# **Binoptometer 3**

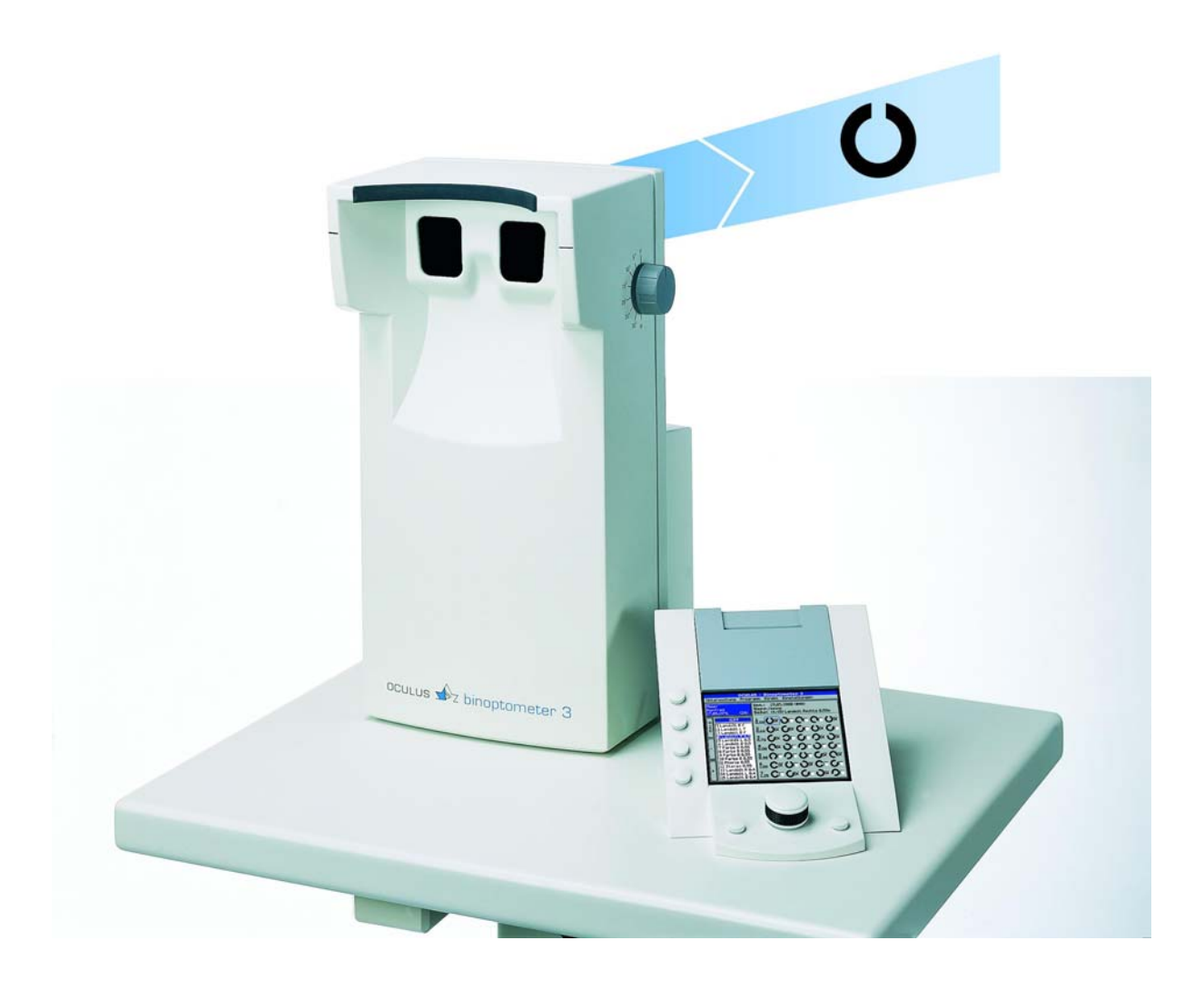

# **Gebrauchsanweisung**

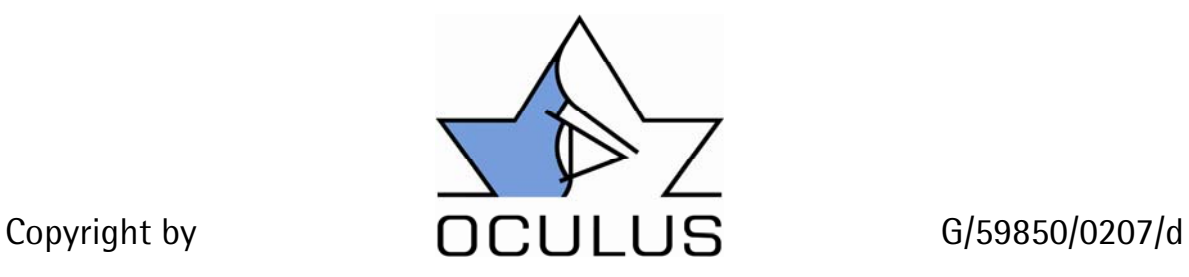

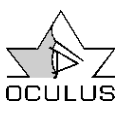

# 1 Vorwort

Wir danken Ihnen für das Vertrauen, welches Sie uns mit dem Kauf dieses OCULUS-Produktes entgegengebracht haben. Mit diesem Gerät haben Sie sich für ein modernes, ausgereiftes Produkt entschieden, das nach strengsten Qualitätskriterien gefertigt und geprüft wurde.

Fortwährende Forschung und Entwicklung sind sicherlich auch in Ihrem Interesse und können Veränderungen in Ausführung und Lieferumfang verursachen.

Die in dieser Gebrauchsanweisung gezeigten Abbildungen können sich deswegen in Einzelfällen von dem gelieferten Gerät unterscheiden.

Unser Unternehmen kann auf eine Firmengeschichte von über 112 Jahren zurückblicken. OCULUS ist heute ein mittelständiges Unternehmen, das sich ganz darauf konzentriert, Ärzte und Augenoptiker durch ein optimales Angebot an Geräten für Augenuntersuchungen und -operationen bei ihrer verantwortungsvollen Arbeit zu unterstützen.

Ihr Binoptometer 3 ist ein freisichtiges Gerät zur Ermittlung der Sehschärfe, zum Testen des binokularen Sehens, sowie des Farbensehens.

Die Bedienung kann optional über eine externe Bedieneinheit, ein Komfortbedienteil mit Farbdisplay und integriertem Drucker oder mit einem Softwaremodul über einen PC erfolgen. Mit dem Komfortbedienteil und dem Softwaremodul können auch Patientendaten und Untersuchungsergebnisse verwaltet werden.

Der richtige Gebrauch des Gerätes ist für den sicheren Betrieb unerläßlich. Machen Sie sich deswegen vor Inbetriebnahme des Gerätes mit dem Inhalt dieser Gebrauchsanweisung gründlich vertraut. Wenn Sie Fragen haben oder weitere

Informationen zu Ihrem Gerät wünschen, rufen Sie uns an oder faxen Sie uns. Unser Serviceteam steht Ihnen gern zur Verfügung.

OCULUS Optikgeräte GmbH - Geschäftsführung und Mitarbeiter

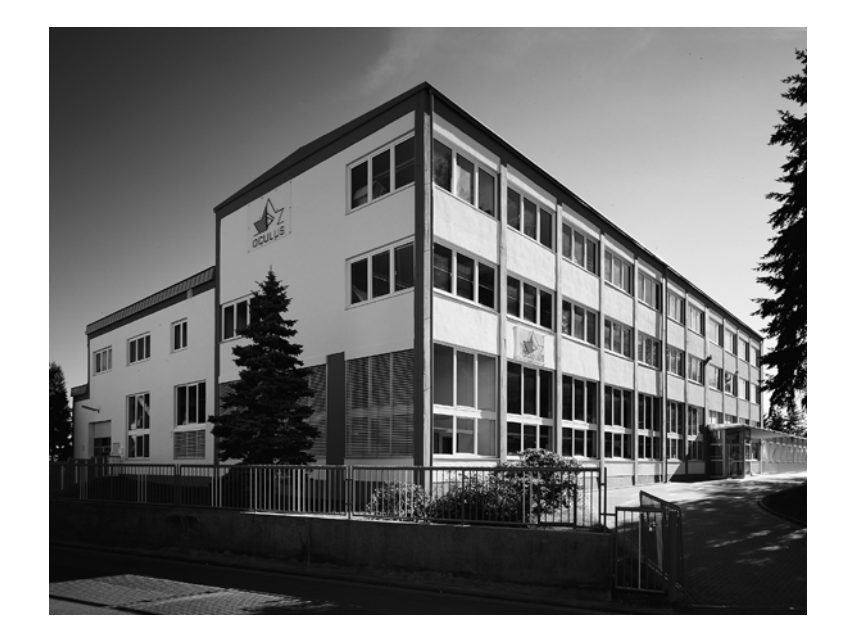

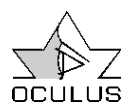

# 2 Inhaltsverzeichnis

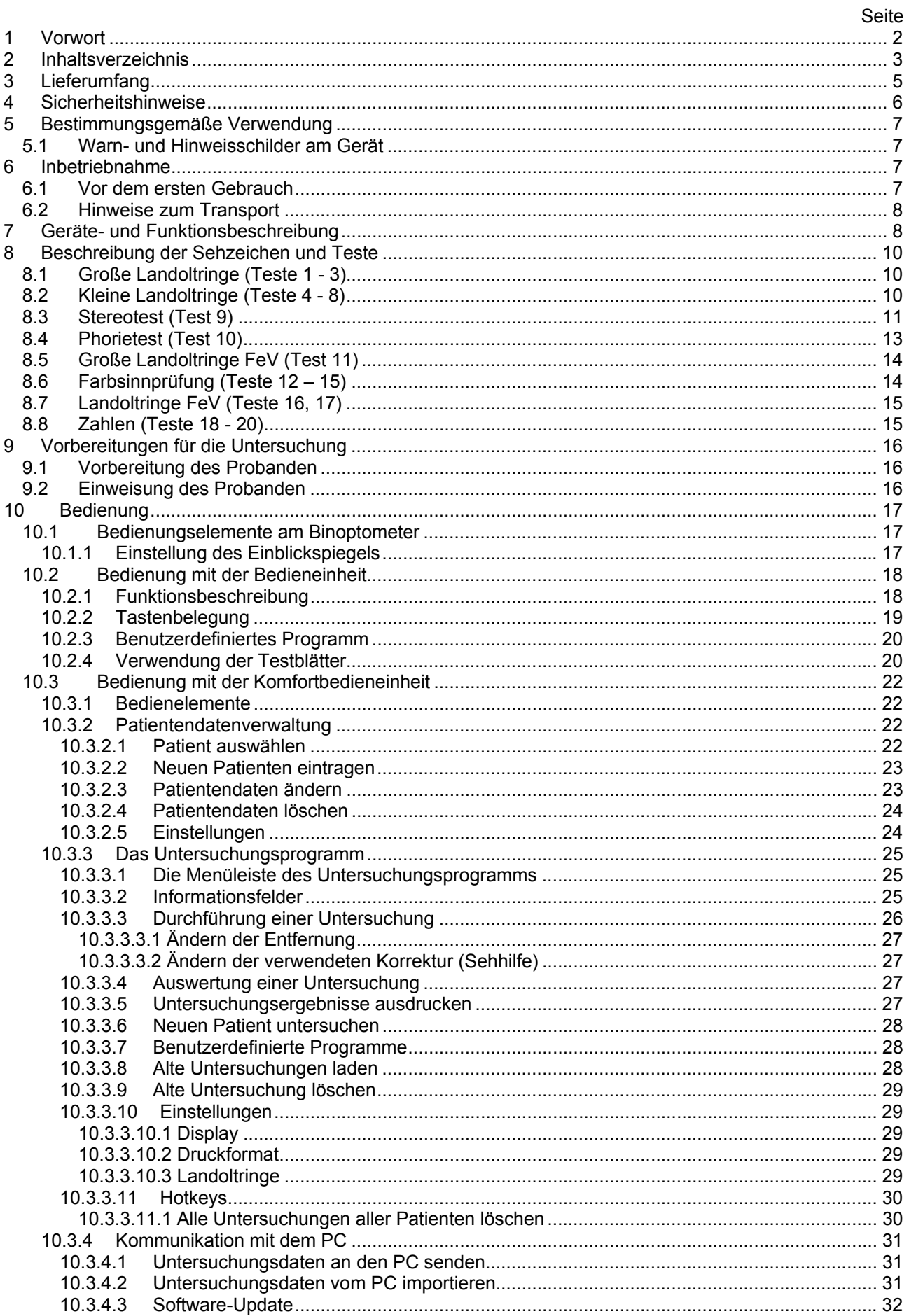

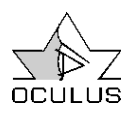

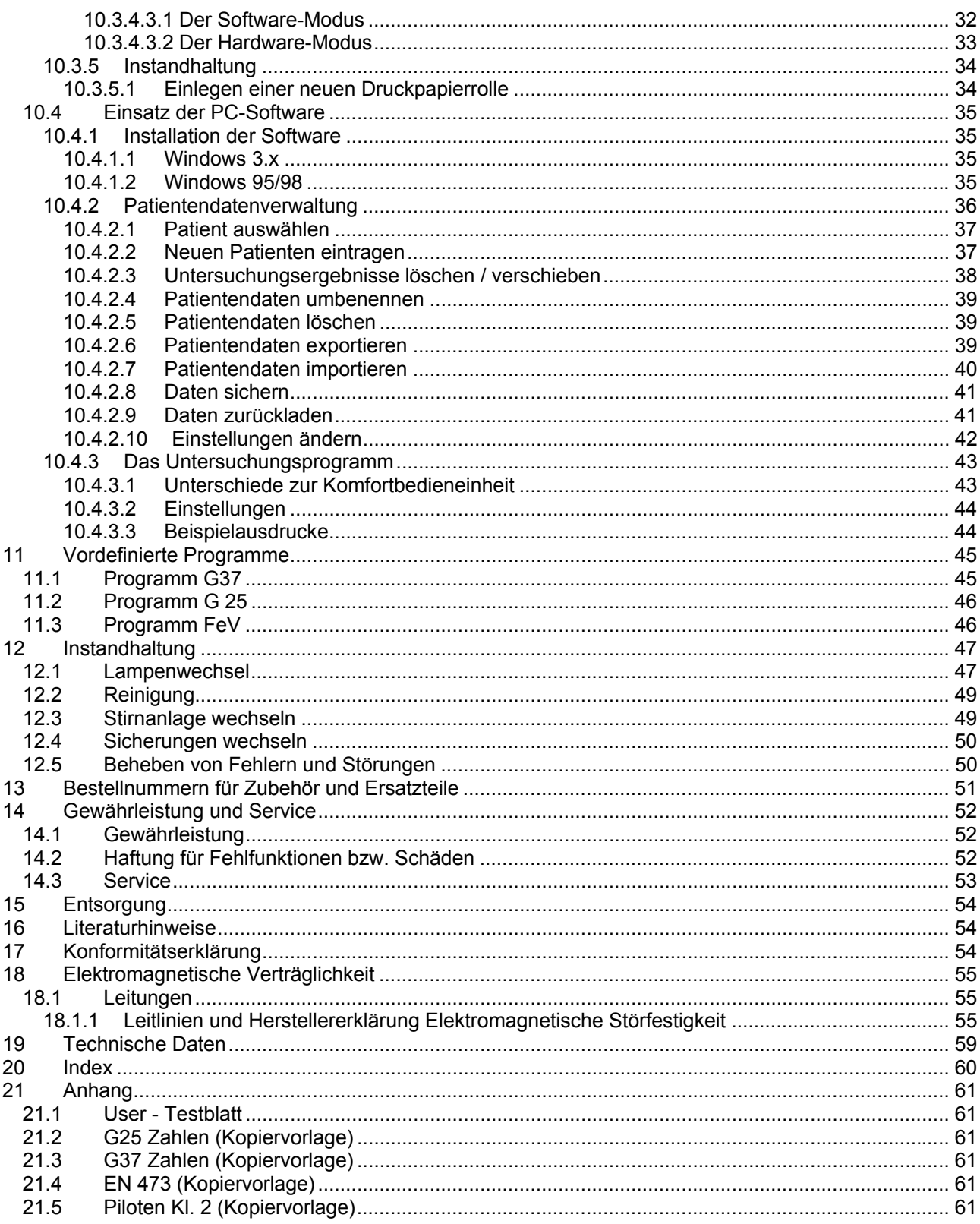

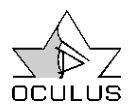

# 3 Lieferumfang

#### **Sehtestgerät Binoptometer 3 59850:**

Stirnanlage elastisch (am Gerät aufgesteckt) Netzanschlußkabel Ersatzlampe Werkzeug (Drahthaken) für Abdeckkappen Inbusschlüssel SW3 für Gehäuseschrauben **Ersatzsicherungen** 2 Testblöcke

Zusätzlich je nach bestellter Ausführung:

#### **Bedieneinheit 59851:**

mit LCD-Zeilendisplay und Tastatur mit fest montiertem Spiralkabel

#### **Komfortbedieneinheit 59852:**

mit Farbdisplay und integriertem Drucker mit fest montiertem Spiralkabel PC-Software Downloadkabel **Schnittstellenkabel** 

### **Softwaremodul 59853:**

PC-Software **Schnittstellenkabel** USB-Umsetzer

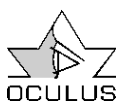

# 4 Sicherheitshinweise

Der Gesetzgeber erwartet, dass der Hersteller den Benutzer ausdrücklich über die Sicherheitsaspekte im Umgang mit diesem Gerät informiert.

Das vorliegende Kapitel enthält eine Zusammenstellung der wichtigsten Informationen dieser sicherheitstechnischen Sachverhalte.

Weitere Sicherheitshinweise sind in den Text dieser Gebrauchsanweisung eingearbeitet und durch folgendes Symbol gekennzeichnet:

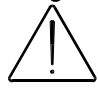

Bewahren Sie diese Gebrauchsanweisung sorgfältig und für das Bedienpersonal jederzeit zugänglich auf und beachten Sie auch gegebenenfalls die Gebrauchsanweisungen der weiteren Geräteausrüstung.

## **Betrieb des Gerätes**

Betreiben Sie das Gerät nur mit den von uns gelieferten Originalzubehörteilen und in technisch einwandfreiem Zustand.

Schadhaftes Gerät nicht in Betrieb nehmen und Lieferanten benachrichtigen.

Beachten Sie bitte die gesetzlichen Unfallverhütungsbestimmungen und besonders die Hinweise und Beschriftungen am Gerät.

Die im Lieferumfang enthaltene Geräte nicht betreiben

- in explosionsgefährdeten Bereichen,

- in Gegenwart von brennbaren Narkosemitteln oder flüchtigen Lösungsmitteln wie Alkohol, Benzin oder ähnlichem.

Das Gerät nicht in feuchten Räumen abstellen oder benutzen.

Vermeiden Sie Tropf-, Schwall- oder Spritzwasser in der Nähe des Gerätes und stellen Sie sicher, dass keine Flüssigkeit in das Gerät eindringen kann. Stellen Sie bitte deswegen keine flüssigkeitsgefüllten Behälter auf das Gerät. Decken Sie die Belüftungsöffnungen nicht ab.

Das Gerät darf in medizinisch genutzten Räumen nur betrieben werden, wenn diese nach den VDE-Vorschriften 0107 installiert sind.

Werden mehrere netzbetriebene Geräte über Verteiler gleichzeitig an einer Steckdose betrieben, kann durch die Summierung der einzelnen Ableitströme der zulässige Grenzwert überschritten werden.

# **Wartung**

Ziehen Sie vor allen Wartungs- und Reinigungsarbeiten immer den Netzstecker aus der Steckdose.

Ziehen Sie sofort den Netzstecker, wenn Sie an Ihrem Gerät Rauch, Funken oder ungewöhnliche Geräusche bemerken.

Benutzen Sie das Gerät nicht erneut, bevor es von unserem Service repariert worden ist.

#### **Elektrische Steckverbindungen**

Elektrische Steckverbindungen nicht unter großem Kraftaufwand verbinden. Sollte dies nicht möglich sein, prüfen Sie, ob der Stecker zur Buchse paßt. Falls Sie eine Beschädigung an der Steckverbindung feststellen, lassen Sie den Schaden von unserem Service reparieren. Beim Trennen von elektrischen Verbindungen nicht am Kabel sondern an den jeweiligen Steckern ziehen.

#### **Zusatzausrüstungen**

Zusatzausrüstungen, die an die analogen und digitalen Schnittstellen des Gerätes angeschlossen werden, müssen nachweisbar ihren entsprechenden EN Spezifikationen, (z.B. EN 60950 für datenverarbeitende Geräte und EN 60601 für elektromedizinische Geräte) genügen. Weiterhin müssen alle Konfigurationen der Systemnorm EN 60601-1 genügen.

Auf einem Computer, der das Binoptometer 3 steuert, darf keine andere Software parallel zum Untersuchungsprogramm im Vordergrund betrieben werden (Bildschirmschoner, Anwenderprogramme, etc.).

Stromsparmodi (BIOS oder Windows) müssen deaktiviert werden.

Das OCULUS Binoptometer 3 ist ein hochwertiges technisches Produkt.

Um stets die einwandfreie und sichere Funktion zu gewährleisten, empfehlen wir, das Gerät regelmäßig von unserem Service überprüfen zu lassen.

# 5 Bestimmungsgemäße Verwendung

Dieses Binoptometer 3 ist nur für die in dieser Gebrauchsanweisung beschriebene Verwendung bestimmt.

Es dient zum Ermitteln der Sehschärfe, zum Testen des binokularen Sehens sowie des Farbensinns.

Dieses Gerät darf ausschließlich von Personen verwendet werden, die auf Grund ihrer Ausbildung oder ihrer Kenntnisse und praktischen Erfahrung die Gewähr für eine sachgerechte Handhabung bieten.

Betreiben Sie das Gerät nur mit den von uns gelieferten Originalzubehörteilen und in technisch einwandfreiem Zustand. Beachten Sie bitte die zuvor aufgeführten Sicherheitshinweise.

# 5.1 Warn- und Hinweisschilder am Gerät

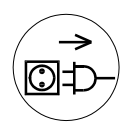

Achtung! Vor Öffnen des Gerätes Netzstecker ziehen.

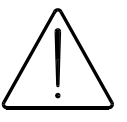

Achtung! Begleitpapiere beachten.

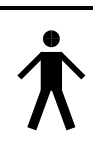

Anwendungsteil des Typs B

# 6 Inbetriebnahme

# 6.1 Vor dem ersten Gebrauch

1. Die als Transportsicherung dienende Schaumstoffscheibe unter dem Drehknopf für den Einblickspiegel herausziehen.

2. Aufstellungsort wählen.

Das Binoptometer 3 muss auf eine ebene Unterlage gestellt werden, um eine ausreichende Lüftung durch Öffnungen im Boden zu gewährleisten.

Das Sehtestgerät sollte sich in einem nur mäßig beleuchteten Raum befinden. Eine Blendung des Probanden durch Tageslicht, direkte Sonneneinstrahlung und künstliche Lichtquellen muss ausgeschlossen sein. Reflexionen auf dem Geräteeinblick und den Brillengläsern durch helle Flächen und Lichtquellen müssen vermieden werden.

Das Gerät kann ca. 1 – 2 Meter vor einer Wand aufgestellt werden. Jedoch sollte auch hier darauf geachtet werden, dass der Hintergrund nicht zu hell ist und keine starken Strukturen aufweist.

Zur Anpassung an die Körpergröße des Patienten empfiehlt sich ein höhenverstellbarer Tisch.

3. Bedieneinheit, Komfortbedieneinheit oder Schnittstellenkabel des PC an der Buchse (Pos.12, siehe Seite 8) anschließen. Der Stecker der Bedieneinheit verriegelt sich beim Einstecken selbsttätig. Zum Lösen des Steckers drücken Sie die Taste am Stecker und ziehen sie ihn dann vom Binoptometer ab.

4. Netzkabel anschließen an Buchse (13).

5. Netzschalter (11) betätigen, die Kontrollleuchte im Netzschalter leuchtet nun.

6. Nach einem kurzen automatischen Selbsttest ist das Gerät betriebsbereit.

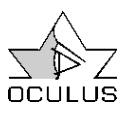

# 6.2 Hinweise zum Transport

Um das Gerät beim Transport vor Beschädigung zu schützen, ist eine geeignete Verpackung erforderlich.

Wir empfehlen beim mobilen Einsatz die als Zubehör lieferbare Transporttasche. (Best.-Nr. siehe Seite 51)

Das Binoptometer 3 enthält optische Bauteile, die bei starkem Temperaturwechsel von kalt nach warm beschlagen können. Deshalb sollte das Gerät in der kalten Jahreszeit nicht längere Zeit im Fahrzeug aufbewahrt werden. Ist dies jedoch nicht zu vermeiden, soll das Gerät vor seiner Inbetriebnahme für 1 - 2 Stunden in einem normal temperierten Raum aufgewärmt werden.

Halten Sie die Komfortbedieneinheit beim Transport nicht an der grauen Abdeckung. Die Abdeckung ist nicht fest montiert, da sie zum Nachfüllen des Druckerpapiers entfernt werden muß. Wird die Bedieneinheit an der grauen Abdeckung gehalten, könnte sie sich lösen und die Bedieneinheit herunterfallen.

Bitte beachten Sie, dass die Komfortbedieneinheit beim Transport in der Transporttasche mit dem Display nach unten in die Tasche eingelegt werden muss.

# 7 Geräte- und Funktionsbeschreibung

Das Binoptometer 3 ist ein PD-unabhängiges, freisichtiges Sehtestgerät, d.h. die Teste erscheinen unter natürlichen Sehbedingungen im freien Raum.

Die Geräteakkommodation wird weitgehend ausgeschaltet, da die Augen wie beim natürlichen Sehen akkommodieren und konvergieren.

Ein integrierter Graufilter gewährleistet die Einhaltung der genormten Testbedingungen, sowohl des Prüf- als auch des Gesichtsfeldes. Durch einen stufenlos schwenkbaren Einblickspiegel können Brillenträger mit Mehrstärken- und Gleitsichtbrillen problemlos untersucht werden.

Bauteile des Gerätes:

- 1 Stirnanlage, elastisch
- 2 Markierung für Höhenlage des **Patientenauges**
- 3 Einblickfenster
- 4 Gehäuseschale vorn
- 5 Drehknopf zum stufenlosen Schwenken des Einblickspiegels
- 6 Lüftungsöffnungen
- 7 Ausblickfenster
- 8 Gehäuseschale hinten

Durch den neu gestalteten Einblickbereich ist auch bei geschwenktem Einblickspiegel eine ergonomische Kopfhaltung möglich. Der seitliche Blendschutz schützt vor störenden Reflexen.

Die zu jedem Test gehörenden Geräteeinstellungen, wie Abdeckungen für rechtes bzw. linkes Auge und Testentfernung, werden vom Gerät automatisch vorgenommen.

Die Sehschärfeprüfung erfolgt unter anderem mit dem Landoltring nach EN ISO 8596.

Zusätzlich sind Zahlen (angeschlossen nach EN ISO 8597) im Testprogramm.

Weiterhin können die Binokularfunktionen sowie der Farbensinn geprüft werden.

- 9 Typenschild
- 10 Griffmulden zum Anheben des Gerätes
- 11 Netzschalter mit Kontrollleuchte
- 12 Schnittstelle für Bedieneinheit, Komfortbedieneinheit oder PC
- 13 Netzanschlussbuchse mit **Sicherungshalter**
- 14 Befestigungsschrauben Gehäuseschale hinten mit Abdeckkappen

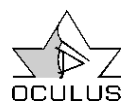

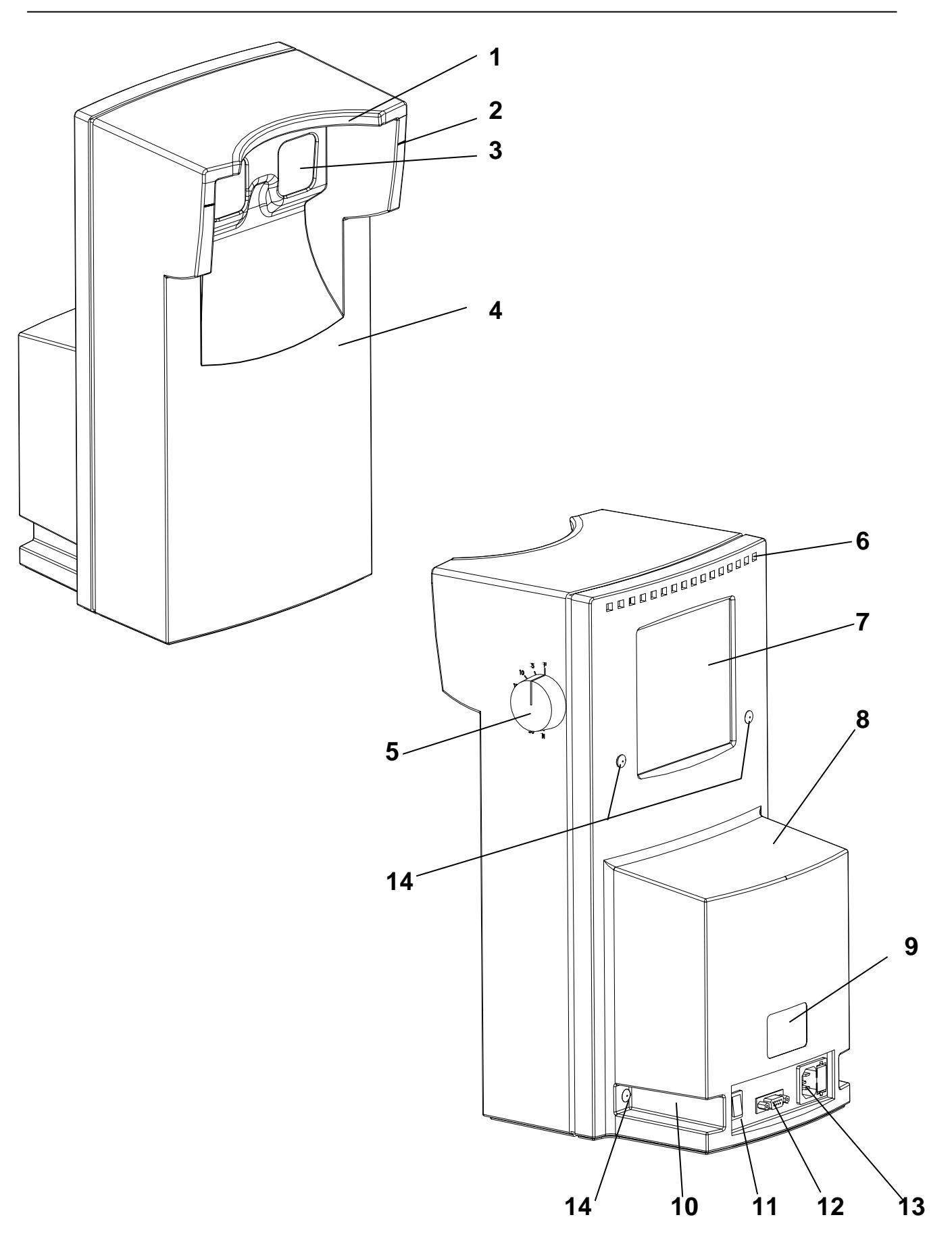

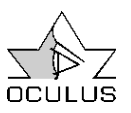

# 8 Beschreibung der Sehzeichen und Teste

8.1 Große Landoltringe (Teste 1 - 3)

Der Landoltring als Normsehzeichen nach EN ISO 8596 wird in 8 Stellungen dargeboten, nämlich in geraden Stellungen (Lücke oben, unten, rechts, links) und schrägen Stellungen (Aussparung 45° zu den geraden, oben rechts, oben links, unten rechts, unten links).

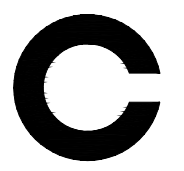

Die Sehzeichen werden in unterschiedlichen Sehschärfewerten dargeboten.

Der Sehschärfewert (Visus) wird als Kehrwert der in Winkelminuten gemessenen Lückenbreite des Landoltrings ausgedrückt.

Auf diesen Testen sind die größeren Sehzeichen zu finden.

Folgende Visusstufen sind auf jedem der Testfelder angeordnet: Visus  $0, 2 - 0, 4 - 0, 5$ 

Für den allgemeinen Sehtest sind nach DIN 58220-5 je Visusstufe 5 Sehzeichen vorhanden.

Die Sehanforderung gilt als erfüllt, wenn von jedem Auge in dem Satz von 5 Sehzeichen mindestens 3 Sehzeichen richtig erkannt werden.

# 8.2 Kleine Landoltringe (Teste 4 - 8)

Auf diesen Testen sind die kleineren Sehzeichen zu finden. Je Visusstufe sind 5 Sehzeichen vorhanden.

Folgende Visusstufen sind auf jedem der Testfelder angeordnet: Visus 0,5 - 0,6 - 0,7 - 0,8 - 1,0 –1,25

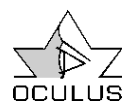

# 8.3 Stereotest (Test 9)

Der Stereotest besteht aus einem unpolarisierten (binokular sichtbaren) Punkt in der Mitte und aus je einem polarisierten Doppelbalken darüber, rechts, darunter und links .

Von dem Doppelbalken ist der rechte Balken für das linke Auge sichtbar und der linke für das rechte Auge sichtbar. Die dadurch entstehende Querdisparation bewirkt, dass die Doppelbalken als einzelne Balken im Raum vor dem Punkt zu liegen scheinen.

Zur Markierung sind die Balken mit einer unpolarisierten Zahl versehen.

Die polarisierten Balken werden mit der Ebene des Punktes verglichen.

Die Balken kommen treppenförmig räumlich auf den Probanden zu.

Der Punkt ist am weitesten entfernt, die "9" ist am nächsten.

Die "12" liegt ca. 600 Winkelsekunden vor dem Punkt.

Die "3" liegt ca. 80 Winkelsekunden vor der "12". Die "9" liegt ca. 160 Winkelsekunden vor der "6".

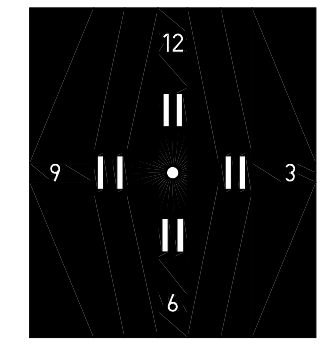

Stereotest dargestellt in unpolarisiertem Zustand (Blende BIN)

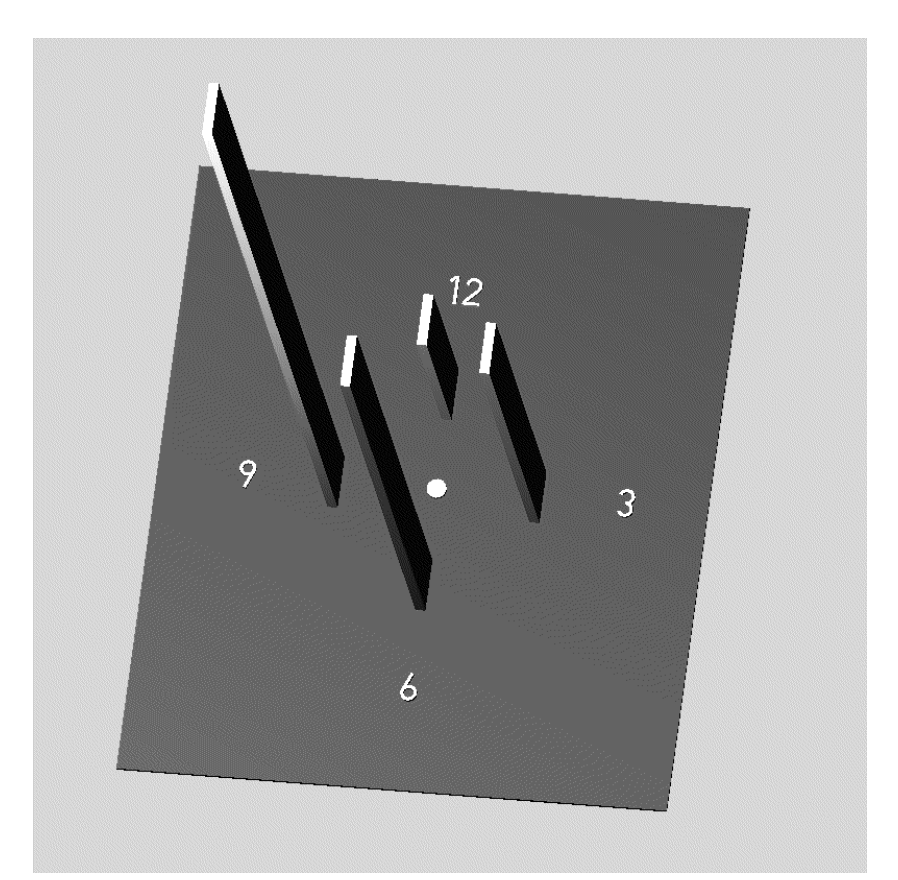

Stereotest im polarisierten Zustand, dargestellt als Seheindruck des Probanden (Unterschiede nicht maßstäblich).

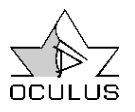

Der Proband sieht ein Testbild mit vier Balken und einem Punkt in der Mitte. Jedem Balken ist eine Ziffer (entsprechend der Uhrzeit) zugeordnet. Dies erleichtert die Kommunikation mit dem Probanden.

Um festzustellen, ob Stereosehen vorhanden ist, wird der Proband aufgefordert die Lage des Punktes mit der Lage der Balken zu vergleichen.

Um das Stereosehen zu quantifizieren, soll der Proband angeben welche Balken weiter oder weniger weit hervortreten.

Für die Durchführung des Testes wird folgende Fragetechnik empfohlen:

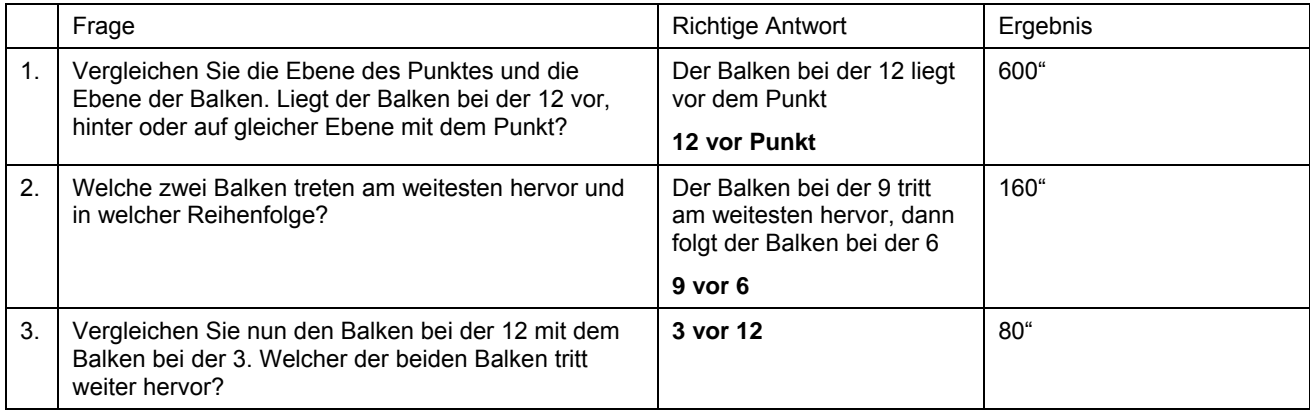

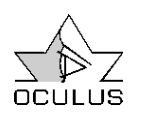

# 8.4 Phorietest (Test 10)

Der Phorietest wird verwendet zur Überprüfung möglicher Stellungsfehler der Augen zueinander.

Mit diesem Test können horizontale und vertikale Heterophorien festgestellt werden.

Hierbei ist der Rahmen mit dem linken Auge und das Quadrat mit dem rechten Auge erkennbar.

Das Quadrat ist asymmetrisch innerhalb des Rahmens angeordnet.

Die Abstände betragen 2,25 Prismendioptrien in Richtung Esophorie und 3,75 Prismendioptrien in Richtung Exophorie, d.h. die Gesamtbreite des Rahmens ist 6 Prismendioptrien (1 Prismendioptrie  $= 1$  cm/m).

In der Höhe ist das Quadrat symmetrisch angeordnet. Die Gesamthöhe des Rahmens beträgt 3 Prismendioptrien.

Die vier trapezförmig angeordneten Punkte dienen als beidäugiger Fusionsanreiz.

#### Seheindrücke bei nicht krankhafter Heterophorie

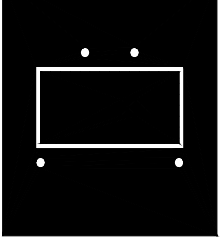

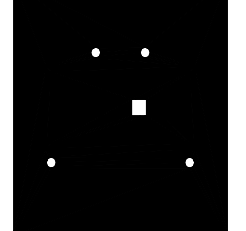

linkes Auge **rechtes Auge** binokular binokular binokular

Binokulare Seheindrücke bei krankhafter Heterophorie

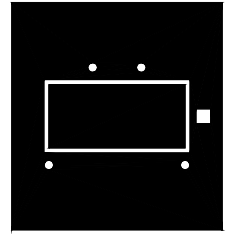

Esophorie (über 3 cm/m) Exophorie (über 4cm/m)

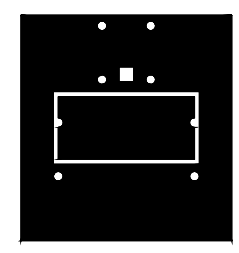

Hypophorie RA oder Hyperphorie LA (über 2 cm/m)

Probanden mit einer nicht krankhaften Heterophorie sehen das Quadrat innerhalb des Rahmens.

Probanden mit einer krankhaften Heterophorie sehen das Quadrat außerhalb des Rahmens oder sie sehen entweder nur den Rahmen und die Punkte oder nur das Quadrat und die Punkte.

In diesem Fall sollte eine Untersuchung auf latentes oder manifestes Schielen durch einen Augenarzt erfolgen.

Einäugig sehende Probanden sehen entweder nur den Rahmen und die 4 kleinen Punkte oder nur das Quadrat und die 4 Punkte.

Bei größeren Schielwinkeln sieht der Proband die äußeren vier Punkte doppelt und nimmt dann mehr als 4, meist 8, Punkte wahr.

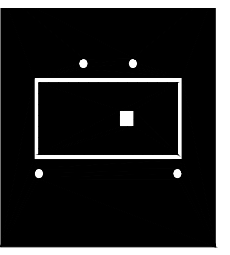

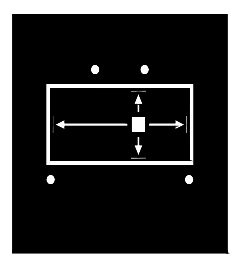

noch normal

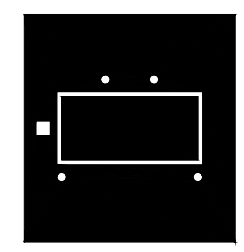

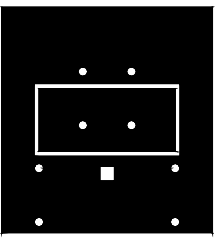

Hyperphorie RA oder Hypophorie LA (über 2 cm/m)

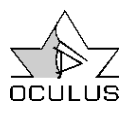

# 8.5 Große Landoltringe FeV (Test 11)

Auf diesem Testfeld sind 2 Landoltringe mit dem Visus 0,05 angeordnet. Nach der Fahrerlaubnisverordnung – FeV – mit Gültigkeit seit 1.1.1999 darf bei der augenärztlichen Untersuchung für folgende Führerscheinklassen die zentrale

Tagessehschärfe auf keinem Auge weniger als 0,05 ohne Korrektur betragen:

C, C1, CE, C1E, D, D1, DE, D1E und Fahrerlaubnis zur Fahrgastbeförderung.

# 8.6 Farbsinnprüfung (Teste 12 – 15)

Man unterscheidet zwischen angeborenen und erworbenen Farbsinnstörungen.

Angeborene Farbsinnstörungen sind bei Männern relativ häufig (ca. 8 %), bei Frauen weniger häufig (nur 0,4 %). Es handelt sich hier meist um sogenannte Rot-Grün-Störungen; angeborene Blau-Gelb-Störungen sind dagegen sehr selten.

Von den vielen Farbsinntests haben die Ishihara-Tafeln die stärkste Verbreitung gefunden. Klinische Untersuchungen haben gezeigt, dass sie sehr gut für Screening von angeborenen Rot-Grün-Farbsinnstörungen geeignet sind.

Im Binoptometer 3 sind die vier effektivsten Ishihara-Tafeln wiedergegeben. Zusätzlich zu den Farbtüchtigen können nur Patienten mit sehr schwachen Farbsinnstörungen die richtigen Zahlen erkennen. Ein auffälliges Zögern des Patienten ist oft ein Hinweis auf solche geringe Störungen.

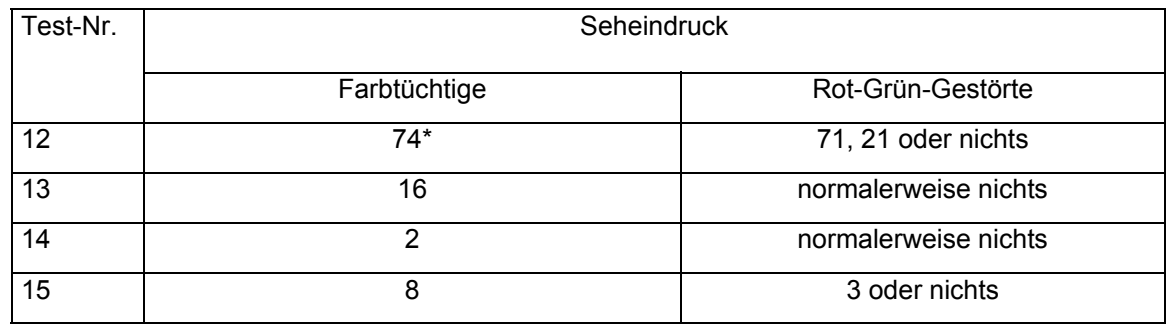

\* Die 4 wird häufig auch von Farbtüchtigen zuerst als 1 erkannt. Beim genaueren Betrachten wird dann jedoch die 4 erkannt.

Erkennt der Proband nicht alle vier Teste sicher, gilt er als auffällig. Eine eingehende Untersuchung ist dann erforderlich.

Der Farbtest im Binoptometer dient lediglich der Aufdeckung von angeborenen Rot-Grün-Farbsinnstörungen; eine Klassifizierung bzw.

Quantifizierung ist hiermit nicht möglich. Zu diesem Zweck empfiehlt sich der Einsatz unseres HMC-Anomaloskops.

Hinweis: Die verwendeten Farbdias stellen eine fotografische Reproduktion von "Ishihara`s Tests for Colour Deficiency", veröffentlicht von der Firma KANEHARA & CO., LTD, Tokyo (Japan), dar. Für weitere Untersuchungen können Sie bei uns auch komplette Sätze der Originalteste (in Buchform) erhalten.

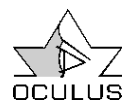

# 8.7 Landoltringe FeV (Teste 16, 17)

Diese Sehzeichen werden nach der Fahrerlaubnisverordnung – FeV- für den straßenverkehrsbezogenen Sehtest verwendet.

Folgende Visusstufen sind auf jedem der Testfelder angeordnet: Visus 0,32 - 0,7 - 0,8 - 1,0

Die Sehzeichen in Zeile 1 (Visusstufe 0,32) dienen für Übungszwecke. Sie haben in beiden Testfeldern die gleiche Anordnung und sind in 2 geraden und 2 schrägen Stellungen vorhanden. Anhand dieser Übungszeichen ist der Testvorgang einzuüben.

Für den straßenverkehrsbezogenen Sehtest sind nach DIN 58220-6 je Visusstufe 10 Sehzeichen vorhanden.

Die Sehanforderung gilt als erfüllt, wenn von den 10 Sehzeichen 6 Sehzeichen richtig erkannt worden sind.

Der für die jeweilige Fahrerlaubnisklasse erforderliche Sehschärfewert ist der FeV zu entnehmen.

# 8.8 Zahlen (Teste 18 - 20)

Die verwendeten Sehzeichen sind Zahlen, die nach EN ISO 8597 an den Landoltring angepasst sind. Es werden die 5 Zahlen 3,5,6,8,9 verwendet.

Folgende Visusstufen sind auf jedem der Testfelder angeordnet: Visus 0,5 - 0,6 - 0,7 - 0,8 - 1,0 –1,25

Je Visusstufe sind 5 Sehzeichen vorhanden.

Die Zahlenteste werden von keinem der Standardprogramme benutzt. Sie können im Programm ALLE angewählt werden, oder im USER-Programm definiert werden.

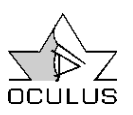

# 9 Vorbereitungen für die Untersuchung

# 9.1 Vorbereitung des Probanden

Vor Beginn des Sehtestes muss eine eventuell vorausgegangene Adaptionsstörung abgeklungen sein. Eine vom Proband getragene Brille ist auf Beschädigung oder Verschmutzung zu untersuchen.

Die Höhe des Gerätes sollte, z.B. mit einem Hubtisch, so eingestellt werden, dass der Proband eine bequeme Haltung einehmen kann.

# 9.2 Einweisung des Probanden

Der Proband ist über die Art der Sehzeichen und deren Anordnung zu unterweisen.

Weisen Sie den Proband darauf hin, dass er die Sehzeichen zeilenweise lesen soll (beim Testen der Sehschärfe).

Für die Angabe der Richtungen der Landoltringe gibt es mehrere Möglichkeiten.

Sie können dem Proband folgende Abbildung zeigen:

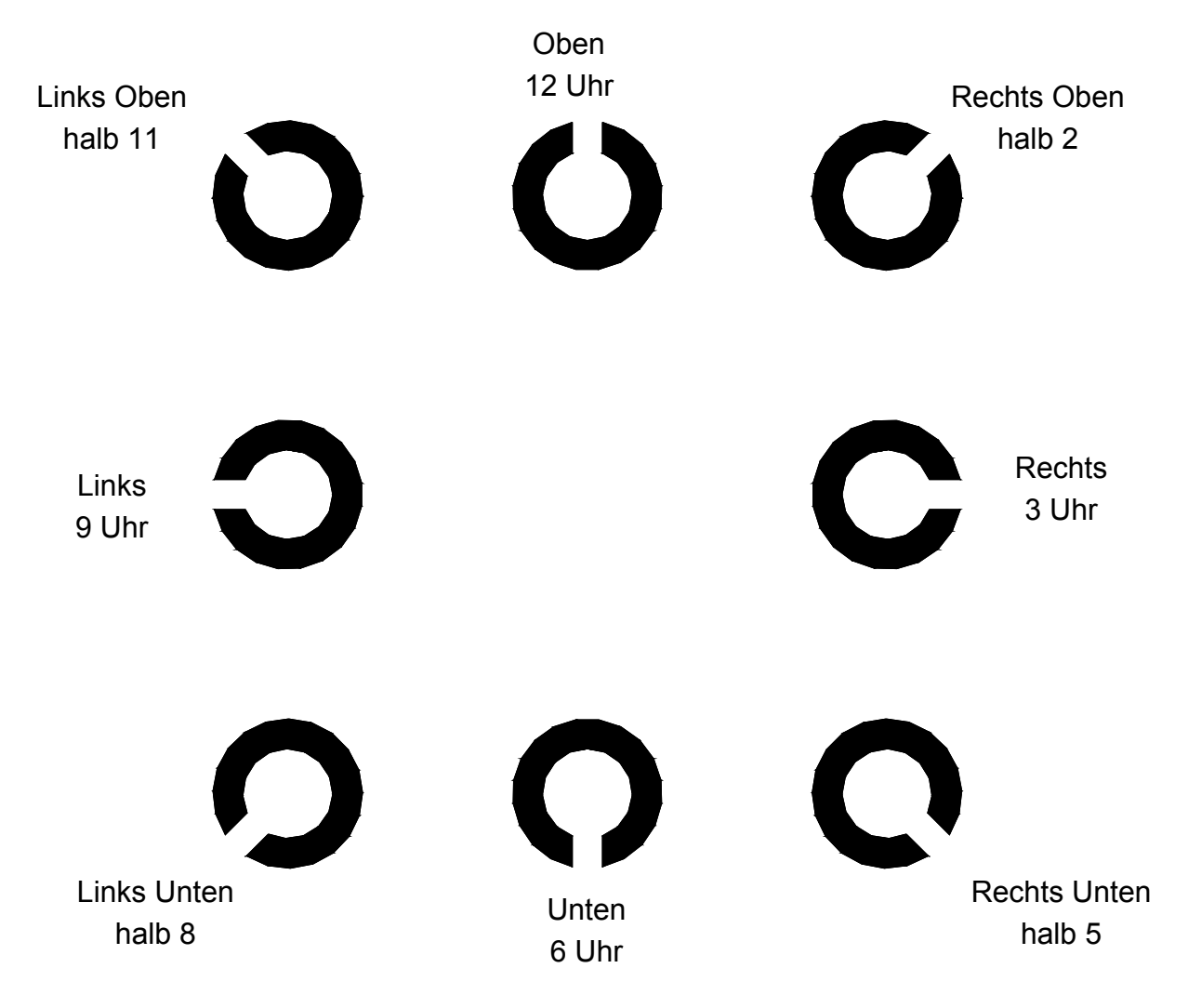

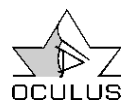

# 10 Bedienung

10.1 Bedienungselemente am Binoptometer

10.1.1 Einstellung des Einblickspiegels

Mit dem seitlichen Drehknopf kann der Einblickspiegel stufenlos verstellt werden.

Normalerweise steht der Spiegel in Stellung "F" (Fern). Um bei der Prüfung mit Nah-, Mehrstärken- und Gleitsichtbrillen in einer Zwischenoder Nahentfernung eine optimale Sehschärfe sowie eine bequeme Kopfhaltung zu erreichen, kann der Spiegel stufenlos bis zur Stellung "N" (Nah) geschwenkt werden.

Die Zwischenwerte der Skale sind Grad-Werte, die sich auf die Fern-Stellung beziehen. Sie können als Hilfe für wiederholte Untersuchungen des gleichen Probanden verwendet werden.

Die Werte sind keine absoluten Werte, da der tatsächliche Winkel je nach Kopfform des Probanden unterschiedlich sein kann.

Wir empfehlen, den Proband die Einstellung selbst vornehmen zu lassen, da er selbst am besten beurteilen kann, wann das Bild durch sein Nahteil am besten ist.

Achten Sie stets darauf, dass sich die Patientenaugen etwa auf Höhe der Markierungsstriche am Gehäuse befinden. Andernfalls kann das Testbild abgeschnitten werden, und der Proband sieht eventuell nicht alle Sehzeichen.

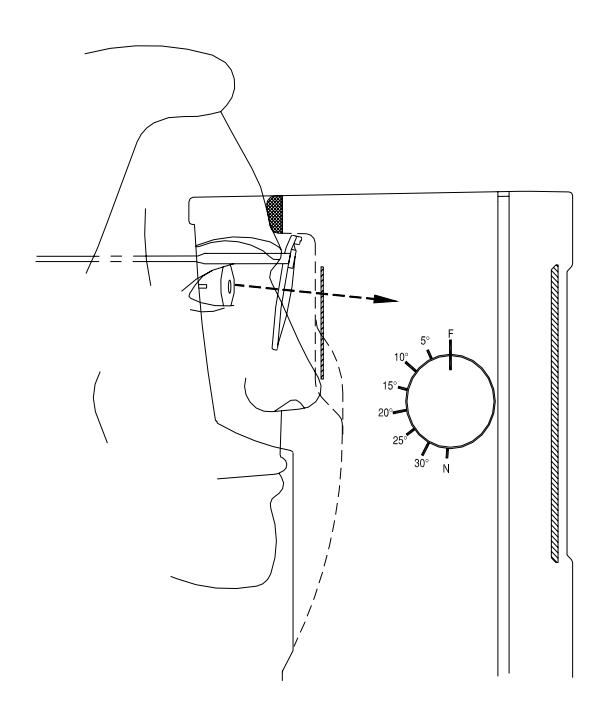

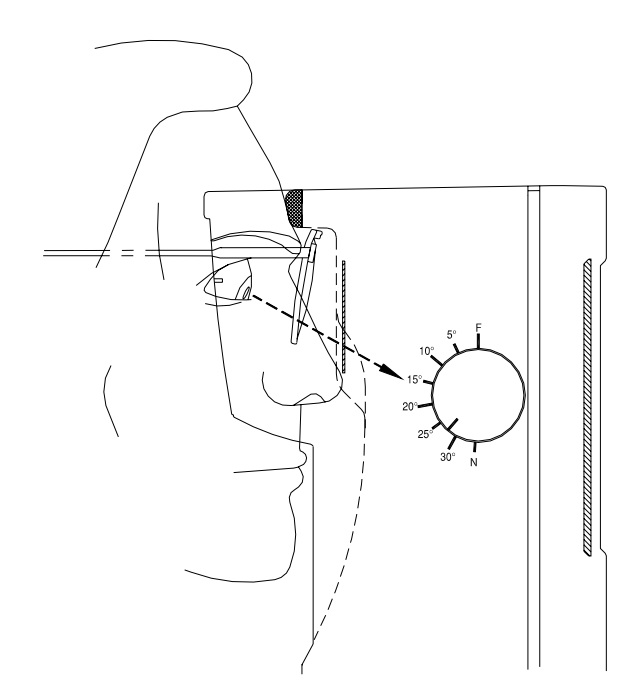

Normaleinstellung des Einblicks Beispiel einer Einstellung für eine Mehrstärkenbrille und Untersuchung in der Nähe

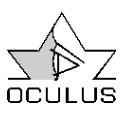

# 10.2 Bedienung mit der Bedieneinheit

# 10.2.1 Funktionsbeschreibung

Nach dem Einschalten des Binoptometer wird vom Gerät automatisch die G37 - Untersuchung vorgegeben. Um ein anderes Untersuchungsprogramm zu wählen, die PROGRAM -Taste betätigen bis das gewünschte Programm im Display angezeigt wird.

Folgende Programme können angewählt werden: G37, G25, FeV, USER sowie ALLE.

Nach der Programmwahl wird der erste Test des jeweils angezeigten Programms angefahren und die Untersuchung kann beginnen.

Im Programm ALLE werden beim Betätigen von TEST > und TEST < die Testfelder der Testscheibe der Reihe nach von Test-Nr. 1 bis 20 weiter- bzw. zurückgeschaltet.

Entfernung und Auge werden dabei nicht verändert und bleiben so, wie sie vorher im Programm USER eingestellt waren. Sie können jedoch beliebig geändert werden.

Die Einstellungen bleiben bei allen weiteren Testen (im Programm ALLE) erhalten, wenn sie nicht wieder geändert werden.

Bei allen anderen Programmen wird beim Betätigen von TEST > und TEST < jeweils der nächste bzw. vorherige, in bestimmten Schritten programmierte Test dargeboten.

Dargeboten werden zunächst die kleineren Sehzeichen, um die Untersuchungsdauer zu reduzieren. Wenn der Patient die Sehzeichen nicht lesen kann, erscheint nach Betätigen der

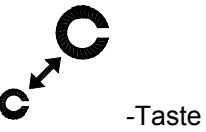

der Test mit den größeren Sehzeichen. Durch nochmaliges Betätigen dieser Taste wird wieder der vorherige Test mit den kleineren Sehzeichen eingestellt.

Abweichend von den Vorgaben des Programms können Entfernung und Augenabdeckung verstellt werden. Beim nächsten Test wird jedoch wieder der Standard-Vorgabewert automatisch eingestellt.

Das Betätigen der Taste DIST.< bzw. DIST.> verkleinert bzw. vergrößert die Sehentfernung. Mögliche Entfernungen sind: 0,33 - 0,40 - 0,50 - 0,55 - 0,66 - 0,8 - 1,0 - 2,0 - 3,0 - 4,0 - 5,0 - 6,0 Meter, sowie fern (unendlich)

Für die Augenabdeckung sind vier Einstellungen möglich:

- R Untersuchung rechtes Auge
- L Untersuchung linkes Auge
- BIN Untersuchung beider Augen
- ST Untersuchung beider Augen mit vorgeschwenkten Polfiltern

Durch Betätigen der R/L/BIN -Taste wird die jeweils nächste Position in dieser Reihenfolge eingestellt und beginnt nach ST wieder bei R.

Ist das Programm beim letzten Test angelangt, kann es durch Betätigen von START/STOP erneut gestartet werden. Die START/STOP -Taste kann auch während des Programms betätigt werden, um einen Neustart zu erreichen.Hinweis: Um die Lebensdauer der Lampe zu erhöhen, wird diese nach einer bestimmten Zeit in den stand-by Modus geschaltet. Um die Lampe wieder einzuschalten, eine Taste der Bedieneinheit (z.B. F1 oder TEST>betätigen.

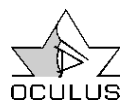

10.2.2 Tastenbelegung

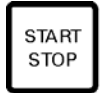

Abbruch des laufenden Programms und Rückkehr zum Anfang bzw. nächster Patient

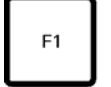

nicht belegt

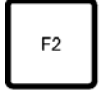

nicht belegt

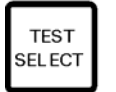

Auswahl eines Testes beim Speichern benutzerdefinierter Testfolgen (USER)

DIST.  $\,<$ 

Verkleinern der Testentfernung

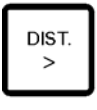

Vergrößern der Testentfernung

**MEMORY** 

Speichern von eigenen Testfolgen (USER)

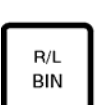

Verstellung der Augenabdeckungen Vorschwenken der Blenden für rechtes und linkes Auge, sowie Polfilter für Stereotestung

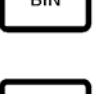

Darbietung der nächsten, größeren Sehzeichen

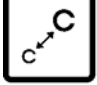

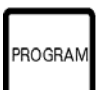

Anwählen des gewünschten Programms: G 37, G 25, FeV, USER, ALLE

Anwählen des vorherigen Tests

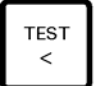

Anwählen des nächsten Tests

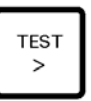

Verriegelung des Steckers: Zum Einstecken und Entriegeln Taste drücken

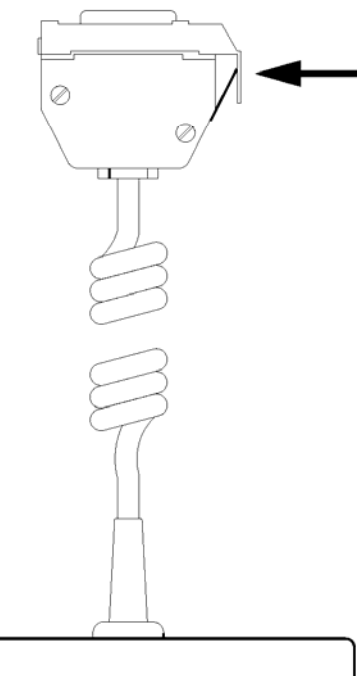

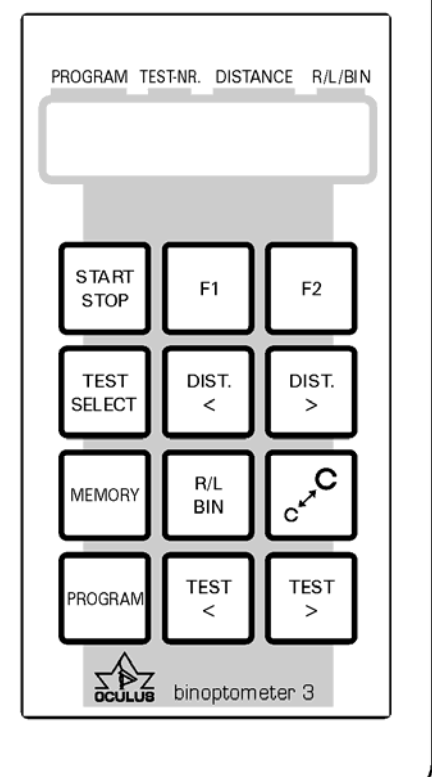

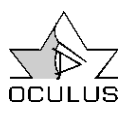

# 10.2.3 Benutzerdefiniertes Programm

Eine benutzerdefinierte Testfolge kann zwar aus jedem Programm heraus erstellt werden.

Jedoch sollten Sie vorzugsweise das Programm ALLE verwenden, da nur dort die Testnummer der Testscheibe angezeigt wird.

Bei den anderen Programmen wird die jeweilige Programmschrittnummer angezeigt.

1. Betätigen Sie die Taste MEMORY. Es erscheint kurzzeitig "MEMORY RELEASE" im Display.

2. Wählen Sie den gewünschten Test an und modifizieren Sie ihn ggf.(Entfernung, Auge).

3. Betätigen Sie die Taste TEST SELECT . Dadurch wird der Test in die Testfolge übernommen.

Es erscheint für kurze Zeit "MEMORY X", mit X als jeweiligem Speicherplatz im Display.

4. Mit weiteren Testen ebenso vorgehen. Maximal 15 Teste können ausgewählt werden.

5. Wenn alle gewünschten Teste ausgewählt sind, betätigen Sie die MEMORY - Taste nochmals. Es erscheint kurzzeitig "PROGRAM MEMORY" im Display.

# 10.2.4 Verwendung der Testblätter

Die Testblätter für das Binoptometer 3 (Bestellnummern siehe Seite 51) sind erhältlich für die vordefinierten Programme sowie für User-Programme. Vor der jeweiligen Testfeldbeschreibung ist die Nummer des Programmschrittes angegeben, die auch im Display angezeigt wird.

Auf dem Testblatt 59669 für Untersuchung nach G37/G25 befinden sich auf der Vorderseite die Teste für G37 und auf der Rückseite die Teste für G25.

Das Testblatt 59670 ist für den straßenverkehrsbezogenen Sehtest nach FeV (Fahrerlaubnis-Verordnung) vorgesehen.

Eine verkleinerte Abbildung der Testblätter finden Sie auf der nächsten Seite.

MIt dem Testblatt USER können benutzerdefinierte (USER-) Programme zusammengestellt Solange das Gerät nicht ausgeschaltet war, werden bei erneutem Speichern die neuen Teste an die alte Testfolge angehängt

(sofern nicht mehr als 15 Teste gespeichert wurden).

War das Gerät ausgeschaltet, wird die alte Testfolge überschrieben.

Die gespeicherte Testfolge ist nun im Programm USER jederzeit wieder durchführbar. Angezeigt werden beim Ausführen des Programms nur die jeweiligen Programmschrittnummern.

Daher sollten Sie sich die von Ihnen programmierten Testnummern notieren, um später ein entsprechendes USER - Testblatt erstellen zu können (siehe nächstes Kapitel).

werden. Eine entsprechende Kopiervorlage befindet sich am Ende dieser Anleitung (siehe Anhang).

Sie können dieses Testblatt kopieren, und die Teste, die Sie programmieren möchten ausschneiden.

Kleben Sie die Teste in der gewünschten<br>Reihenfolge auf einem weiteren Blatt Reihenfolge auf einem weiteren Blatt untereinander und tragen Sie die gewünschten Einstellungen (untersuchtes Auge, Entfernung) und die fortlaufenden Programmschrittnummern ein.

Bei Testfeldern mit Sehzeichen können wahlweise nicht erkannte oder erkannte Landoltring-Stellungen bzw. Zahlen markiert werden.

Bei den Farb- und Phorietests, sowie beim Stereotest, wird die entsprechende Antwort angekreuzt.

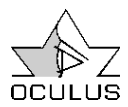

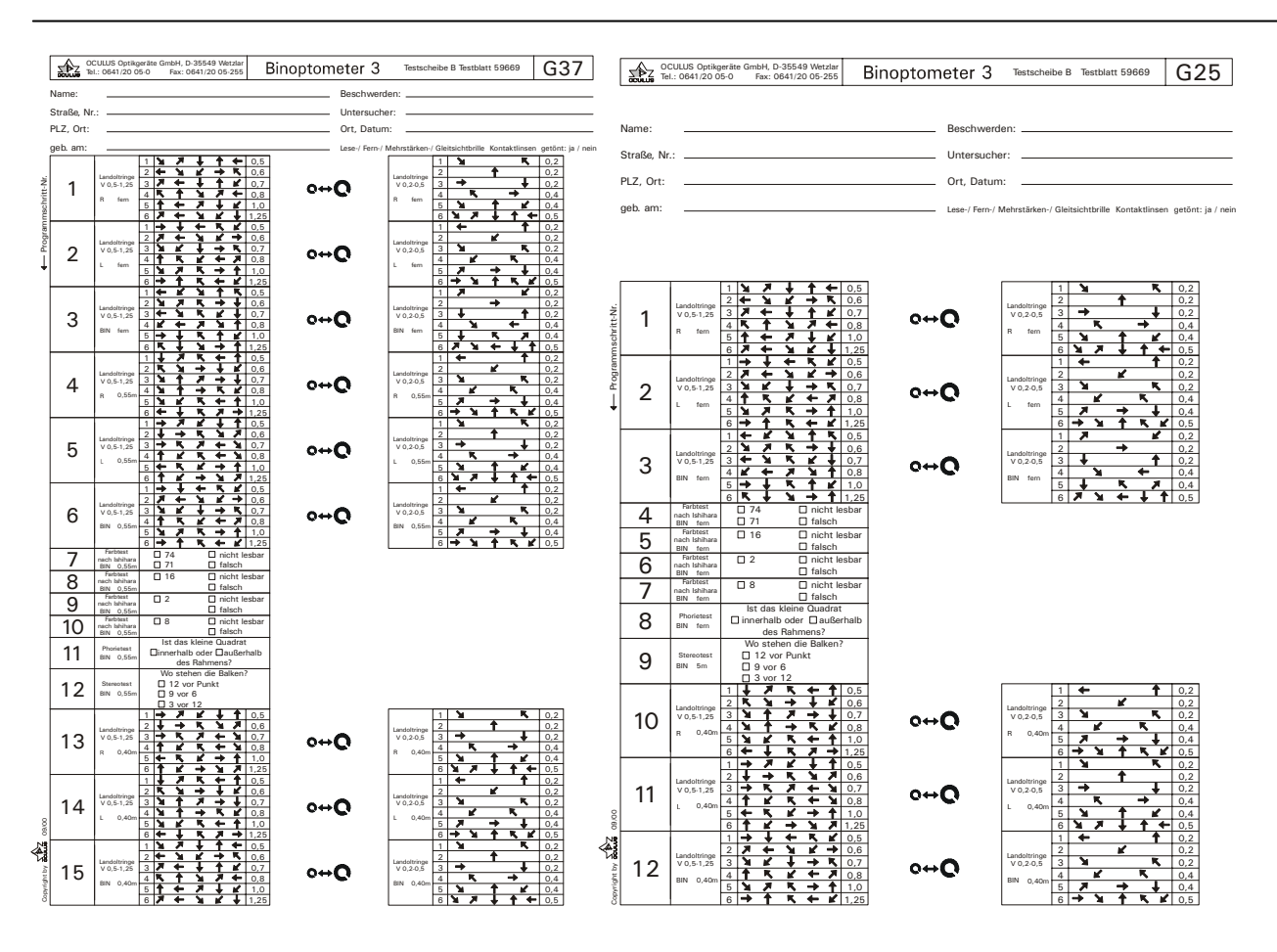

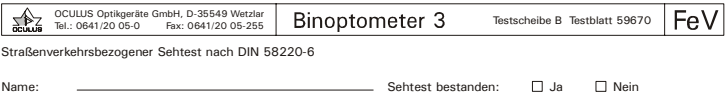

Untersucher:

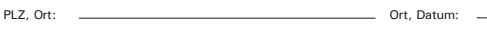

Angestrebte Führerscheinklasse:

geb. am:

Straße, Nr.: ..

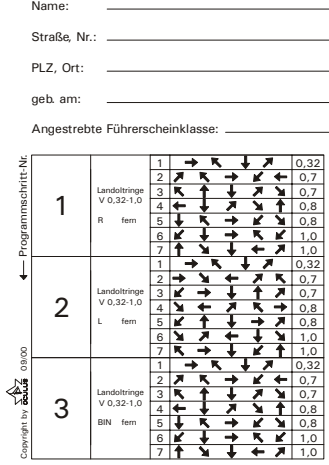

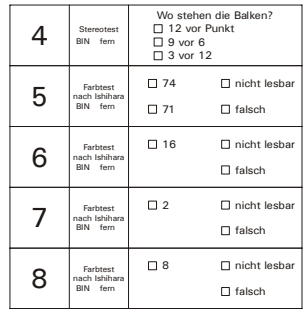

Lese-/ Fern-/ Mehrstärken-/ Gleitsichtbrille Kontaktlinsen getönt: ja / nein

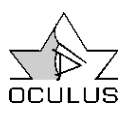

# 10.3 Bedienung mit der Komfortbedieneinheit

# 10.3.1 Bedienelemente

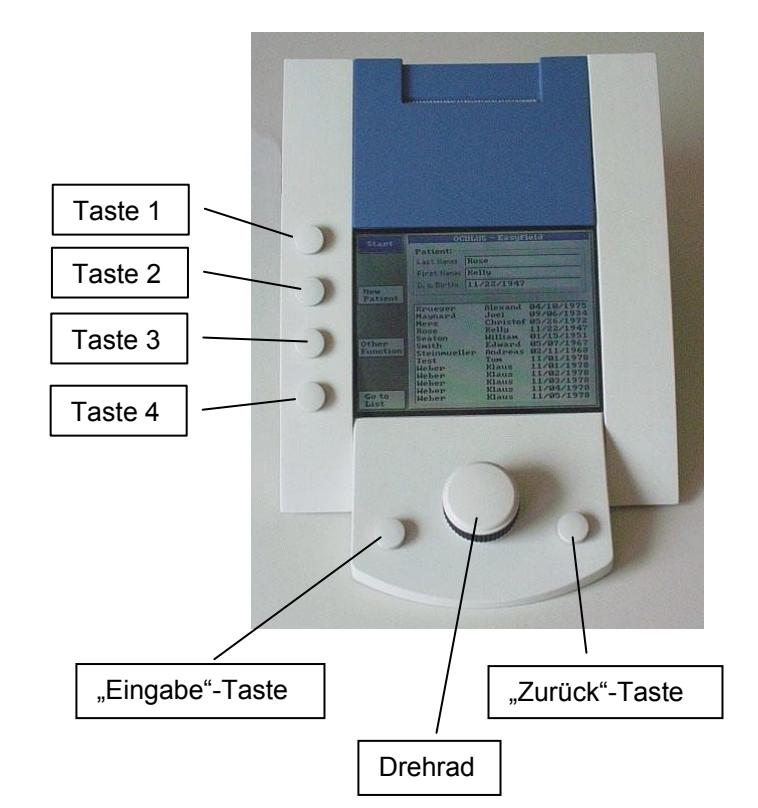

Die Komfortbedieneinheit ist mit sechs Drucktasten und einem Drehrad ausgestattet. Links vom Bildschirm befinden sich vier Drucktasten, deren Funktionen sich im Verlauf des Programms verändern.

Unter dem Bildschirm sehen Sie das Drehrad mit zwei weiteren Drucktasten. Das Drehrad dient zum Wechseln zwischen den verschiedenen Elementen (d.h. Funktionen) des Programms. Das

jeweils aktive Element ist immer blau hervorgehoben oder eingerahmt.

Die Drucktaste links vom Drehrad hat immer die Funktion "Eingabe" oder "Ausführen", d.h. sie führt die von Ihnen gewählten Funktionen aus. Die rechte Drucktaste hat die Funktion "Löschen" oder "Zurück".

Hinweis: In vielen Situationen hat die rechte Drucktaste keine Funktion. Dies ist so gewollt, um versehentliche Löschungen bei der Eingabe komplexer Informationen zu vermeiden. In solchen Situationen ist die Löschfunktion einer der Drucktasten an der Seite zugeordnet.

Nach Einschalten der Bedieneinheit wird das Patientendatenverwaltungsmodul gestartet. Daraufhin erscheint auf dem Bildschirm das folgende Fenster:

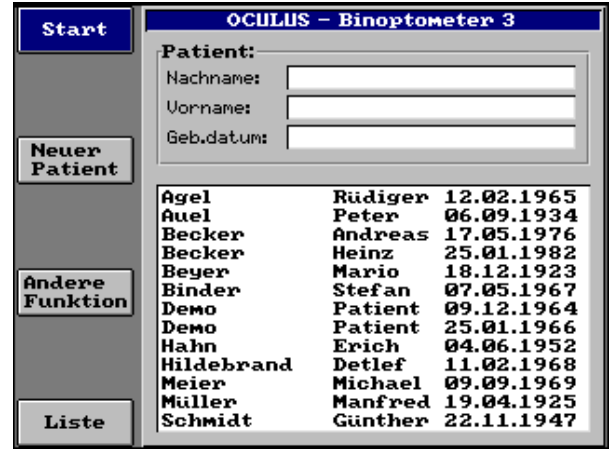

# 10.3.2 Patientendatenverwaltung

#### 10.3.2.1 Patient auswählen

Nun werden alle bereits untersuchten Patienten in alphabetischer Reihenfolge unten rechts im Bildschirm angezeigt.

Um einen Patienten auszuwählen, dessen Daten bereits gespeichert sind, betätigen Sie die Drucktaste mit der Funktion [Liste]. Daraufhin wird der erste Name in der Patientenliste blau unterlegt. Nun können Sie sich mit dem Drehrad in der Patientenliste bewegen. Wenn der gewünschte Patientenname blau unterlegt ist, drücken Sie die "Start"-Taste, um direkt zum Untersuchungsprogramm zu gelangen.

Bei mehreren Patienten mit demselben Namen können Sie die Suchfunktion einengen, indem Sie die ersten paar Buchstaben des Familiennamens angeben. Drücken Sie dazu die Taste "Neuer Patient". Mit jeder weiteren Eingabe eines Buchstabens springt das Programm auf den Namen in der Patientenliste, der Ihren Eingaben am ehesten entspricht. Drücken Sie nun [Liste], um zur gewünschten Information in der Liste zu gelangen und verfahren Sie weiter wie oben beschrieben.

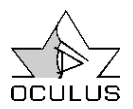

#### 10.3.2.2 Neuen Patienten eintragen

Um einen neuen Patienten in das Patientendatenverwaltungsmodul einzutragen, drücken Sie die Taste [Neuer Patient].

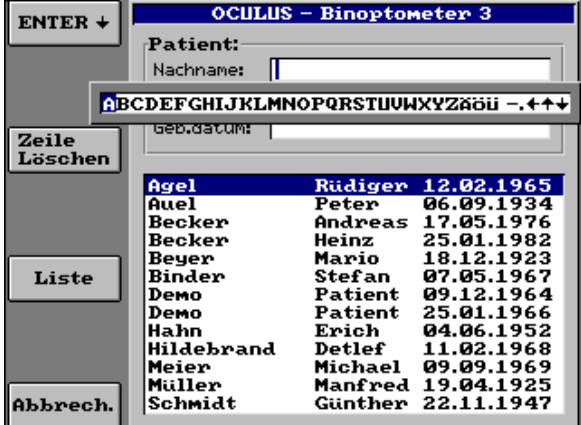

Geben Sie nun den Familiennamen des Patienten ein, indem Sie über das Drehrad die einzelnen Buchstaben des Namens wählen und jeweils mit der Eingabe-Taste bestätigen.

Korrekturen bei der Groß- und Kleinschreibung werden automatisch vom Programm vorgenommen. Um eine Falscheingabe zu

löschen, wählen Sie entweder "←" oder die Löschen-Taste.

Über die Symbole "↑" und "↓" gelangen Sie zur nächsthöheren oder nächstniedrigeren Zeile.

Nach vollständiger Eingabe des Familiennamens drücken Sie "ENTER ↓"

Gehen Sie beim Vornamen und Geburtsdatum auf die gleiche Weise vor. Achten Sie darauf, dass Sie sich bei der Eingabe des Geburtsdatums an das unter "Andere Funktion" / "Einstell." / "Datumsformat" eingestellte Format halten. z.B.: 31.12.1960

Mögliche Formate für "TMJ"+".":

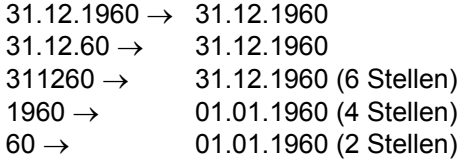

Normalerweise sollten Sie zur Eingabe des Geburtsdatums das sechsstellige Format verwenden.

#### 10.3.2.3 Patientendaten ändern

Wählen Sie den Patienten, dessen Name geändert werden soll. Wählen Sie dann "Andere Funktion" und "Patienten umbenennen".

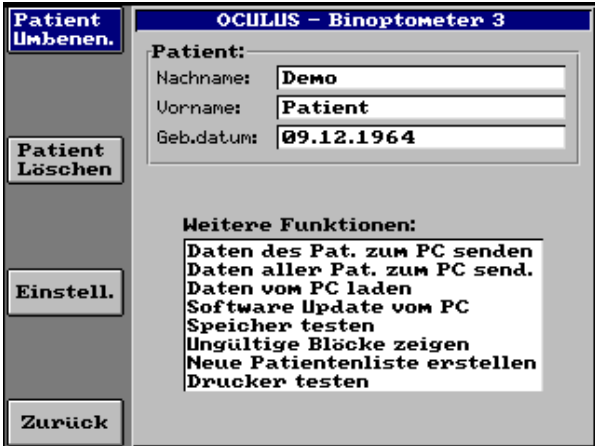

Geben Sie nun den Namen ein, wie im letzten Abschnitt beschrieben (siehe 10.3.2.2, Seite 23).

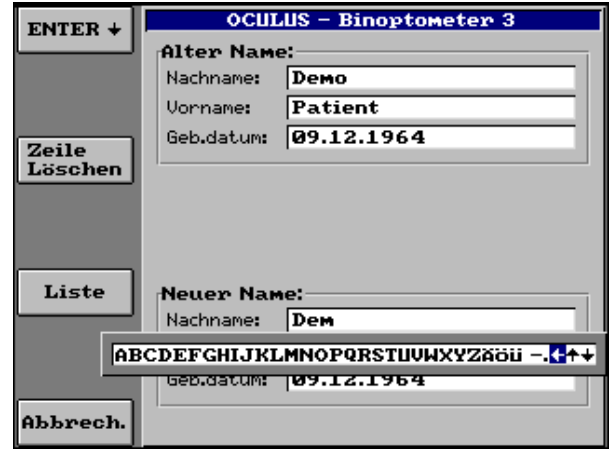

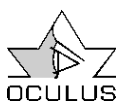

#### 10.3.2.4 Patientendaten löschen

Wählen Sie den Patienten, dessen Daten gelöscht werden sollen und drücken Sie dann die Taste ..Andere Funktion".

Drücken Sie nun "Patient Löschen".

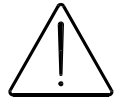

Denken Sie daran, dass die Daten mit der Löschung unwiderruflich verloren gehen.

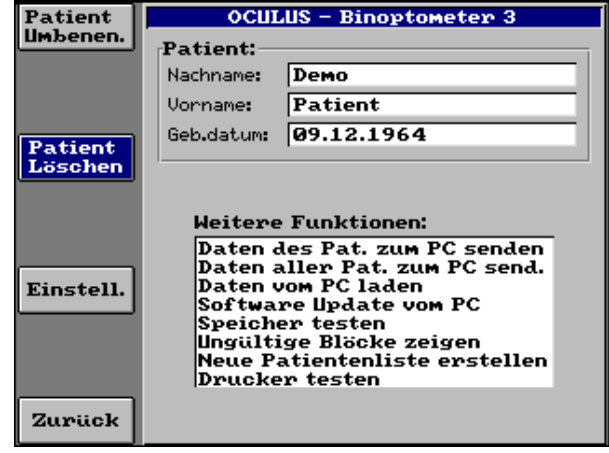

#### 10.3.2.5 Einstellungen

Über "Andere Funktion" und "Einstell." lassen sich spezielle Programmeinstellungen (Datumsformat, Sprache, Helligkeit der LCD-Anzeige, Uhrzeit) ändern.

Um einen dieser Parameter neu einzustellen, wählen Sie ihn mit dem Drehrad aus und bestätigen Sie Ihre Wahl mit der Eingabe-Taste. "Sprache" und "Datumsformat" werden direkt gewählt.

Der Inhalt der Textfelder wird zunächst mit Hilfe des Drehrads ausgewählt (T1). Durch Drücken der Eingabe-Taste geht das Textfeld dann in den Wahlmodus (T2) über, so dass Sie den Inhalt durch Drehen am Drehrad (T3) verändern können. Drücken Sie die Eingabe-Taste, um Ihre Wahl zu bestätigen (T4), oder die Löschen-Taste, um den ursprünglichen Inhalt erneut zu laden (T1).

Mit der Einstellung des Datumsformats geben Sie vor, wie das Geburtsdatum des Patienten einzugeben ist: MTJ: Monat.Tag.Jahr, z.B.: 12.31.2000 TMJ: Tag.Monat.Jahr, z.B.: 31.12.2000 JMT: Jahr.Monat.Tag, z.B.: 2000.12.31

Auch das Trennzeichen ist Bestandteil des Datumsformats: / : z.B.: 31/12/2000 . : z.B.: 31.12.2000 - : z.B.: 31-12-2000

![](_page_23_Figure_15.jpeg)

Dieses Fenster zeigt auch die Versionsnummer der Software an.

![](_page_24_Picture_0.jpeg)

#### 10.3.3 Das Untersuchungsprogramm

Um das Untersuchungsprogramm zu starten, wählen Sie einen Patienten aus der Patientenliste und drücken Sie dann die [Start]-Taste.

10.3.3.1 Die Menüleiste des Untersuchungsprogramms

Nach dem Start des "OCULUS-Binoptometer 3"- Untersuchungsprogramms werden die Patientendaten und die vorgewählten Untersuchungsparameter angezeigt. Es erscheint folgendes Fenster auf dem Bildschirm:

Die Hauptmenüleiste enthält folgende Menüpunkte:

- Untersuchung Dient zur Durchführung einer Untersuchung, zum Laden gespeicherter Untersuchungsergebnisse, zum Ausdrucken, zum Auswerten und zum Verlassen des Untersuchungsprogramms über den Menüpunkt "Neuer Patient" (= zurück zum Patientendatenverwaltungsmodul).
- Programm Benutzen Sie diese Funktion zum Auswählen und Verwalten fest installierter Programme (siehe 10.3.3.7, Seite 28).

OCULUS – Binoptometer 3<br>Untersuchung Programm Entfernung Einstellungen | Unt.: 20.09.2006 (#00)<br>| Korr.:Keine<br>|41] Schr.:(1/15) Landolt Rechts Fern Agel Rüdiger 12.82.1965 <sub>8.50</sub> гОгОгОгО  $G37$ Landlt R or <sub>8.60</sub> ୮ O ୮ O ୮ O ୮ O  $Landlt$  L  $\infty$  $\frac{2}{3}$ c Landit E w<br>Landit B w<br>Landit R 0.55 **ൂ∞⊏O⊏O⊏O⊏O⊏O** LandIt L 0.55<br>LandIt B 0.55  $\frac{6}{7}$ ೆ.**⊗⊤**O⊏O⊏O⊏O⊏O Farbe 8 0.55 İs. 9 Farbe B0.55<br>10 Farbe B0.55<br>12 Stereo 0.55<br>12 Stereo 0.55 <sub>Ĩ.®®</sub> ⊏Ő⊏Ő⊏Ő⊏Ő⊏Ő 11 Phorie 0.55<br>12 Stereo 0.55<br>13 Landlt R 0.40 **6.25 FOFOFOFOFO** Landlt L 0.40 15 Landlt B 0.40

- Entfernung Ändern Sie hier falls notwendig die Entfernung eines Programmschrittes
- **Einstellungen** Hier können Sie benutzerspezifische Einstellungen vornehmen (Bildschirmhelligkeit, Druckformat) (siehe 10.3.3.10, Seite 29).

#### 10.3.3.2 Informationsfelder

Während der Untersuchung werden rechts oben im Bildschirm folgende kontinuierlich aktualisierte

- Untersuchungsdatum (Unt) Die Untersuchungsnummer steht in Klammern hinter dem Datum.
- Korrektur (Korr) Korrekturgläser des Patienten.

Informationen angezeigt: Unt.: 27.10.2000 (#00) Korr.:keine Schr.: (1/15) Landolt Rechts fern

• Programmschritt (Schr) Anzeige des aktuellen Programmschritts / der gesamten Schrittzahl des aktuellen Programms mit Kurzbeschreibung der Geräteeinstellungen.

![](_page_25_Picture_2.jpeg)

### 10.3.3.3 Durchführung einer Untersuchung

Schalten Sie das Binoptometer 3 ein.

Wählen Sie einen Patienten aus der Liste oder tragen Sie einen neuen Patienten ein.

Betätigen Sie die Taste Start (Taste 1, siehe Seite 22)

Im Display erscheint die Liste mit den Programmschritten des zuletzt benutzten Programms sowie die Abbildung des Testfeldes des ersten Programmschritts.

Wählen Sie, wenn erforderlich ein anderes Programm.

Drehen Sie dazu am Drehrad, bis in der Menüleiste "Programm" blau unterlegt ist.

Drücken Sie nun die Eingabetaste und wählen Sie aus der Liste das gewünschte Programm aus.

Bestätigen Sie die Auswahl mit der Eingabetaste. Nun wird der erste Programmschritt des gewählten Programms angezeigt.

Mit den beiden Tasten "+" (Taste 4) und "-" (Taste 3) können Sie sich im Programm vor bzw. zurück bewegen.

Sofern Sie sich noch nicht im Testfeld befinden, drehen Sie das Drehrad so weit, bis die Abbildung des Testfeldes blau umrahmt ist und betätigen Sie die Eingabetaste.

Nun können Sie Eingaben im Testfeld machen. Mit der Eingabetaste können Sie die erkannten Sehzeichen bzw. die Antwort des Patienten ankreuzen.

Bei nochmaligem Betätigen der Eingabetaste werden die Kreuze rückgängig gemacht.

Sie können die Sehzeichen zeilenweise oder einzeln ankreuzen.

Das Umschalten einzeln/zeilenweise erfolgt durch längeres Betätigen der Eingabetaste (länger als  $0,5 s$ ).

Mit dem Drehrad gelangen Sie zur nächsten Zeile bzw. zum nächsten Sehzeichen.

![](_page_25_Picture_19.jpeg)

![](_page_25_Figure_20.jpeg)

Wenn der Patient die Sehzeichen nicht lesen kann, können Sie mit der  $\sum_{n=1}^{n}$ -Taste (Taste 2)

auf die größeren Sehzeichen umschalten. Durch nochmaliges betätigen dieser Taste werden wieder die kleinen Sehzeichen eingestellt (diese Funktion ist nicht bei allen Testfeldern verfügbar, siehe auch Seite 10.4).

![](_page_26_Picture_0.jpeg)

#### 10.3.3.3.1 Ändern der Entfernung

Wenn Sie während einer Untersuchung die Entfernung verstellen wollen (z.B. eine andere Arbeitsentfernung), drücken Sie die "Zurück"-Taste oder die Taste 1, und drehen Sie am Drehrad um in die Menüleiste zu gelangen. Dort können Sie unter Entfernung die Sehentfernung mit dem Drehrad verstellen. Nach Betätigung der Eingabetaste wird die Entfernung eingestellt und der Wert wird in der Liste der Programmschritte angezeigt.

![](_page_26_Picture_176.jpeg)

#### 10.3.3.3.2 Ändern der verwendeten Korrektur (Sehhilfe)

Während der Untersuchung können Sie zu jedem Test die vom Patienten gerade verwendete Sehhilfe angeben. Dazu drücken Sie die "Zurück"-Taste und drehen so lange am Drehrad, bis der blaue Marker im Informationsfeld auf "Korr." Steht und drücken Sie "OK". Jetzt können Sie die verwendete Korrektur auswählen und mit "OK" übernehmen.

![](_page_26_Picture_177.jpeg)

#### 10.3.3.4 Auswertung einer Untersuchung

Die Untersuchungsergebnisse können Sie im Display anzeigen lassen.

Wählen Sie dazu den Menüpunkt "Untersuchung" und dann "Auswerten".

Bei der Auswertung werden die je Auge und Entfernung erreichten Visuswerte ausgegeben.

Beim Farbensehen wird die Anzahl der untersuchten, der erkannten und der falsch bzw. nicht erkannten Ishihara-Bilder ausgegeben. Beim Stereotest wird angegeben ob Stereosehen vorhanden ist und Sie erhalten die erreichte Querdisparation in Winkelsekunden. Beim Phorietest wird ausgegeben, ob die Untersuchung mit Befund oder ohne Befund ist.

#### 10.3.3.5 Untersuchungsergebnisse ausdrucken

Die Untersuchungsergebnisse können Sie sofort über den integrierten Drucker ausdrucken.

Wählen Sie dazu den Menüpunkt "Untersuchung" und dann "Drucken".

Sie haben die Möglichkeit zwischen Standardausdruck und Detailausdruck zu wählen. Beim Standardausdruck werden die je Auge und Entfernung erreichten Visuswerte ausgedruckt.

Beim Detailausdruck wird zusätzlich ausgedruckt welche Sehzeichen vom Patient erkannt worden sind (siehe Einstellungen - Druckformat, Seite 29).

![](_page_27_Picture_2.jpeg)

#### 10.3.3.6 Neuen Patient untersuchen

Wählen Sie dazu den Menüpunkt "Untersuchung" und dann "Neuer Patient".

Sie werden gefragt, ob Sie die Untersuchung speichern wollen. Antworten Sie entsprechend.

Sie gelangen dann zurück zur Patientendatenverwaltung und können dort einen neuen Patient eingeben.

#### 10.3.3.7 Benutzerdefinierte Programme

Sie haben die Möglichkeit, Ihre eigenen Programme zu definieren. Voreingestellt sind vier Programme mit den Namen User 1 bis User 4. Diese Namen und die dazugehörigen Parameter können Sie über "User Ändern->" und nachfolgender Wahl eines der vier Benutzerprogramme verändern.

Wählen Sie die gewünschten Parameter und drücken Sie "Hinzufügen". Sie können bis zu 30 Programmschritte definieren.

Mit "Löschen" können Sie einen beliebigen Schritt aus der Liste entfernen, wenn er blau unterlegt ist. Wenn Sie zwischen 2 Schritten einen weiteren Schritt einfügen wollen, gehen Sie erst auf den Schritt, vor dem Sie einen Test einfügen wollen. Drücken Sie dann "Hinzufügen". Dadurch wird der markierte Schritt kopiert. Markieren Sie dann den kopierten Schritt und ändern Sie die gewünschten Parameter.

Wählen Sie ggf. einen anderen Namen für dieses Programm, indem Sie "Name Ändern" drücken.

Wenn Sie den Programmnamen geändert haben, drücken Sie die Taste rechts vom Drehrad oder drücken Sie ENTER  $($ .

Speichern Sie die Änderungen mit "Speichern".

Anmerkung: In der Liste werden die Testnummern angezeigt, beim Ausführen des Programms werden fortlaufende Programmschrittnummern angezeigt.

**OCULUS – Binoptometer 3**<br>Untersuchung Programm Entfernung Einstellungen 8.09.2006 (#00) **Reliebia** Rüdiger  $rac{637}{625}$ ≳in∈ 12.02.1965 .....<br>/15) Landolt Rechts Fern  $\overline{G37}$  FeV<br> $\overline{G37}$  Piloten Kl. 2 Ο⊏Ω⊏Ω⊏Ω Landlt R EN 473<br>Landlt L G37 Zahlen<br>Landlt B G25 Zahlen  $\hat{I}$  $\frac{2}{3}$ Ċ Landit Buzo Za<br>Landit R User 1<br>Landit L User 2 5 ة<br>7 LandIt B User ₹ Farbe B<u>user</u> % Farbe Billser<br>
9 Farbe Billser<br>
9 Farbe B 8.55<br>
11 Phorie B 8.55<br>
11 Phorie 8.55<br>
12 Stereo 8.55<br>
1.25 Hoor 1 User  $\overline{\mathbf{C}}$  User 3  $_{1.25}^6$   $\Box$ 13 Landlt R 0.40 15 Land1t B 0.40 **Programm: User 3** Prog.schritt: Test: Auge: 81<br>
91 Landolt 8.2-8.5<br>
92 Landolt 8.2-8.5<br>
93 Landolt 8.5-1.25<br>
95 Landolt 8.5-1.25<br>
96 Landolt 8.5-1.25<br>
97 Landolt 8.5-1.25<br>
97 Landolt 8.5-1.25 nny<br>ORechts<br>OBinok LandIt L 0.33  $Entf$ :- $0.33m$ 07 Landolt 0.5-1.25<br>
08 Landolt 0.5-1.25<br>
09 Stereo<br>
010 Phorie<br>
011 Landolt 0.85<br>
012 Farbe (74)<br>
011 Landolt 0.85<br>
012 Farbe (2)<br>
015 Farbe (8)<br>
016 Landolt 0.32-1.0<br>
016 Landolt 0.32-1.0<br>
018 Zahlen 0.5-1.25<br>
019 Zahlen Speichern Lischen Abbrechen Hinzufügen Name Andern Programmname: <mark>User 3</mark> KHREDEFGHIJKLMNOPQRSTUUWXYZAOU1234567890-2.++

#### 10.3.3.8 Alte Untersuchungen laden

Wählen Sie in der Menüleiste den Punkt "Untersuchung" und dann den Eintrag "Laden".

Wählen Sie nun die gewünschte Untersuchung aus und bestätigen Sie mit der "Eingabe"-Taste. Die Untersuchung wird dargestellt. Änderungen an einer gespeicherten Untersuchung sind nicht möglich.

![](_page_27_Picture_271.jpeg)

![](_page_28_Picture_0.jpeg)

10.3.3.9 Alte Untersuchung löschen

Wählen Sie in der Menüleiste den Punkt "Untersuchung" und dann den Eintrag "Laden". Wählen Sie nun die gewünschte Untersuchung und drücken Sie die vierte Taste von oben links neben dem Bildschirm (Taste 4).

Beantworten Sie die folgende Frage mit [Ja].

![](_page_28_Picture_162.jpeg)

![](_page_28_Picture_7.jpeg)

Denken Sie daran, dass die Daten mit der Löschung unwiderruflich verloren gehen.

10.3.3.10 Einstellungen

Im Untersuchungsprogramm lassen sich über den Menüpunkt "Einstellungen" folgende Parameter ändern:

10.3.3.10.1 Display

10.3.3.10.2 Druckformat

Die Bildschirmhelligkeit lässt sich über den Menüpunkt "Display" ändern. Stellen Sie die gewünschte Helligkeit mit dem Drehrad ein.

![](_page_28_Picture_163.jpeg)

Hier können Sie Änderungen am Druckformat vornehmen. Es können fünf zusätzliche Zeilen definiert werden, die dann als Überschrift auf jedem Ausdruck erscheinen.

Markieren Sie dazu die betreffenden Zeilen und füllen Sie die rechts davon stehenden Zeilen aus. Mit dem Drehrad können Sie sich dabei zwischen den Feldern bewegen.

Wenn Sie die Option "Detailausdruck" markieren, werden alle Sehzeichen ausgedruckt die der Patient erkannt hat.

![](_page_28_Picture_164.jpeg)

Das Drucktempo wird über "Druckgeschwindigkeit" eingestellt. "Schnell" ergibt möglicherweise einen blasseren Ausdruck, ist aber ca. 60% schneller.

Änderungen mit "Speichern" festhalten.

10.3.3.10.3 Landoltringe

Hier können Sie die Richtungsdarstellung der Landoltringe auf dem Display einstellen. Sie können wählen zwischen Landoltringen, Pfeilen und Texten.

Beispiele:

![](_page_28_Picture_23.jpeg)

![](_page_29_Picture_2.jpeg)

#### 10.3.3.11 Hotkeys

Wichtige Funktionen im Untersuchungsprogramm können direkt über die vier Tasten rechts vom Bildschirm angesteuert werden. Dies sind:

![](_page_29_Picture_91.jpeg)

10.3.3.11.1 Alle Untersuchungen aller Patienten löschen

Mit dieser Funktion löschen Sie alle

Untersuchungen aller Patienten. Sorgen Sie dafür, dass diese Daten zuvor mit der PC-Software gespeichert wurden.

Bewegen Sie im Untersuchungsprogramm den Cursor mit dem Drehrad auf den Menüpunkt "Einstellungen". Drücken Sie dann beide Tasten neben dem Drehrad und den untersten neben dem Bildschirm (Drücken Sie dabei zuerst die "Löschen"-Taste, dann die "Eingabe"-Taste und schließlich die Taste 4.

Dieser Vorgang muss zweimal bestätigt werden, bevor die Daten gelöscht werden.

![](_page_29_Picture_92.jpeg)

# 10.3.4 Kommunikation mit dem PC

Die Komfortbedieneinheit ermöglicht einen Datenaustausch mit dem PC. Dadurch können Sie Untersuchungsergebnisse sichern (Backup), importieren (wiederherstellen), und die Software der Bedieneinheit aktualisieren.

Trennen Sie, um diese Funktionen zu benutzen, zunächst die Komfortbedieneinheit vom Binoptometer 3. Schließen Sie dann den PC mit dem mitgelieferten Download-Kabel an die Komfortbedieneinheit an.

![](_page_30_Picture_6.jpeg)

Stecken Sie nie bei eingeschaltetem PC oder Binoptometer 3 einen Stecker ein oder aus!

Dieses Download-Kabel hat drei 9-polige Stecker. Das mit "PC" beschriftete Ende muß an eine serielle Schnittstelle (RS232) des PCs angeschlossen werden. Das mit "Binoptometer" beschriftete Ende muß an der Buchse des Binoptometers angeschlossen werden, an der normalerweise die Bedieneinheit angeschlossen wird. Das unbeschriftete Ende wird mit dem Stecker der Bedieneinheit verbunden.

Nach dem Einschalten des Binoptometer sollte die Bedieneinheit die normale Startmaske zeigen. Ist dies nicht der Fall, kontrollieren Sie, ob die Kabel richtig angeschlossen sind.

Der Datenaustausch mit dem PC erfolgt über eine spezielle Software (die zur Standardausrüstung gehört). Installieren Sie diese Software zunächst auf Ihrem PC.

Um Daten mit dem PC austauschen zu können, müssen Sie die Nummer der COM-Schnittstelle (serielle Schnittstelle, RS232) kennen, über die das Schnittstellenkabel mit dem PC verbunden werden soll. Auf diese COM-Schnittstelle (COM1, COM2, COM3, COM4) muß die Kommunikationssoftware eingestellt werden. Entnehmen Sie die COM-Nummern Ihrer PC-Anschlüsse dem Bedienungshandbuch Ihres Computers. Ein Notebook hat meist nur einen Anschluß: COM1. Ein Desktop-PC hat meistens zwei: COM1 und COM2.

#### 10.3.4.1 Untersuchungsdaten an den PC senden

Um Daten von der Bedieneinheit an den PC zu senden, muß zunächst die PC-Software gestartet werden. Wählen Sie das "BINOPTOMETER 3"-Icon in der "OCULUS"-Programmgruppe. Daraufhin erscheint die Software für die Patientendatenverwaltung.

Wählen Sie [Einstellungen] und stellen Sie die serielle Schnittstelle (Ser.Port) auf die COM-Schnittstelle ein, an die die Bedieneinheit angeschlossen ist.

Wählen Sie [Importieren] und [Binoptometer 3]. Dann erscheint folgendes Fenster:

![](_page_30_Picture_264.jpeg)

Dieses Fenster zeigt an, dass der PC auf Daten wartet.

Jetzt muss die Komfortbedieneinheit mit der Datenübermittlung beginnen:

Wählen Sie auf der Bedieneinheit [Andere Funktion].

Wählen Sie dann "Daten des Pat. zum PC senden" oder "Daten aller Pat. zum PC senden", je nachdem, ob Sie die Daten eines einzelnen oder die aller Patienten an den PC schicken wollen. Im ersten Fall werden nur die Untersuchungsdaten des gerade ausgewählten Patienten an den PC geschickt. Der Verlauf der Datenübermittlung wird durch einen voranschreitenden Balken dargestellt.

#### 10.3.4.2 Untersuchungsdaten vom PC importieren

Um Daten vom PC an die Bedieneinheit zu senden, muss zunächst die PC-Software gestartet

![](_page_31_Picture_2.jpeg)

Daraufhin erscheint die Software für die Patientendatenverwaltung.

Wählen Sie [Einstellungen] und stellen Sie die serielle Schnittstelle (Ser.Port) auf die COM-Schnittstelle ein, an die die Bedieneinheit angeschlossen ist.

Wählen Sie einen Patienten und die gewünschte Untersuchung (wenn nur eine Untersuchung übermittelt werden soll). Wählen Sie dann [Export] und im folgenden Dialogmenü [Binoptometer 3]. Daraufhin erscheint folgende Frage am PC:

![](_page_31_Picture_264.jpeg)

Hier entscheiden Sie, ob Sie alle im PC gespeicherten Daten oder nur die des aktuellen Patienten übermitteln wollen. Dann erscheint folgendes Fenster:

![](_page_31_Picture_265.jpeg)

Dieses Fenster zeigt an, daß der PC wartet Daten senden zu können. Jetzt muß das Komfortbedieneinheit die Datenübermittlung starten:

Wählen Sie auf der Bedieneinheit [Andere Funktion] und "Daten vom PC laden", um die Datenübertragung zu starten. Der Verlauf der<br>Datenübermittlung vird durch einen Datenübermittlung wird durch einen voranschreitenden Balken dargestellt.

10.3.4.3 Software-Update

OCULUS liefert Software-Updates für die Bedieneinheit. Das Aktualisieren erfolgt mit einem eigenen Programm, dem "Boot-Manager", der zur Standardausrüstung gehört. Installieren Sie diese Software zunächst auf Ihrem PC.

Die Datei in Ihrem PC, die die Betriebssoftware für die Bedieneinheit enthält, heißt "BINO3.A37". Sie ist im Verzeichnis "C:\BINOPT3\DEUTSCH" auf der Festplatte Ihres PCs abgelegt.

Trennen Sie Bedieneinheit zum Aktualisieren der Software vom Binoptometer 3 und schließen Sie sie mit dem mitgelieferten Download-Kabel an den PC an.

Dieses Download-Kabel hat drei 9-polige Stecker. Das mit "PC" beschriftete Ende muss an eine serielle Schnittstelle (RS232) des PCs angeschlossen werden. Das mit "Binoptometer" beschriftete Ende muß an der Buchse des Binoptometers angeschlossen werden, an der normalerweise die Bedieneinheit angeschlossen

wird. Das unbeschriftete Ende wird mit dem Stecker der Bedieneinheit verbunden.

Starten Sie die PC-Software "Boot-Manager" über das entsprechende Icon in der "OCULUS"-Programmgruppe.

Das Update kann auf zwei verschiedene Weisen installiert werden:

- Software-Modus
- Hardware-Modus

Beim "Software-Modus" brauchen Sie die Bedieneinheit nicht zu öffnen. Dieser Modus reicht in den meisten Fällen aus.

Kommt es beim Installieren zu einem Stromausfall oder anderen Fehler, bleibt die Bedieneinheit danach außer Funktion und der Bildschirm nach dem Einschalten dunkel, da die Software nach einer ungültigen Übertragung nicht gestartet werden kann. In diesem Fall kann die Software aber immer noch im "Hardware-Modus" aktualisiert werden.

10.3.4.3.1 Der Software-Modus

Starten Sie die PC-Software "Boot-Manager". Wählen Sie "Einstellungen" und dann die COM-Schnittstelle (serielle Schnittstelle), über die die Bedieneinheit mit dem PC verbunden ist.

Wählen Sie jetzt an der Bedieneinheit "Andere Funktion" und dann "Software Update vom PC". Bestätigen Sie den Vorgang mit [Ja].

![](_page_32_Picture_1.jpeg)

Daraufhin zeigt das Bedieneinheit die Meldung "Software aktualisieren" auf blauem Hintergrund, d.h. sie wartet auf Software.

Klicken Sie nun im "Boot-Manager" auf die Schaltfläche [Übertragen] Ihrer PC-Software.

Der Verlauf der Datenübermittlung wird durch einen voranschreitenden blauen Balken (PC-Software) dargestellt.

Nach der Durchführung des Software-Updates erscheint auf der Bedieneinheit automatisch die normale Startmaske. Dies zeigt an, daß der Update-Vorgang erfolgreich abgeschlossen wurde.

![](_page_32_Picture_205.jpeg)

![](_page_32_Picture_8.jpeg)

#### 10.3.4.3.2 Der Hardware-Modus

Um die Software im Hardware-Modus zu aktualisieren, müssen Sie zunächst die Bedieneinheit vorbereiten, indem Sie einen Jumper auf der Leiterplatte versetzen. Hierzu muss die Bedieneinheit geöffnet werden:

![](_page_32_Picture_11.jpeg)

Schalten Sie das Binoptometer aus und trennen Sie die Bedieneinheit vom Binoptometer.

Drehen Sie die Bedieneinheit um und lösen Sie die vier Schrauben auf der Unterseite. Entfernen Sie dann die Gehäuseabdeckung. Rechts sehen Sie folgenden Jumper:

![](_page_32_Picture_14.jpeg)

Entfernen Sie diesen Jumper und versetzen Sie ihn wie hier gezeigt:

![](_page_32_Picture_16.jpeg)

Schrauben Sie zum Schutz der elektronischen Bauteile die Abdeckung wieder auf das Gehäuse auf.

Schließen Sie nie das Binoptometer an die Bedieneinheit bei geöffneter Gehäuseabdeckung an.

Schließen Sie die Bedieneinheit wieder an das Binoptometer an.

Der Bildschirm der Bedieneinheit bleibt nun auch im eingeschalteten Zustand dunkel.

Nachdem die Bedieneinheit nun vorbereitet wurde, muss die PC-Software "Boot-Manager" gestartet werden. Wählen Sie dazu

![](_page_32_Picture_22.jpeg)

"Einstellungen" und dann die COM-Schnittstelle (serielle Schnittstelle), über die die Bedieneinheit mit Ihrem PC verbunden ist. Wählen Sie

"Modus" und stellen Sie diesen auf "Hardware". Um den Update-Vorgang zu starten, klicken Sie nun auf die Schaltfläche [Übertragen].

![](_page_33_Picture_2.jpeg)

![](_page_33_Picture_144.jpeg)

Der Verlauf der Datenübermittlung wird durch einen voranschreitenden blauen Balken PC-Software) dargestellt.

Nach der Durchführung des Software-Updates erscheint auf der Bedieneinheit automatisch die normale Startmaske. Dies zeigt an, dass der Update-Vorgang erfolgreich abgeschlossen wurde.

Nach Beendung der Datenübertragung muss der Jumper unbedingt wieder in die Parkposition gesteckt werden (sonst bleibt der Bildschirm auch nach dem Einschalten der Bedieneinheit dunkel!):

![](_page_33_Picture_8.jpeg)

Trennen Sie die Bedieneinheit wieder vom Binoptometer.

Öffnen Sie die Gehäuseabdeckung.

Stecken Sie den Jumper in seine ursprüngliche Position.

Schließen Sie die Gehäuseabdeckung und ziehen Sie die Schrauben an.

# 10.3.5 Instandhaltung

10.3.5.1 Einlegen einer neuen Druckpapierrolle

Schalten Sie das Gerät aus und öffnen Sie die graue Abdeckung oberhalb des Displays. Schieben Sie dazu die Abdeckung vom Display aus nach hinten oben und nehmen Sie die Abdeckung ganz ab.

Nehmen Sie die Achse der Papierrolle aus ihrer Halterung und legen Sie eine neue Rolle ein. Das Papier muss sich zum Geräteinneren hin entrollen. Stellen Sie den dunkelgrauen Hebel am Drucker senkrecht und schieben Sie das von unten kommende Papier durch die Papierführung. Lassen Sie das Papier ungefähr 10 cm aus dem Mechanismus herausragen. Bringen Sie dann den Hebel wieder in seine Ausgangsposition.

Schieben Sie das Papierende durch den Schlitz der grauen Abdeckung und schieben Sie diese wieder auf die Bedieneinheit.

![](_page_33_Picture_18.jpeg)

![](_page_33_Picture_19.jpeg)

![](_page_34_Picture_0.jpeg)

# 10.4 Einsatz der PC-Software

Die PC-Software besteht aus zwei Modulen:

- Der Untersuchungs-Software, um Patientenund Untersuchungsdaten zwischen PC und Komfortbedieneinheit zu übertragen oder um das Binoptometer vom PC zu steuern.
- Der Update-Software, um die Software der Komfortbedieneinheit zu aktualisieren (Boot-Manager).

### 10.4.1 Installation der Software

- 10.4.1.1 Windows 3.x
- Stecken Sie die Diskette Binoptometer 3 (59853) in Laufwerk "A".
- Klicken Sie [Datei/Ausführen] in der "Programm-Manager"-Menüleiste.
- Geben Sie "a:\setup.exe" ein und klicken Sie auf "[OK]".

Folgen Sie den Installationsanweisungen.

![](_page_34_Picture_112.jpeg)

10.4.1.2 Windows 95/98

- Stecken Sie die Diskette Binoptometer 3 (59853) in Laufwerk "A".
- Klicken Sie "Start" im "Start"-Menü, und dann "Ausführen" im nachfolgenden Balkenmenü.
- Geben Sie "a:\setup.exe" ein und klicken Sie auf "[OK]".

Folgen Sie den Installationsanweisungen.

![](_page_34_Picture_113.jpeg)

![](_page_35_Picture_2.jpeg)

# 10.4.2 Patientendatenverwaltung

Starten Sie die PC-Software "Binoptometer 3" von der OCULUS-Programmgruppe. Jetzt können Sie das Patientendatenverwaltungssystem per Mausklick oder durch

Drücken einer beliebigen Taste starten.

Dann erscheint im Bildschirm folgendes Fenster:

![](_page_35_Picture_34.jpeg)
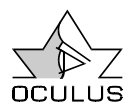

#### 10.4.2.1 Patient auswählen

Auf der linken Seite des Bildschirms sind alle bisher untersuchten Patienten alphabetisch aufgelistet.

Sind mehr Patienten vorhanden, als auf dem Bildschirm dargestellt werden können, kann die Liste mit Hilfe des Windows-Schiebereglers nach oben oder unten geschoben werden.

Um in der Liste schnell den gewünschten Patienten zu finden, ist es sinnvoll, den Namen des Patienten in das Patientenfeld (oben links) einzugeben. Nach jedem neu eingegebenen Buchstaben wird die Eingabe in der Liste gesucht und die Anzeige aktualisiert.

Zusätzlich kann der Patient auch über seine ID-Nummer gesucht werden. (Dazu muss das Namensfeld allerdings leer sein.)

Ist der Patientenname in der Liste gefunden, wird dieser durch Anklicken des Listeneintrags in das Patientenfenster übertragen. Gleichzeitig werden die bereits vorhandenen Untersuchungen des Patienten im Untersuchungsfenster (rechts unten) aufgelistet.

10.4.2.2 Neuen Patienten eintragen

Zur Aufnahme eines neuen Patienten in die Patientenverwaltung sollte zunächst die Schaltfläche [Leer] betätigt werden, um den vorherigen Patienten aus dem Patientenfenster zu löschen. Anschließend müssen Name, Vorname und Geburtsdatum vollständig im Patientenfenster (oben links) eingegeben werden.

Eine ID-Nummer des Patienten kann eingegeben werden, ist jedoch nicht erforderlich.

Wird nun die Schaltfläche [Anlegen] betätigt, erscheint die Meldung:

Patientendaten sind noch nicht vorhanden! T Patient: Mustermann, Manfred, 17.03.42, Soll der Patient neu angelegt werden?  $\sqrt{\frac{N}{n}}$ eu anlegen Zurück

Mit der Schaltfläche [Neu Anlegen]wird der Patient in die Patientenliste aufgenommen.

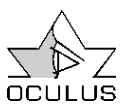

### 10.4.2.3 Untersuchungsergebnisse löschen / verschieben

Unterhalb der Untersuchungsliste befinden sich zwei Schaltflächen. Mit diesen können Funktionen aufgerufen werden, welche sich immer auf die zuvor angeklickte Untersuchung beziehen:

### [Unt. Löschen]

Diese Funktion ermöglicht das Löschen einzelner Untersuchungen aus den Patientendaten.

Nach dem Betätigen der Schaltfläche wird noch einmal nachgefragt, ob diese Untersuchung tatsächlich gelöscht werden soll.

#### [Unt. Verschieben]

Wurde bei einer Untersuchung versehentlich ein falscher Patientenname in der Untersuchungsliste ausgewählt, kann das Untersuchungsergebnis nachträglich dem richtigen Patienten zugeordnet werden.

Nach Betätigen der Schaltfläche [Unt. Verschieben] erscheint das zugehörige Fenster, in dem die Patientenliste gezeigt wird.

Aus dieser Liste kann nun der richtige Patient ausgewählt werden.

Sind mehr Patienten vorhanden, als auf dem Bildschirm dargestellt werden können, kann die Liste mit Hilfe des Schiebereglers nach oben oder unten geschoben werden.

Ist der richtige Patientenname gefunden und ausgewählt, werden diesem die aktuellen Untersuchungsdaten zugeordnet, indem die Schaltfläche [Unt. Verschieben] betätigt wird.

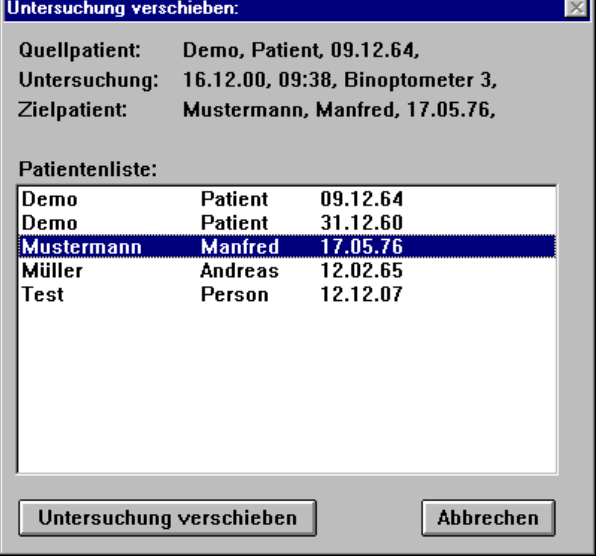

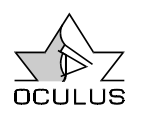

#### 10.4.2.4 Patientendaten umbenennen

Die Patientendaten können nachträglich verändert werden, indem die Schaltfläche [Pat. Umbenennen] betätigt wird. In dem daraufhin erscheinenden Fenster "Patientendaten Ändern" können die Patientendaten korrigiert werden. Durch Betätigen der Taste [Aktualisieren] werden die Änderungen übernommen.

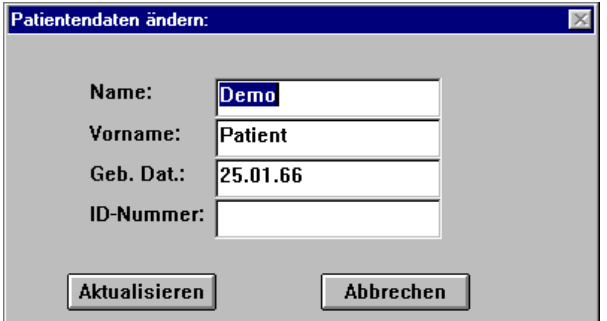

10.4.2.5 Patientendaten löschen

Die Patientendaten können mit Hilfe der Schaltfläche [Pat. Löschen] gelöscht werden.

Vorsicht! ⇒ Bevor die Daten tatsächlich gelöscht werden, muss allerdings noch zweimal bestätigt werden, da hierbei sowohl alle Untersuchungen des Patienten als auch die Patientendaten aus der Patientendaten-verwaltung entfernt werden.

#### 10.4.2.6 Patientendaten exportieren

Diese Funktion ermöglicht, Patienten und Untersuchungsdaten vom PC auf andere Datenträger (z.B. Diskette) zu übertragen.

Nach Betätigen der Schaltfläche [Exportieren] erscheint ein Fenster, welches aus zwei Datenfeldern besteht:

Das obere Feld beschreibt den zu exportierenden Datensatz, das untere dient zum Festlegen des Zieldatenträgers.

#### Feld "Datensatz"

In diesem Feld wird ausgewählt, ob alle Untersuchungen des Patienten exportiert werden sollen oder nur eine.

Soll nur eine Untersuchung exportiert werden, wählen Sie diese in der Untersuchungsliste aus, bevor Sie die Schaltfläche [Exportieren] betätigen.

#### Feld "Zieldatenträger"

In der Zeile "Verzeichnis" wird das Laufwerk eingetragen, in welches der Datensatz übertragen werden soll (z.B.: "A:\" bei Disketten).

Gleichzeitig kann dort auch ein Unterverzeichnis eingetragen werden (z.B.: "A:\Februar\").

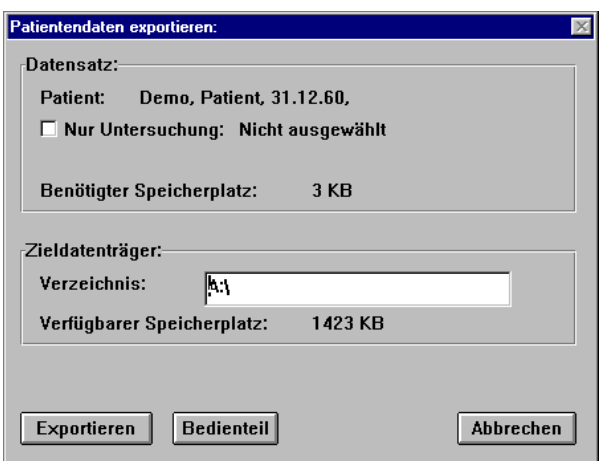

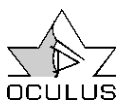

"Benötigter Speicherplatz" und "Verfügbarer Speicherplatz"

Diese beiden Speicherplatzangaben zeigen den benötigten und den auf dem Zieldatenträger verfügbaren Speicherplatz an.

Mit der Schaltfläche [Bedienteil] können Sie Daten direkt an die Binoptometer-Komfortbedieneinheit senden (siehe 10.3.4.2, Seite 31).

10.4.2.7 Patientendaten importieren

Daten können direkt importiert werden, z.B. von einer Diskette oder von der Komfortbedieneinheit.

Starten Sie die Funktion durch Betätigen der Schalfläche [Importieren].

Daraufhin erscheint das folgende Fenster:

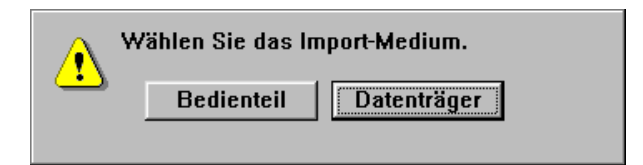

Wählen Sie hier aus, ob die Daten von der Komfortbedieneinheit (siehe 10.3.4.1, Seite 31) oder von einem Speichermedium (z.B. einer Diskette) importiert werden sollen.

wird der Datensatz übertragen. Mit der Schaltfläche [Abbrechen] können Sie die Funktion beenden, ohne Daten zu übertragen.

Durch Betätigen der Schaltfläche [Exportieren]

"Verzeichnis"

Untersuchungsliste an.

Hier werden der Laufwerksbuchstabe und, wenn vorhanden, das Unterverzeichnis der Quelle eingetragen, aus der heraus importiert werden soll.

Eine Patientenliste zeigt, welche Patienten auf dem Datenträger vorhanden sind. Nach der Auswahl eines Patienten werden dessen Untersuchungen aufgelistet. Soll nur eine einzelne Untersuchung importiert werden, klicken Sie diese in der

Das Importieren wird mit der Schaltfläche [Daten Importieren] gestartet.

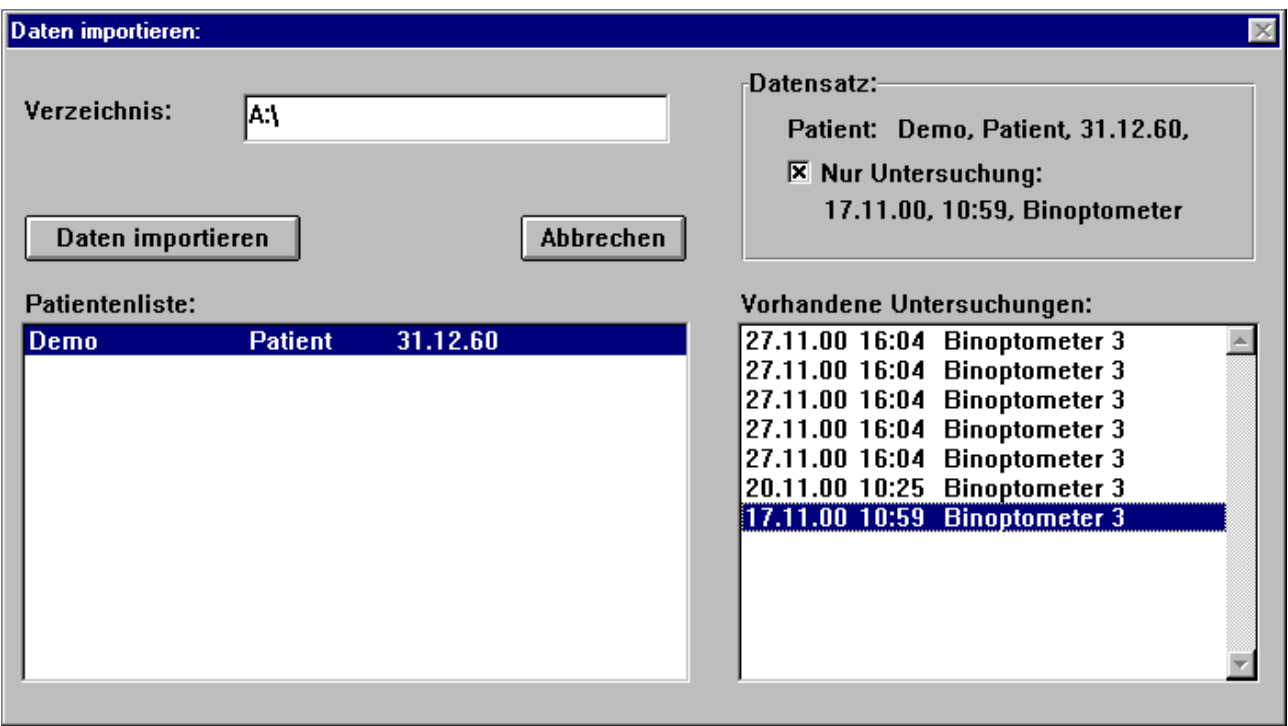

#### 10.4.2.8 Daten sichern

Die Schaltfläche [Backup] öffnet das Backup-Fenster. Dieses besteht aus zwei Feldern: "Speichern:" und "Laden:".

Unter diesen Feldern kann das Verzeichnis eingestellt werden, in das gesichert, bzw. aus dem geladen werden soll. Dies ist z.B. "F:\" bei einem externen Laufwerk mit wechselbaren Datenträgern (Wechselplatte).

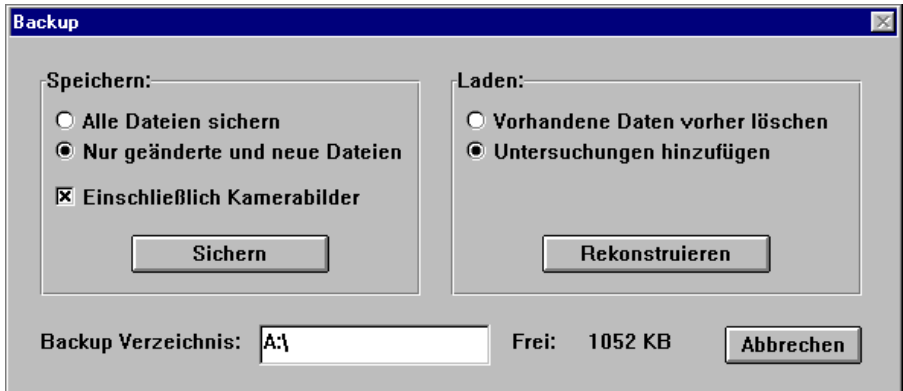

Die Sicherung kann nach verschiedenen Kriterien ablaufen:

- "Alle Daten sichern": Alle Untersuchungs- und Patientendaten werden gesichert.
- "Nur geänderte und neue Daten": Es werden nur die Daten gesichert, die seit der letzten Sicherung verändert oder neu erstellt wurden.
- "Einschließlich Kamerabilder": Diese Funktion ist beim Binoptometer 3 ohne Bedeutung.

Hinweis ⇒ Die Sicherung der Daten kann je nach Datenmenge einige Zeit in Anspruch nehmen. Daher sollten Sie diese Funktion dann durchführen, wenn der PC längere Zeit nicht benötigt wird.

Um die Datensicherung zu starten, betätigen Sie die Schaltfläche [Sichern].

#### 10.4.2.9 Daten zurückladen

Diese Funktion führt das Zurückladen von Daten des Backup-Datenträgers in das System aus. Das Zurückladen von gesicherten Daten kann nach verschiedenen Kriterien erfolgen:

• "Vorhandene Daten vorher löschen" Vorsicht! ⇒ Diese Funktion löscht vor dem Wiederherstellen der Patientendaten des Datenträgers alle momentan gespeicherten Untersuchungsdaten des Patienten. Nach dem Wiederherstellen sind daher nur die

Untersuchungen vorhanden, welche sich auf dem Backup-Datenträger befinden.

• "Untersuchungsdaten hinzufügen" Diese Funktion fügt die Untersuchungsdaten des Datenträgers zu den bereits bestehenden Untersuchungsdaten des Patienten hinzu.

Um das Zurückladen zu starten, betätigen Sie die Schaltfläche [Rekonstruieren].

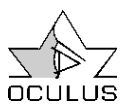

### 10.4.2.10 Einstellungen ändern

Nachdem die Schaltfläche [Einstellungen] betätigt wurde, erscheint das Menü "Einstellungen ändern".

Hier kann die Patientendatenverwaltung Ihren eigenen Wünschen angepasst werden:

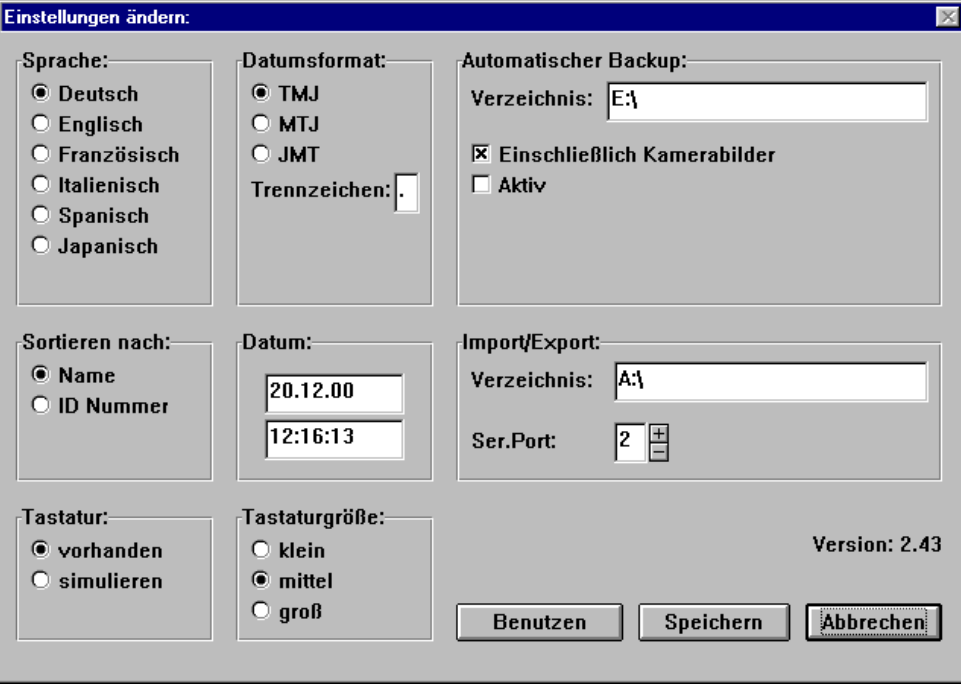

• Sprache:

Dient zum Einstellen der Sprache, die das Programm zur Ausgabe verwendet (Deutsch, Englisch, Französisch, Italienisch, Spanisch oder Japanisch).

• Datumsformat:

Dient zum Einstellen der Datumsanzeige. Es können die Reihenfolgen Tag/Monat/Jahr (TMJ), Monat/Tag/Jahr (MTJ), oder Jahr/Monat/Tag (JMT) sowie das Trennzeichen ausgewählt werden.

• Sortieren Die Patientenliste kann nach Name oder nach ID-Nummer des Patienten sortiert werden. Wird zum Finden des Patienten der Name verwendet, ist es sinnvoll, nach Namen zu sortieren. Wird zum Aufrufen des Patienten die ID-

Nummer verwendet, sollte auch die Sortierung danach erfolgen.

- Datum In diesem Feld können die Systemzeit und das Systemdatum verändert werden.
- Automatisches Backup Diese Funktion ist beim Binoptometer 3 ohne Bedeutung.
- Import / Export Dient zur Eingabe des Laufwerks, gegebenenfalls auch des Unterverzeichnisses, aus dem heraus importiert, bzw. in das exportiert werden soll.

Mit Hilfe der Schaltfläche [Benutzen] wird die vorgenommene Einstellung für den weiteren Programmablauf benutzt. Beim erneuten Programmstart wird jedoch wieder die gespeicherte Einstellung geladen.

Mit der Schaltfläche [Speichern] kann die vorgenommene Einstellung gespeichert werden. Dann wird diese Einstellung immer ach jedem erneuten Programmstart geladen. Die Schaltfläche [Abbrechen] verwirft die vorgenommenen Änderungen und beendet die Funktion.

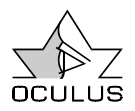

### 10.4.3 Das Untersuchungsprogramm

Starten Sie das Untersuchungsprogramm, indem Sie einen Patienten aus der Patientenliste auswählen und dann auf die Schaltfläche [Binoptometer 3] klicken. Das Untersuchungsprogramm ist die PC-Variante der Komfortbedieneinheit und arbeitet nahezu identisch (siehe 10.3,Seite 22).

|                                                | 圖 OCULUS - BINOPTOMETER 3                                                                                                    | 図                                                                                                    |  |  |  |
|------------------------------------------------|----------------------------------------------------------------------------------------------------|----------------------------------------------------------------------------------------------------|--|--|--|
| Untersuchung Programm Entfernung Einstellungen |                                                                                                    |                                                                                                    |  |  |  |
|                                                | Nachname:<br>Demo<br>Vorname:<br>Patient<br>Geburtsdatum: 09.12.64<br>G37                                                                                                    | Untersuchung: 21.09.06 (#00)<br>Korrektur:<br>keine<br>▼Ⅲ<br>ungetönt<br>▾∥<br>Schritt:<br>(1/15) Landolt Rechts Fern<br><b>IQIOIOIOIO</b>                   |  |  |  |
| o<br>$\updownarrow$<br>$\div$                  | Landolt<br><b>Rechts</b><br>1<br>Fern<br>2<br>Landolt<br>Links<br>Fern<br>Binokular<br>3<br>Landolt<br>Fern<br>0.55m<br>Landolt<br>Rechts<br>0.55m<br>5<br>Landolt<br>Links<br>0.55m<br>6<br>Landolt<br>Binokular<br>7<br>0.55m<br>Farbe<br>Binokular<br>0.55m<br>8<br>Farbe<br>Binokular<br>0.55m<br>9<br>Farbe<br>Binokular<br>0.55m<br>Farbe<br>Binokular<br>10<br>Phorie<br>0.55m<br>11<br>0.55m<br>Stereo<br>12<br>Rechts<br>0.40 <sub>m</sub><br>Landolt<br>13<br>Landolt<br>Links<br>0.40 <sub>m</sub><br>14<br>15<br>Landolt<br>Binokular<br>0.40 <sub>m</sub> | 0.50<br>⋼つ⋼໐⋼໐⋼Ѻ<br>$2_{0.63}$<br>-G-O-O-O-O<br>$\frac{3}{0.70}$<br>□O=O=O=O=O<br>$\frac{4}{0.80}$<br>$\frac{5}{1.00}$<br>-C -O -C -O -O<br>$\frac{6}{1.25}$ |  |  |  |

10.4.3.1 Unterschiede zur Komfortbedieneinheit

Um die Elemente der einzelnen Teste zeilenweise anzukreuzen, klicken Sie mit der Maus einfach auf den Visuswert der jeweiligen Zeile oder drücken Sie auf der Tastatur die entsprechende Zeilennummer. Die Hotkeys Plus und Minus entsprechen auf der Tastatur den Tasten "+" und  $n^{-\alpha}$ .

 $\frac{c}{1}$ Die Funktion C (größere /kleinere Landolt ringe) erfüllen die Tasten [Enter], "g" oder "x" auf dem Nummernblock.

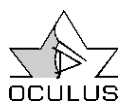

### 10.4.3.2 Einstellungen

Unter dem Menüpunkt Einstellungen befindet sich statt "Display" (Handbedienteil) der Eintrag

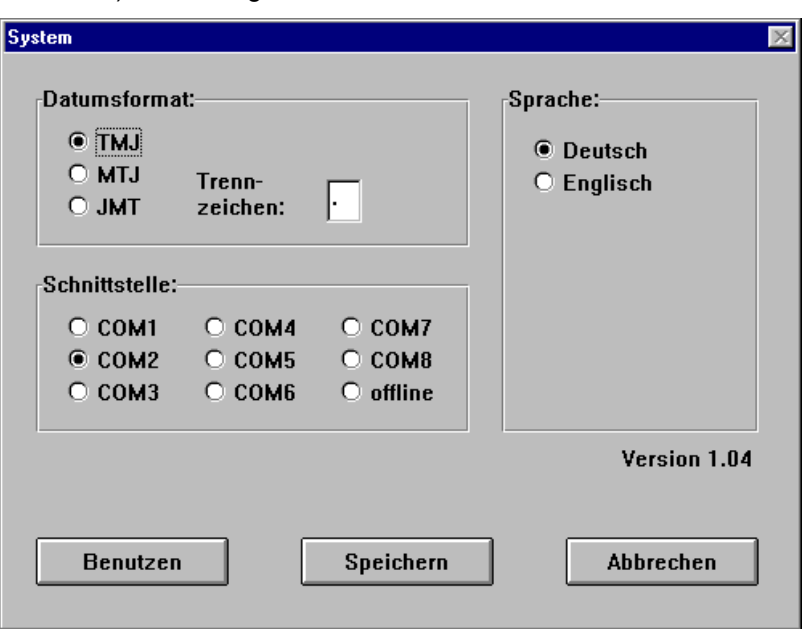

Passen Sie das gewünschte Format des Datums im Feld "Datumsformat" an (siehe 10.4.2.10, Seite 42).

Im Feld "Schnittstelle" stellen Sie bitte die Schnittstelle ein mit der das Binoptometer mit

Ihrem PC verbunden ist. Die Sprache in der Sie das Programm bedienen wollen, passen Sie im Feld "Sprache" an.

10.4.3.3 Beispielausdrucke

| OCULUS Optikgeräte GmbH<br>Münchholzhäuser Str. 29<br>35582 Wetzlar-Dutenhofen<br>Germany |                                           |  |
|-------------------------------------------------------------------------------------------|-------------------------------------------|--|
| Patient:<br>Geburtsdatum:                                                                 | Demo, Patient<br>09.12.64                 |  |
| Alter:<br>Unters.datum:<br>Programm:                                                      | 41<br>21.09.06<br>G <sub>37</sub>         |  |
| Entfernung:<br>Fern                                                                       |                                           |  |
| Korrektur:                                                                                | Fernbrille (ungetönt)                     |  |
| Rechts<br>Links                                                                           | V 1.00<br>V 1.25                          |  |
| Binokular                                                                                 | $V$ 1.25                                  |  |
| Entfernung:                                                                               | 0.55m                                     |  |
| Korrektur:<br>Rechts                                                                      | Fernbrille (ungetönt)<br>V 1.00           |  |
| <b>Links</b>                                                                              | V 1.00                                    |  |
| Binokular                                                                                 | V 1.00                                    |  |
| Entfernung:                                                                               | 0.40m                                     |  |
| Korrektur:<br>Rechts                                                                      | Nahbrille (ungetönt)<br>V <sub>1.00</sub> |  |
| <b>Links</b>                                                                              | V 1.00                                    |  |
| Binokular                                                                                 | V 1.25                                    |  |
| Farbensehen (4 Ishiharabilder):                                                           |                                           |  |
| erkannt:                                                                                  | 4                                         |  |
| falsch:<br>Stereo (0.55m):                                                                | $\bf{0}$<br>vorhanden 80"                 |  |
| Phorie (0.55m):                                                                           | ohne Befund                               |  |
|                                                                                           |                                           |  |
|                                                                                           |                                           |  |
|                                                                                           |                                           |  |
|                                                                                           |                                           |  |
|                                                                                           |                                           |  |
|                                                                                           |                                           |  |
|                                                                                           |                                           |  |
|                                                                                           |                                           |  |
|                                                                                           |                                           |  |
|                                                                                           |                                           |  |

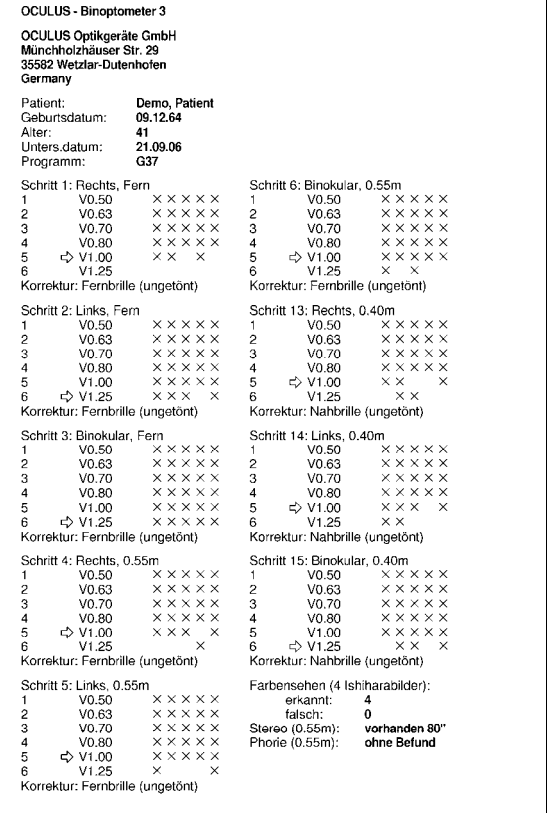

Standardausdruck (verkleinert)

Detailausdruck (verkleinert)

"System". Hier können Sie folgende Anpassungen vornehmen:

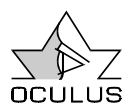

# 11 Vordefinierte Programme

## 11.1 Programm G37

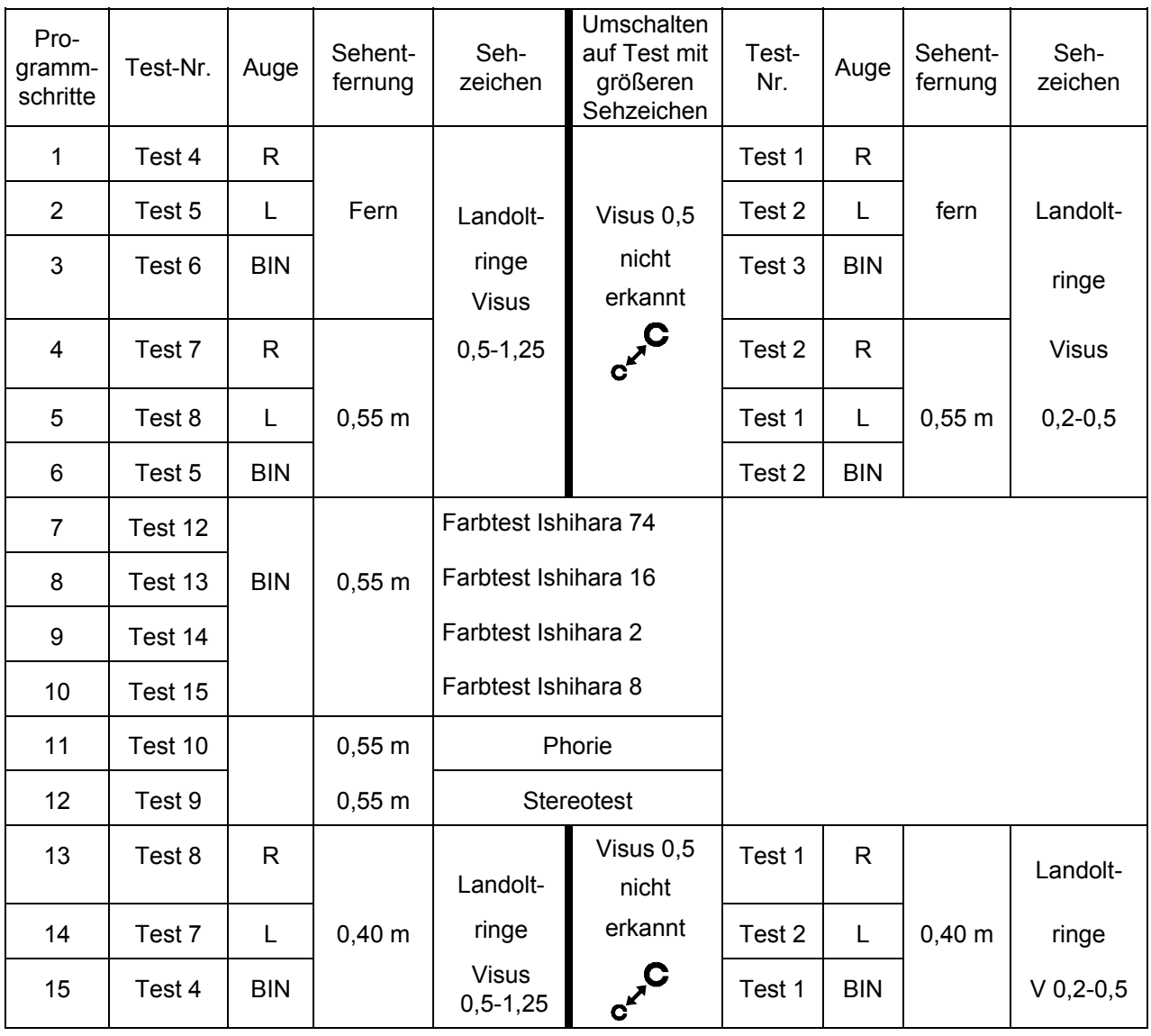

Hinweis: Im Display der Bedieneinheit wird nur die jeweilige Programmschritt-Nummer angezeigt.

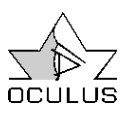

# 11.2 Programm G 25

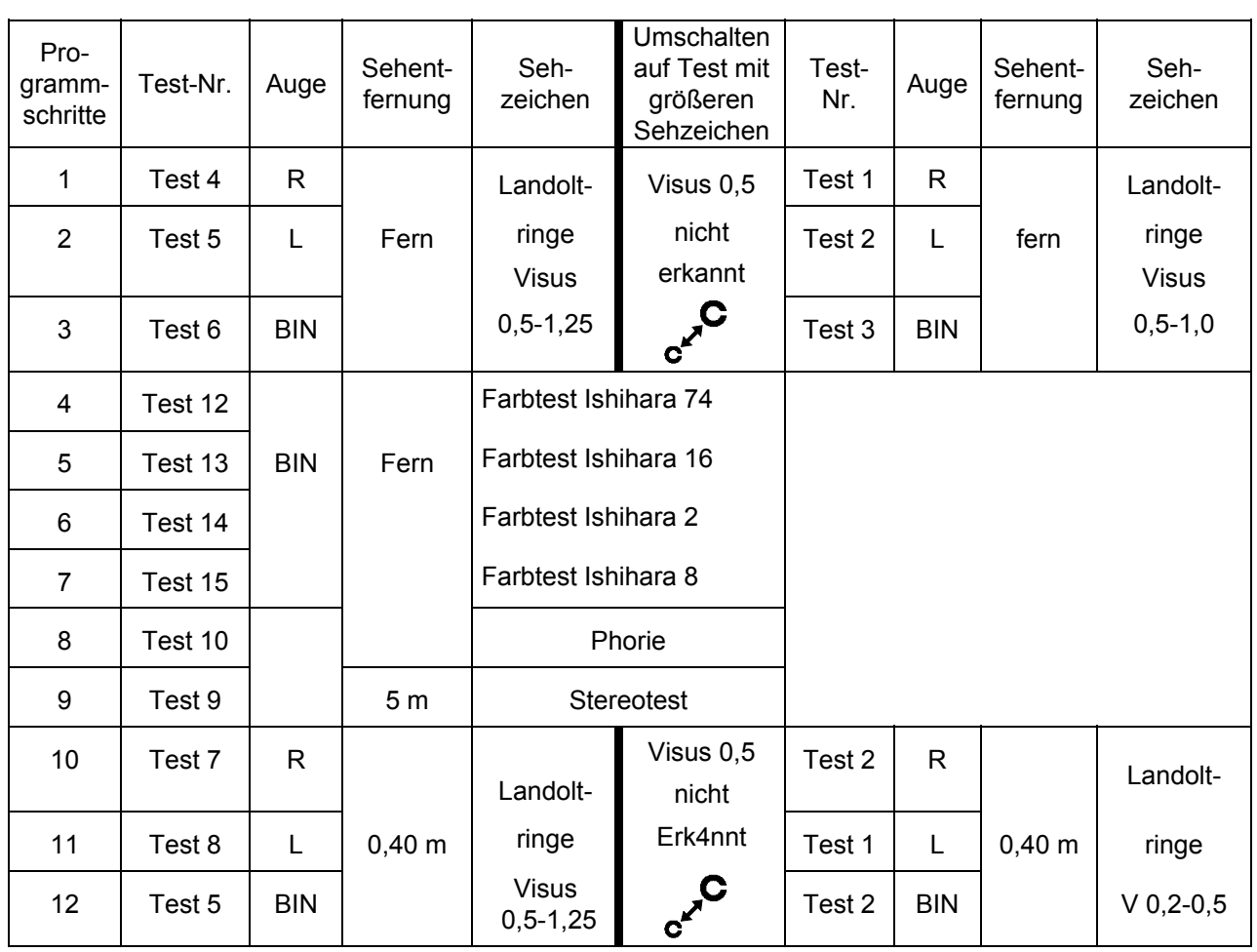

# 11.3 Programm FeV

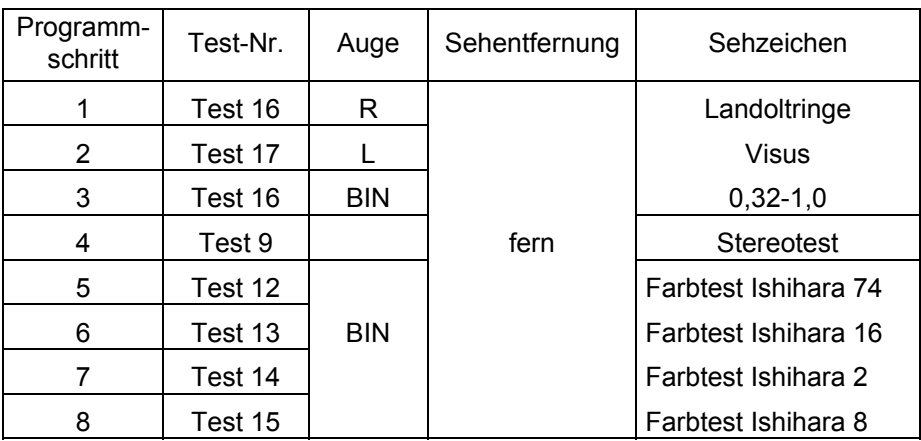

# 12 Instandhaltung

## 12.1 Lampenwechsel

Zum Lampenwechsel muss die hintere Gehäuseschale demontiert werden.

1. Gerät ausschalten und Netzstecker sowie Stecker der Bedien- bzw. Komfortbedieneinheit oder des PC ziehen.

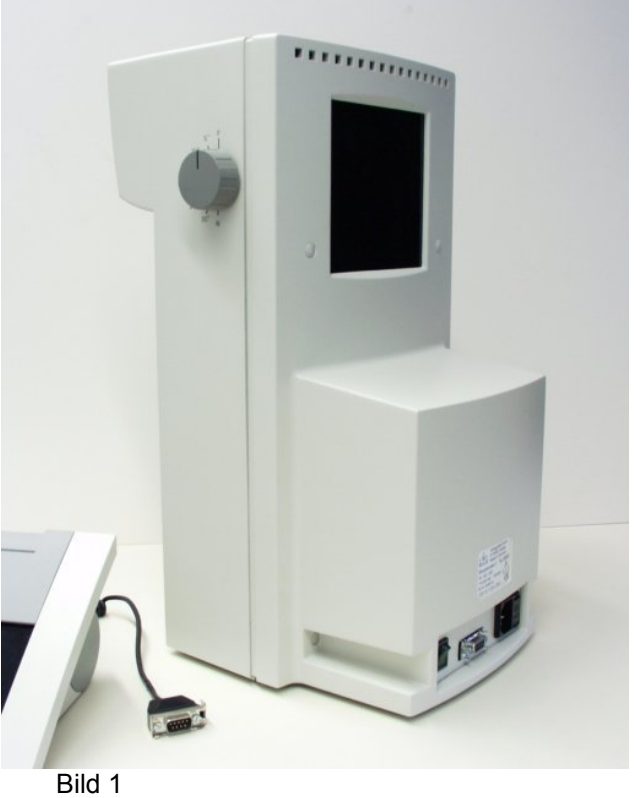

2. Mit beiliegendem Werkzeug (Drahthaken) auf der Rückseite des Gerätes die vier Kunststoff-Abdeckkappen entfernen.

Dazu kurzes, abgewinkeltes Ende des Werkzeuges in Bohrung der Kappe drücken (2a). Werkzeug senkrecht zur Kappe drehen und Kappe herausziehen (2b).

Mit beiliegendem Innensechskantschlüssel SW3 vier Inbusschrauben herausdrehen (2c).

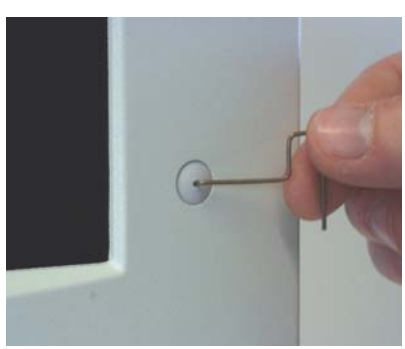

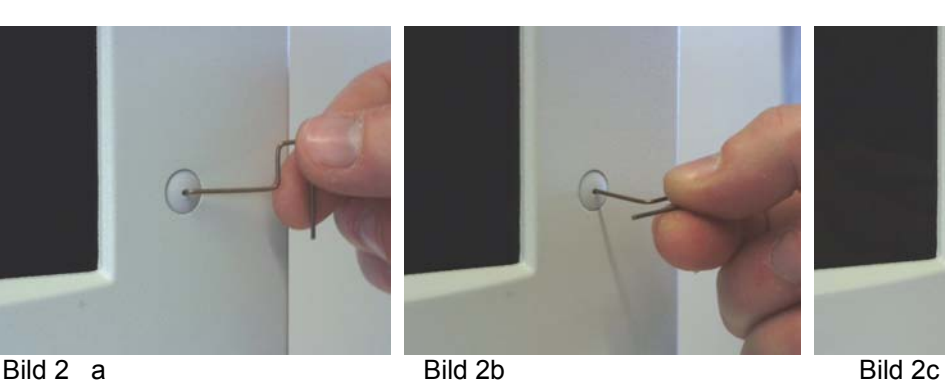

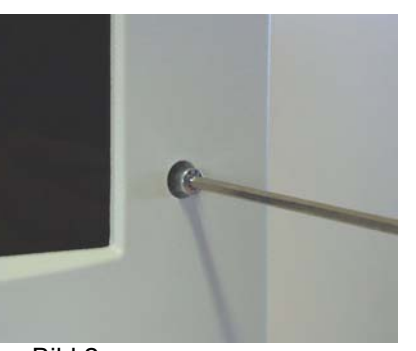

weiter auf nächster Seite

3. Gehäuseschale vorsichtig nach hinten abziehen.

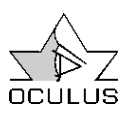

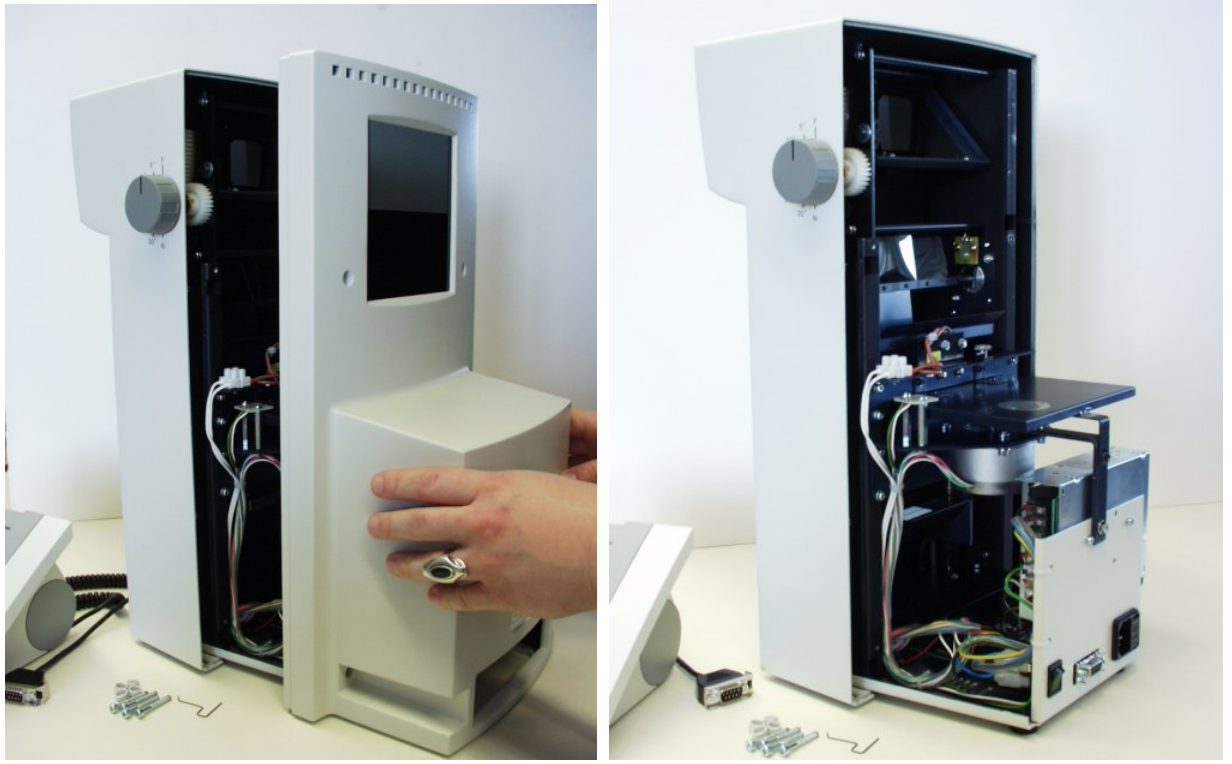

Bild 3a Bild 3b

4. Rändelschraube der Lampenhalterung lösen. Eine Drehung um ca. 1/2 Umdrehung entgegen dem Uhrzeigersinn reicht aus (Bild 4a).

Lampenhalterung durch Ziehen an der Lasche der Halterung herausklappen (Bild 4b) und Lampe aus der Fassung ziehen. Verwenden Sie nur Originallampen (12V, 5W, Best.Nr. 47901).

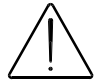

Wichtig! Glaskolben der

neuen Lampe nicht mit den

Fingern berühren! (Kunststoffhülle der Verpackung verwenden).

Nach dem Einsetzen der neuen Lampe kontrollieren, ob diese senkrecht in der Halterung sitzt.

Eventuell Lampe etwas ausrichten.

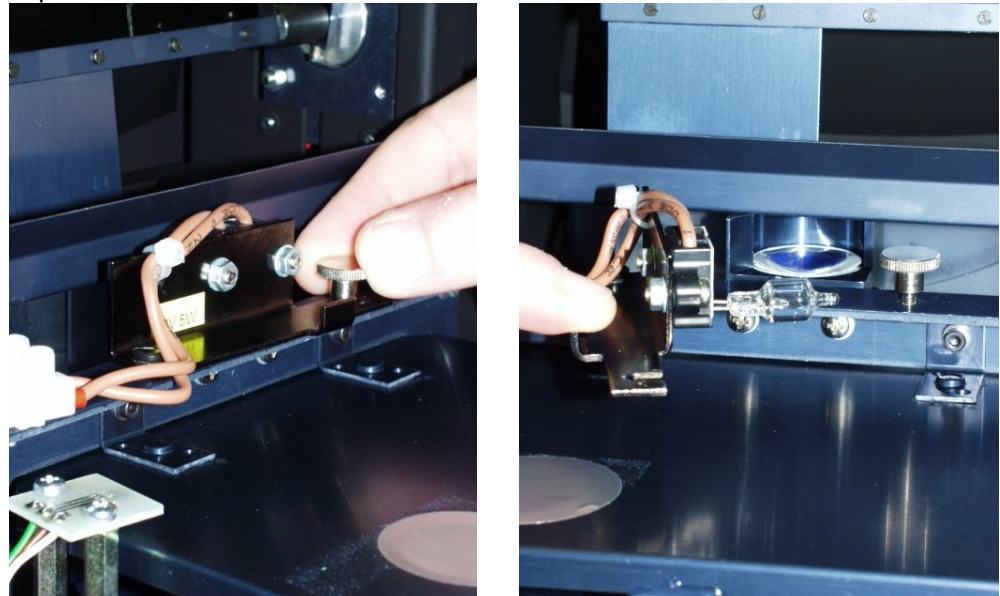

Bild 4a Bild 4b

5. Der Zusammenbau erfolgt in umgekehrter Reihenfolge. Achten Sie darauf, dass die Lampenhalterung beim Einschwenken bis an den Anschlag gedrückt und die Rändelschraube wieder angezogen wird.

Zum Schluss die Abdeckkappen der Verschraubungen wieder eindrücken.

### 12.2 Reinigung

Zuerst Netzstecker ziehen!

Beachten Sie in allen Fällen auch die Produktbeschreibungen bzw. Gebrauchsanweisungen der Mittel und Geräte, die Sie bei

der Pflege, Reinigung und Desinfektion des Gerätes oder des Zubehörs anwenden. Zur Reinigung keine aggressiven, chlorhaltigen, schleifenden oder scharfen Reinigungsmittel verwenden.

### Reinigen von Lackflächen

Achten Sie darauf, dass kein Reinigungsmittel in das Gerät eindringt.

Generell empfehlen wir die Verwendung eines Reinigers für Kunststoffoberflächen mit antistatischer Wirkung (geringe Wiederverschmutzung). Ansonsten können Sie die lackierten Außenflächen des Gerätes zur Reinigung feucht abwischen.

Eventuelle Rückstände können Sie mit einer Mischung aus gleichen Teilen Spiritus und destilliertem Wasser abwischen. Sie können dieser Flüssigkeit einige Tropfen eines handelsüblichen Spülmittels zugeben.

Die Ein- und Ausblickscheiben mit einem weichen Tuch oder Optikpinsel reinigen, unter Verwendung von Alkohol oder eines Optikreinigers.

### Desinfektion

Zur Desinfektion aller Oberflächen (außer dem Ausblickfenster aus Plexiglas) empfehlen wir:

Pursept®-A Desinfektionstücher, Fa.Merz+Co., D- $60318$  Frankfurt,<br>Tel : +49.69.1  $+49$  69 1503 1 Fax: +49 69 596 21 50 E-Mail: merzpr@merz.de

### 12.3 Stirnanlage wechseln

Die Stirnanlage aus elastischem Material ist nach unten zum Gehäuse hin abgeschrägt und wird von einer Nut im Gehäuse gehalten.

Zum Austauschen der Stirnanlage diese einfach abziehen (Bild 1). Neue Stirnanlage mit ihrer dünneren Seite nach unten am rechten und linken Rand in die Nut einsetzen und zur Mitte hin andrücken. Dabei Gerät im oberen Bereich seitlich festhalten (Bild 2).

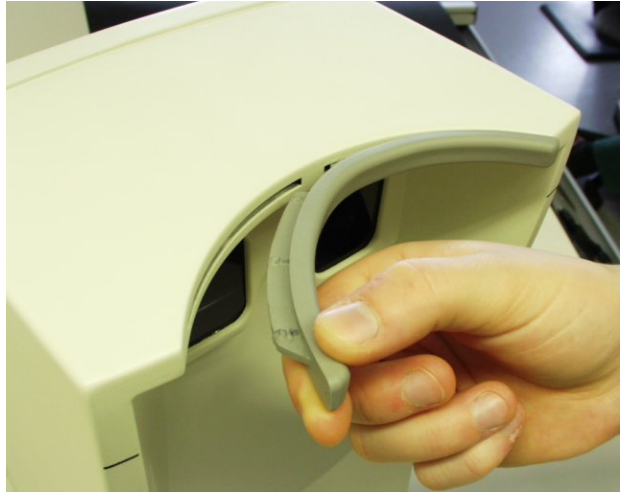

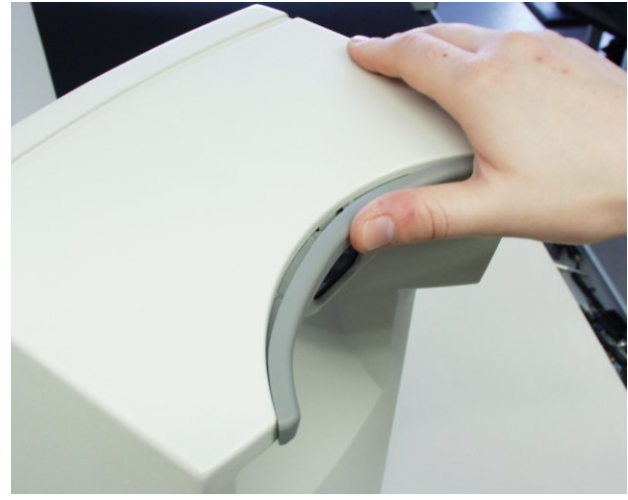

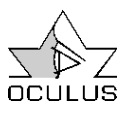

## 12.4 Sicherungen wechseln

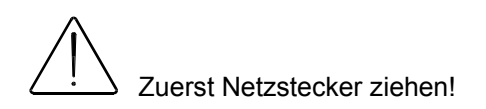

Die Sicherungen befinden sich in einer kleinen Sicherungsschublade, die im Geräteeingangsstecker integriert ist (siehe Seite 8, Rückseite Gerät, Pos.13). Diese Schublade muss mit Hilfe eines Werkzeuges (z.B. eines Schraubendrehers) entriegelt werden (siehe Abbildung).

Beim Austausch unbedingt nur den Typ verwenden, der auf dem Typenschild bzw. neben dem Sicherungshalter angegeben ist.

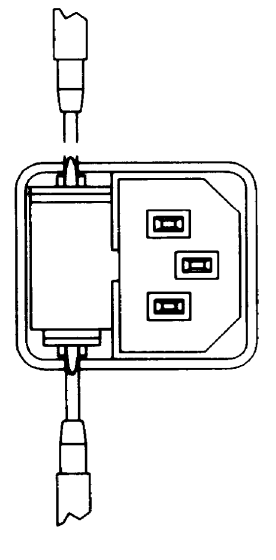

### 12.5 Beheben von Fehlern und Störungen

Wenn ein Fehler auftritt, den Sie anhand der folgenden Fehlersuchtabelle nicht beheben können, kennzeichnen Sie das Gerät als nicht funktionstüchtig und verständigen Sie unseren Service.

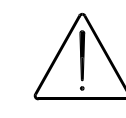

Stecken Sie keine Kabel ein oder aus, während ein angeschlossener PC oder das Binoptometer 3 eingeschaltet ist!

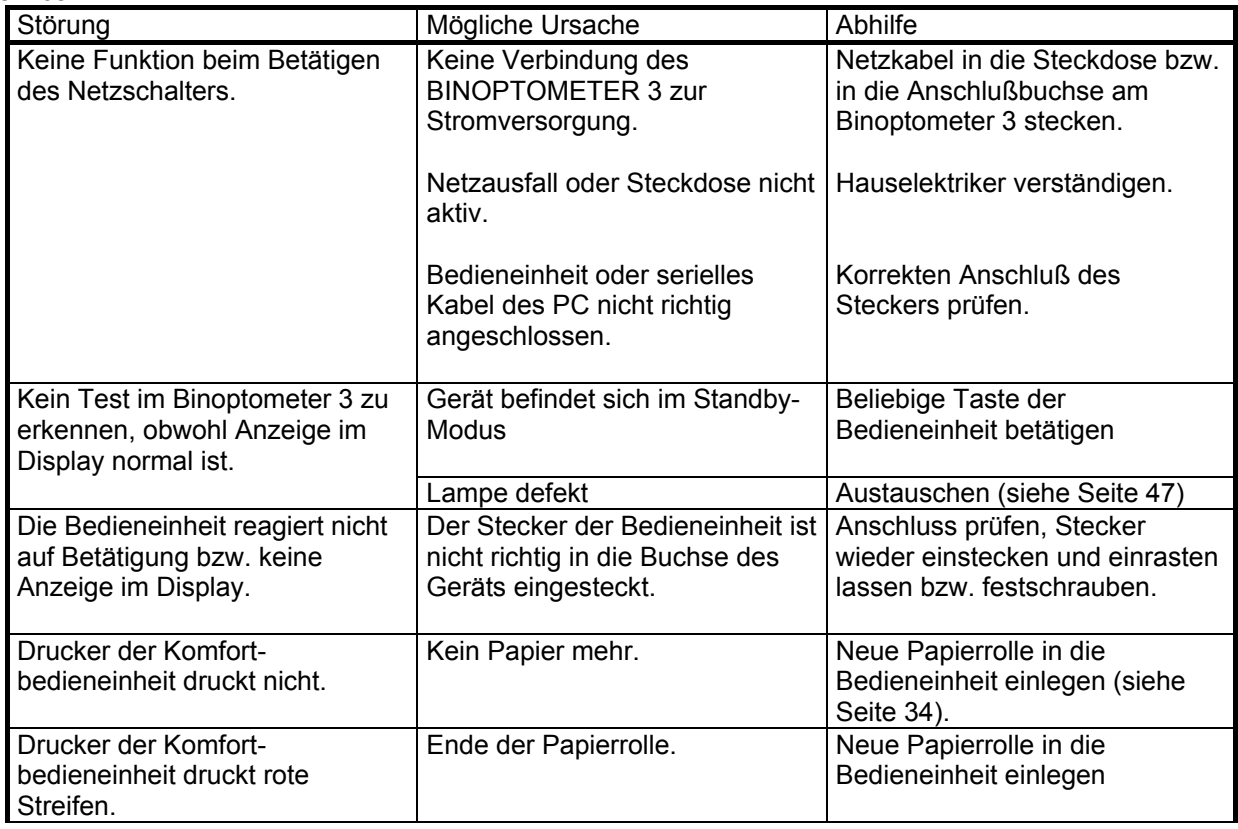

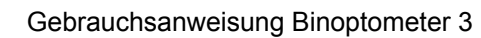

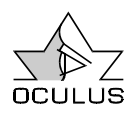

# 13 Bestellnummern für Zubehör und Ersatzteile

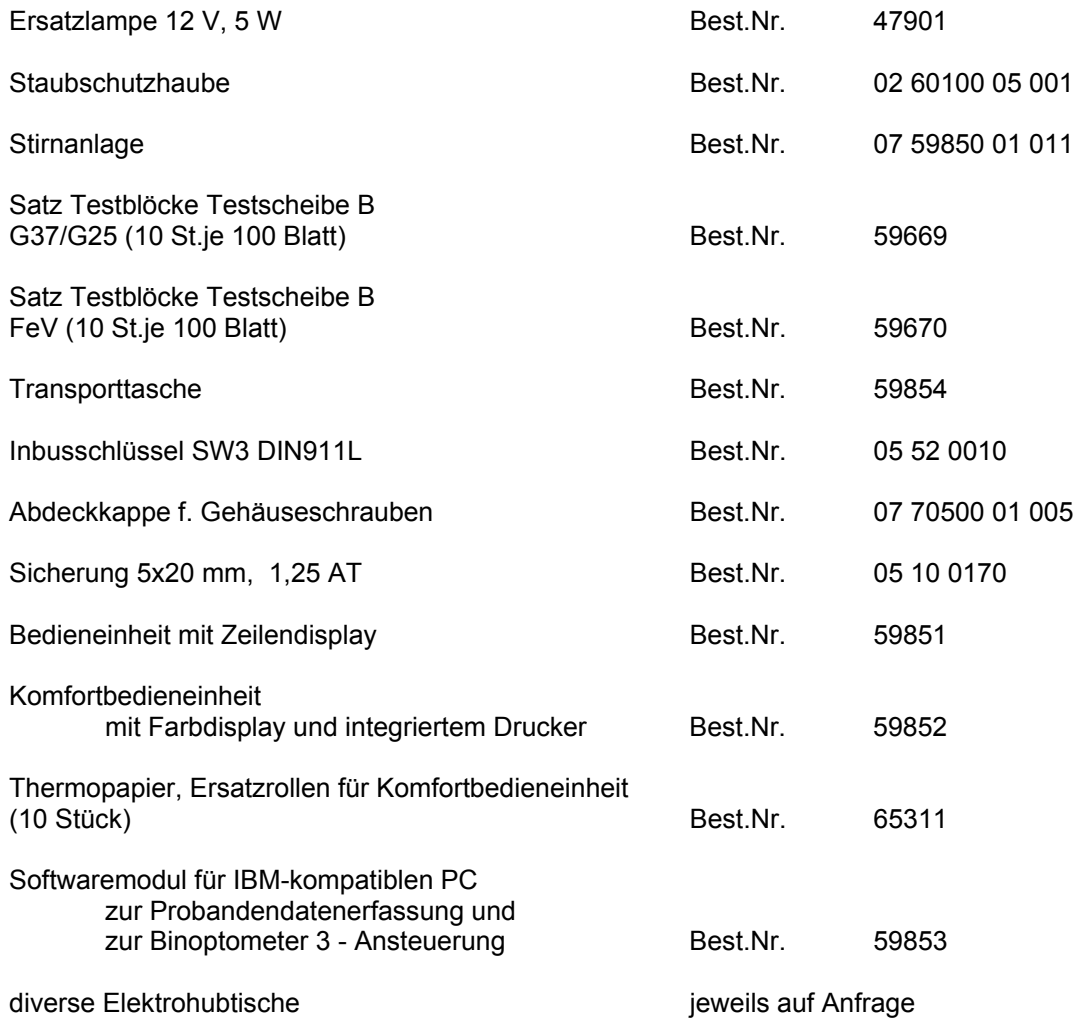

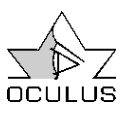

## 14 Gewährleistung und Service

### 14.1 Gewährleistung

Mit diesem Gerät haben Sie ein OCULUS – Produkt hoher Qualität erworben. Das Gerät wurde mit Sorgfalt und unter Verwendung hochwertiger Materialien und moderner Produktionstechniken hergestellt. Sofern Software zum Lieferumfang gehört, ist diese von uns gestestet und entspricht den technischen Standards. Wichtig ist, dass Sie vor bzw. bei Gebrauch die Gebrauchsanweisung und die Sicherheitshinweise beachten.

Sie haben auf dieses Gerät entsprechend der gesetzlichen Bestimmung Anspruch auf Gewährleistung.

Werden Eingriffe in das Gerät von nicht autorisierten Personen vorgenommen, erlöschen sämtliche Gewährleistungsansprüche, denn durch unsachgemäße Änderungen und Instandsetzung

können erhebliche Gefahren für den Benutzer und den Patienten entstehen.

Die Gewährleistungsansprüche erlöschen ebenfalls, wenn die Eingriffe nicht autorisierter Personen an mitgelieferter PC – Hard- und Software vorgenommen werden.

Transportschäden bitten wir bei bzw. nach Auslieferung sofort bei dem Transportunternehmen zu reklamieren und den Schaden auf dem Frachtbrief bestätigen zu lassen, damit eine ordnungsgemäße Schadensregulierung möglich ist.

Es gelten unsere allgemeinen Geschäfts- und Lieferbedingungen in der Fassung des Kaufdatums.

### 14.2 Haftung für Fehlfunktionen bzw. Schäden

OCULUS betrachtet sich nur dann für die Sicherheit, Zuverlässigkeit und Gebrauchstauglichkeit des Gerätes verantwortlich, wenn das Gerät unter Beachtung dieser Gebrauchsanweisung benutzt wird.

Am oder im Gerät befinden sich keine Teile, die durch den Benutzer zu warten oder zu reparieren sind.

Lediglich der Austausch von Lampe und Stirnanlage (siehe Kapitel 12) kann von Ihnen vorgenommen werden.

Werden Montagearbeiten, Erweiterungen, Justierungen, Instandsetzungen, Änderungen oder Reparaturen von nicht autorisierten Personen durchgeführt, wird das Gerät unsachgemäß gewartet, oder wird das Gerät unsachgemäß gehandhabt, ist jegliche Haftung von OCULUS ausgeschlossen.

Werden die oben genannten Arbeiten von Ermächtigten ausgeführt, so ist von diesen eine Bescheinigung über die Art und Umfang der Reparatur zu fordern, ggf. mit Angabe über Änderungen der Nenndaten oder des Arbeitsbereiches. Die Bescheinigung muss Datum der Ausführung sowie Firmenangaben mit Unterschrift enthalten. Auf Wunsch stellt OCULUS den Ermächtigten zu diesem Zweck Schaltpläne, Ersatzteillisten, zusätzliche Beschreibungen und Einstellanweisungen zur Verfügung.

Für eine Instandsetzung sind nur Originalteile von OCULUS zu verwenden.

OCULUS übernimmt keine Haftung für die Funktionsfähigkeit der Untersuchungssoftware auf Computern, die nicht von OCULUS geliefert wurden.

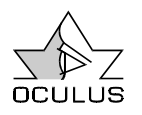

### 14.3 Service

Werden Montagearbeiten, Erweiterungen, Justierungen, Instandsetzungen, Änderungen oder Reparaturen von nicht autorisierten Personen durchgeführt, wird das Gerät unsachgemäß gewartet oder wird das Gerät unsachgemäß gehandhabt, ist jegliche Haftung von OCULUS ausgeschlossen.

Werden die oben genannten Arbeiten von durch uns Ermächtigte ausgeführt, so ist von diesen eine Bescheinigung über Art und Umfang der Reparatur zu fordern, ggf. mit Angabe über Änderungen der Nenndaten oder des Arbeitsbereiches. Diese Bescheinigung muss Datum der Ausführung sowie Firmenangaben mit Unterschrift enthalten. Auf Wunsch stellt OCULUS zu diesem Zweck Schaltpläne, Ersatzteillisten, zusätzliche Beschreibungen und Einstellanweisungen zur Verfügung.

Für eine Instandsetzung sind nur Originalteile von OCULUS zu verwenden.

Ergänzende Informationen erhalten Sie von unserem Service oder von den von uns autorisierten Vertretungen.

Auf der Rückseite des Gerätes befindet sich das Typenschild mit Angabe von Typen- und Seriennummer. Geben Sie diese bei Fragen und Ersatzteilbestellungen immer an.

Hersteller- und Serviceadresse:

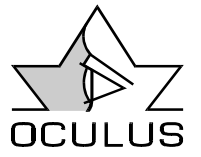

OCULUS Optikgeräte GmbH Münchholzhäuser Str. 29 D-35582 Wetzlar Tel.: ++49 641/2005-0 **OCULUS** Fax.: ++49 641/2005-255 E-Mail: sales@oculus.de www.oculus.de

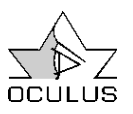

# 15 Entsorgung

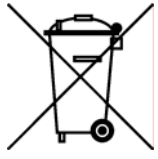

**Gem. Richtlinie 2002/96/EG des Europäischen Parlaments und des Rates vom 27. Januar 2003 sind Elektro- und Elektronik-Altgeräte der Wiederverwertung zuzuführen und dürfen nicht im Hausmüll entsorgt werden.** 

Die Geräteverpackung wird der Wertstoff-Wiederverwertung zugeführt. Die Metallteile des Gerätes werden der Altmetallentsorgung

zugeführt. Kunststoffteile, elektrische Bauteile und Leiterplatte werden als Elektronikschrott entsorgt.

Die Entsorgung muss gemäß den jeweiligen nationalen gesetzlichen Bestimmungen erfolgen. Entsprechende Entsorgungsunternehmen sind hinzuzuziehen. Erfragen Sie bitte bei Ihrer Stadt-/ Gemeindeverwaltung Ihre örtlichen Entsorgungsunternehmen.

# 16 Literaturhinweise

"Refraktionsbestimmung" H.Diepes, Verlag Heinz Postenrieder, Pforzheim, 2.Auflage

"Ein neues Sehtestgerät" J. Reiner - Zd.Arbeitsmed.Band 30 (1980), Nr.4, Seiten 110-113

"Ein neues Gerät zur Prüfung des binokularen Sehens" Prof.J.Reiner - Klin.Mbl.Augenheilkunde 170, (1977), Seiten 147-154

## 17 Konformitätserklärung

Wir erklären in alleiniger Verantwortung, dass dieses Produkt mit folgender Norm übereinstimmt:

DIN EN 60601-1 bzw. DIN EN 60601-1-2

gemäß den Bestimmungen der Richtlinie 93/42/EWG über Medizinprodukte.

Geschäftsführung der OCULUS Optikgeräte GmbH

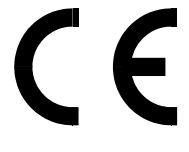

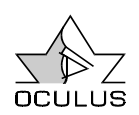

## 18 Elektromagnetische Verträglichkeit

Medizinische elektrische Geräte unterliegen besonderen Vorsichtsmaßnahmen hinsichtlich der EMV.

Für OCULUS Geräte und Systeme sind keine besonderen Maßnahmen zu beachten.

Tragbare und mobile HF- Kommunikationseinrichtungen können Medizinische elektrische Geräte beeinflussen.

18.1 Leitungen

Zur Einhaltung der Störaussendungen und der Störfestigkeit müssen folgende Leitungen verwendet werden:

05200320 Netzkabel 2,5m lang

### **18.1.1 Leitlinien und Herstellererklärung Elektromagnetische Störfestigkeit**

**ELEKTROMAGNETISCHE AUSSTRAHLUNGEN DIN EN 60601-1-2, 6.8.3.201, Tabelle 201**

Das Binoptometer 3 der Firma Oculus ist für den Betrieb in der unten angegebenen elektromagnetischen Umgebung bestimmt. Der Anwender des Binoptometers sollte sicherstellen, dass es in einer solchen Umgebung benutzt wird.

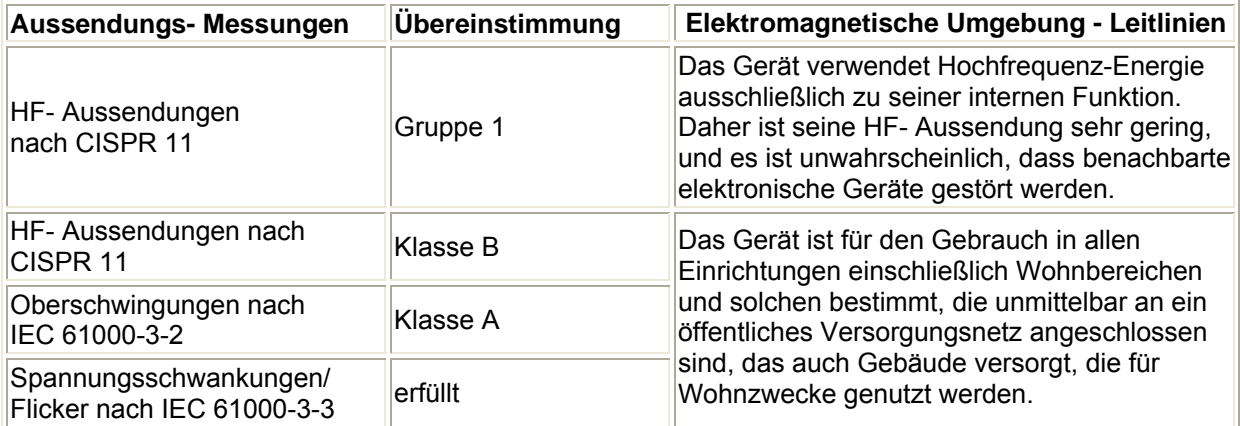

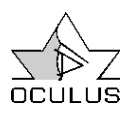

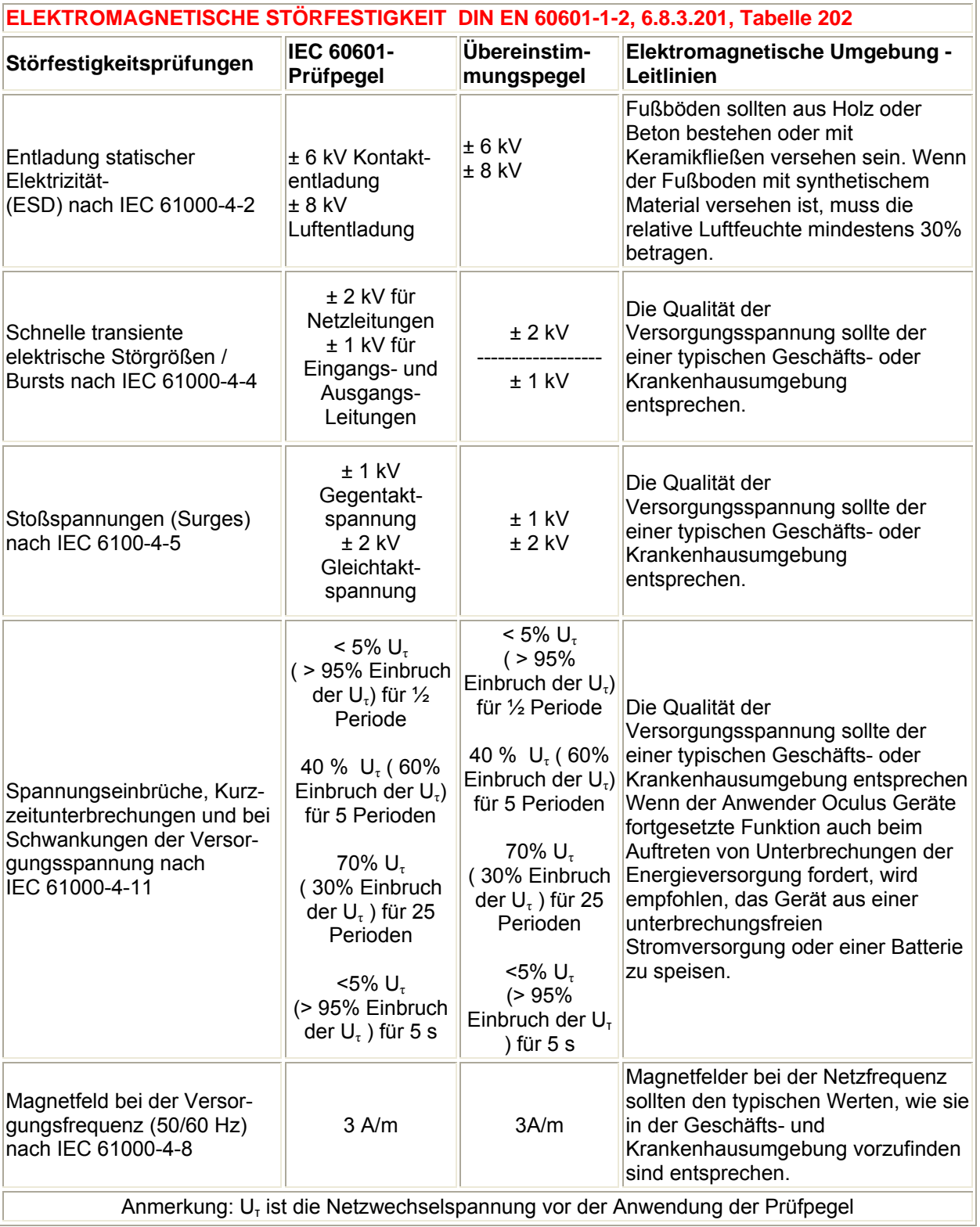

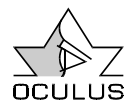

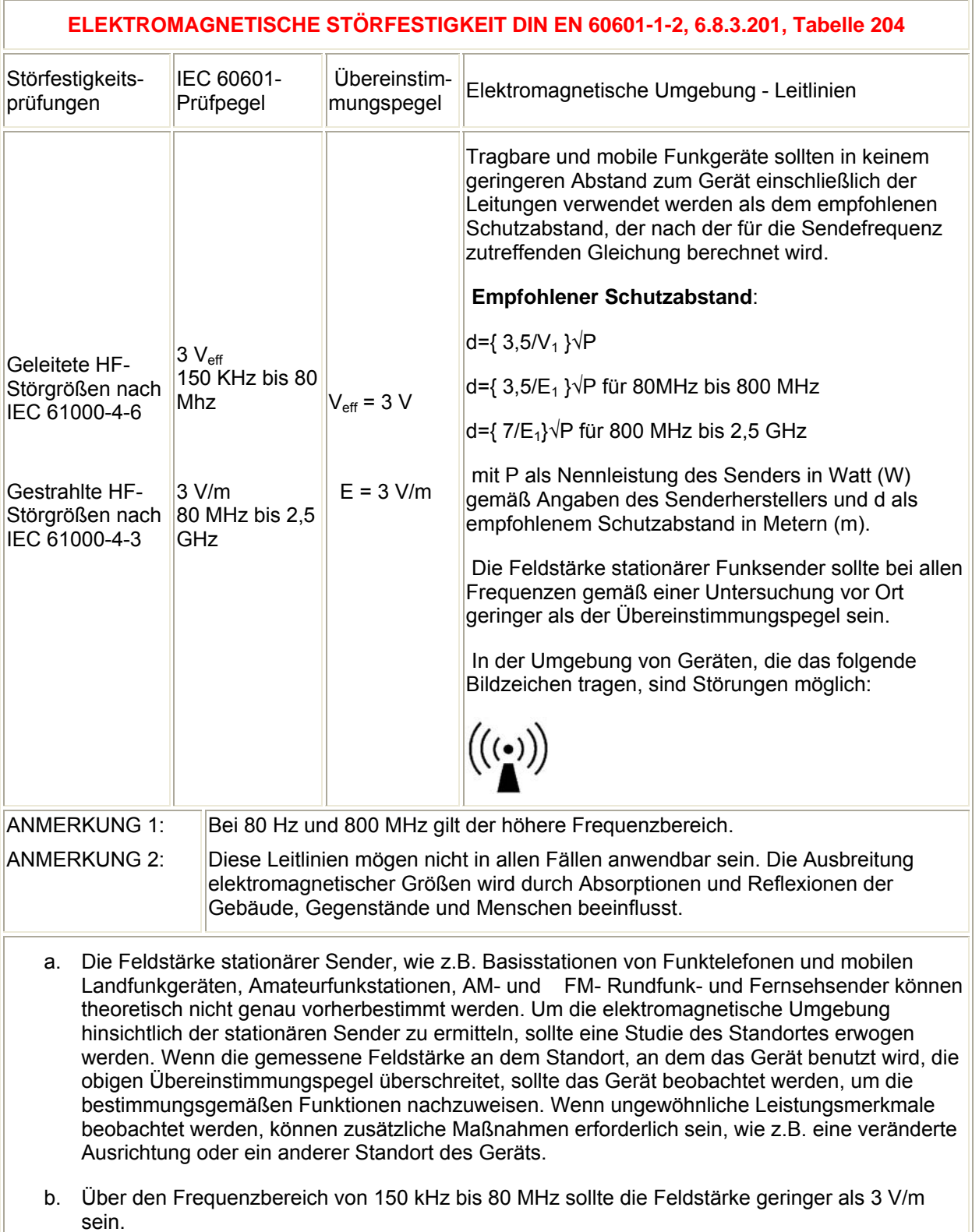

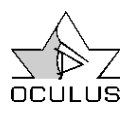

#### **EMPFOHLENE SCHUTZABSTÄNDE ZWISCHEN TRAGBAREN UND MOBILEN HF-TELEKOMMUNIKATIONSGERÄTEN UND DEM BINOPTOMETER 3 DER FIRMA OCULUS DIN EN 60601-1-2, 6.8.3.201, Tabelle 206**

Das Gerät ist für den Betrieb in einer elektromagnetischen Umgebung bestimmt, in der die HF-Störgrößen kontrolliert sind. Der Anwender des Geräts kann dadurch helfen, elektromagnetische Störungen zu vermeiden, indem er den Mindestabstand zwischen tragbaren und mobilen HF-Telekommunikationsgeräten (Sendern) und dem Gerät - abhängig von der Ausgangsleistung des Kommunikationsgerätes, wie unten angegeben - einhält.

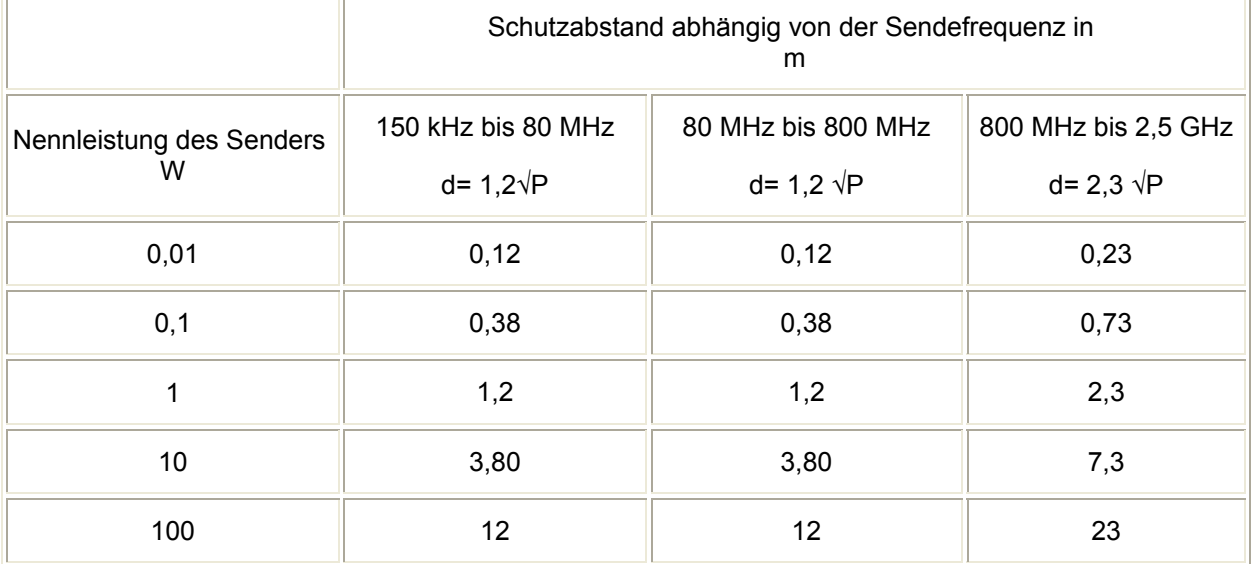

Für Sender, deren maximale Nennleistung in obiger Tabelle nicht angegeben ist, kann der empfohlene Schutzabstand d in Metern (m) unter Verwendung der Gleichung ermittelt werden, die zur jeweiligen Spalte gehört, wobei P die maximale Nennleistung des Senders in Watt (W) gemäß Angabe des Senderherstellers ist.

ANMERKUNG 1: Bei 80 MHz und 800 MHz gilt der höhere Frequenzbereich.

ANMERKUNG 2: Diese Leitlinien mögen nicht in allen Fällen anwendbar sein. Die Ausbreitung elektromagnetischer Größen wird durch Absorptionen und Reflexionen der Gebäude, Gegenstände und Menschen beeinflusst

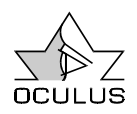

# 19 Technische Daten

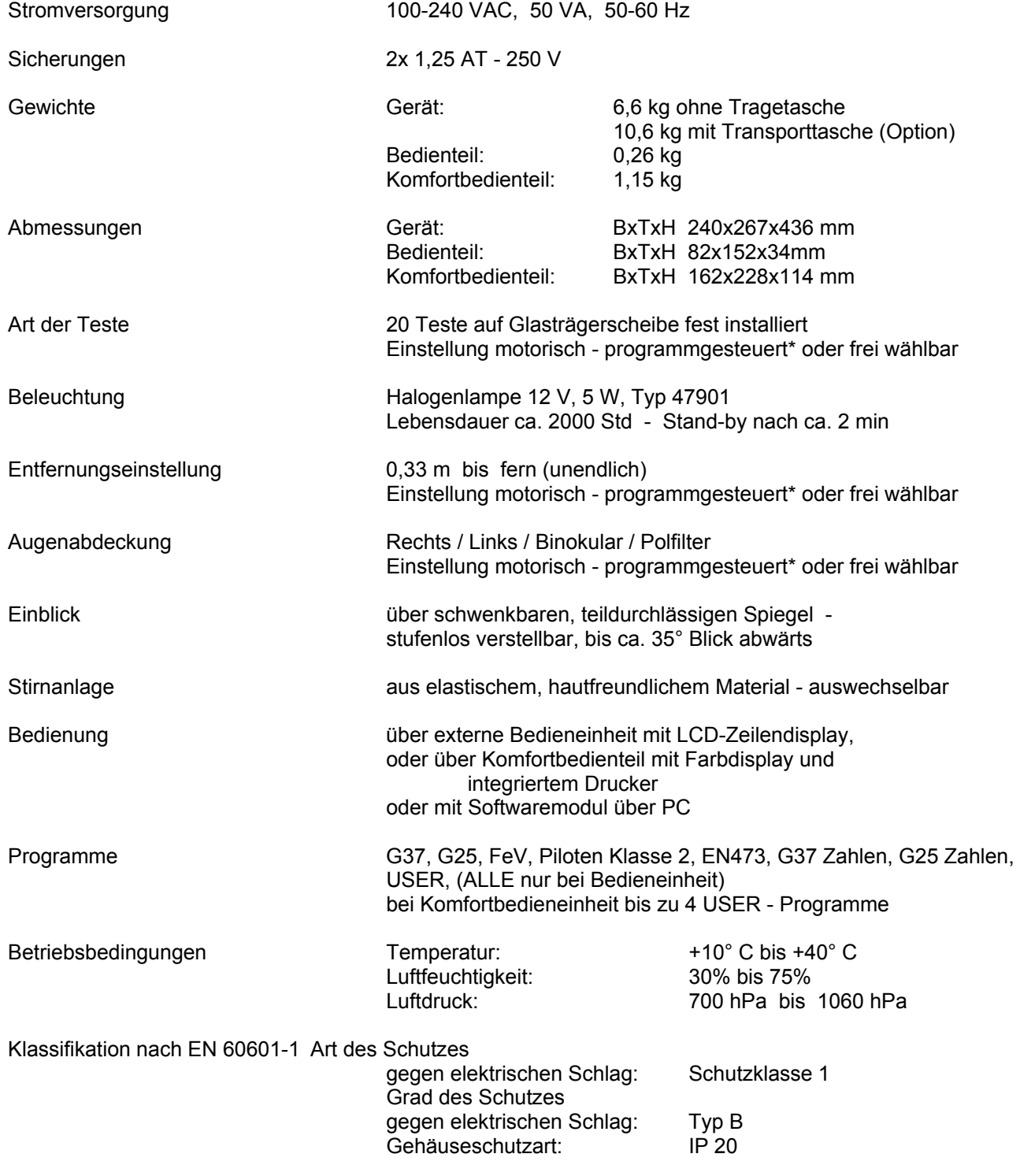

\* nach vorgewähltem Untersuchungsablauf (G 37, G 25, FeV)

Stand 3.11.2006 Technische Änderungen vorbehalten

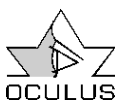

# 20 Index

 $H$ 

 $\mathbf{I}$ 

J

K

L

N

P

## $\mathbf{A}$

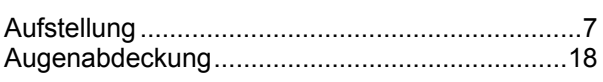

### $\overline{B}$

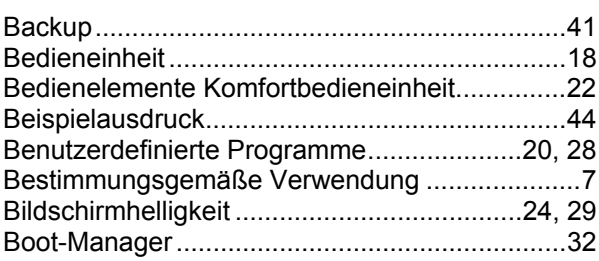

## $\mathbf c$

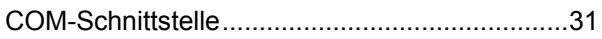

## D

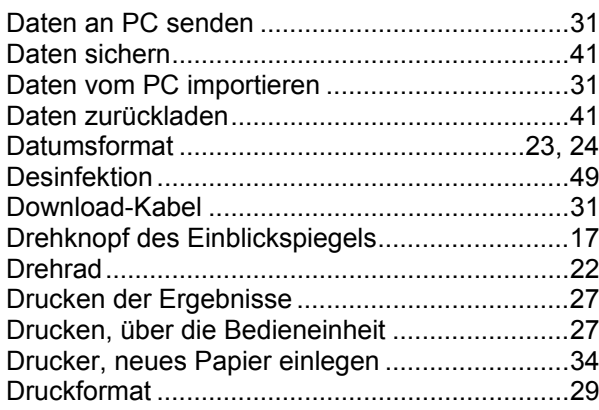

## E

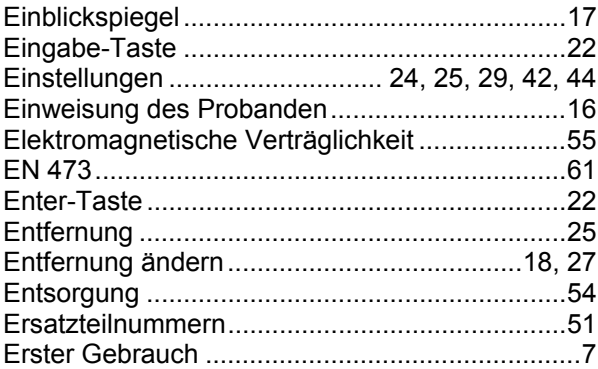

## F

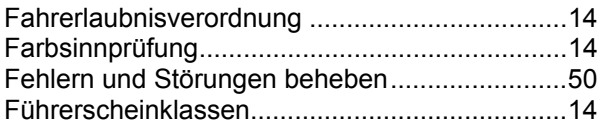

## G

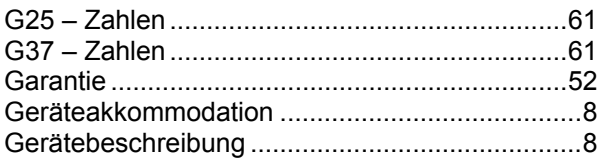

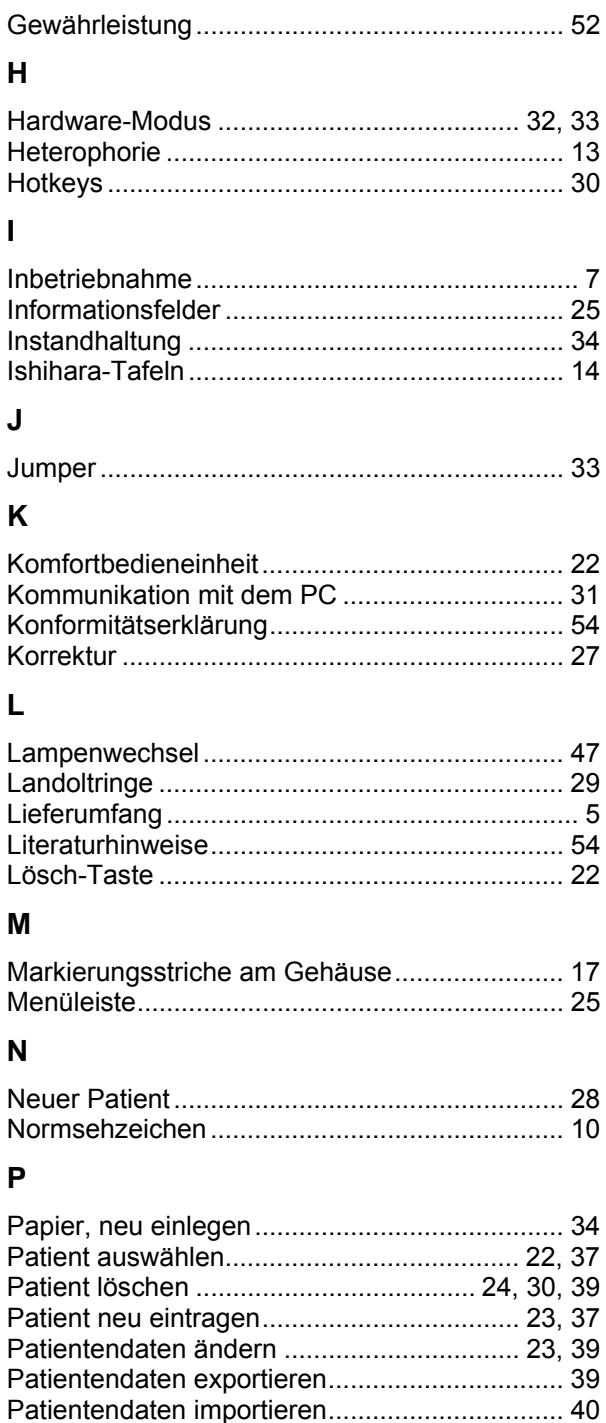

Patientendatenverwaltung ................................. 22, 36 

Programme, benutzerdefiniert ............................... 28

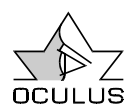

### **R**

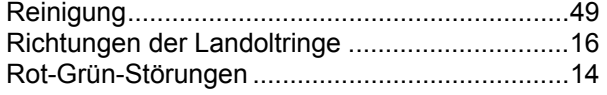

## **S**

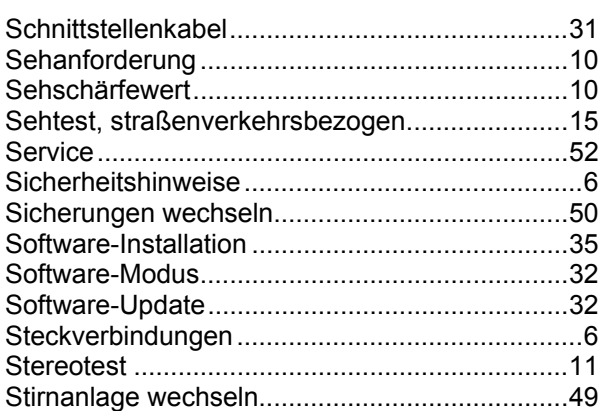

### **T**

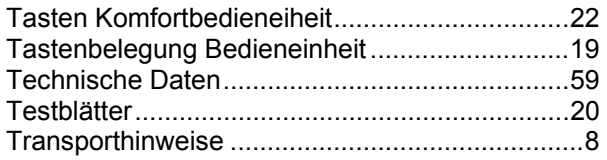

## **U**

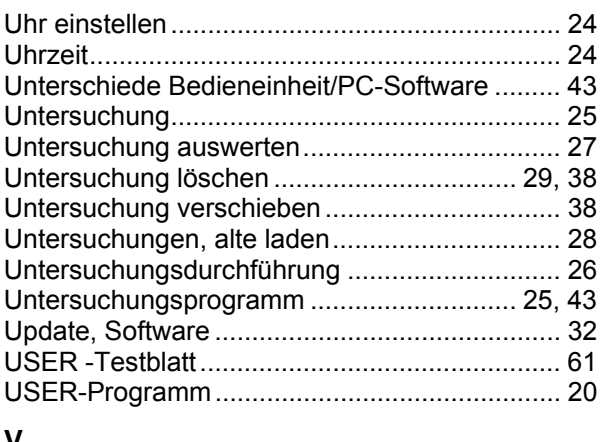

### **V**

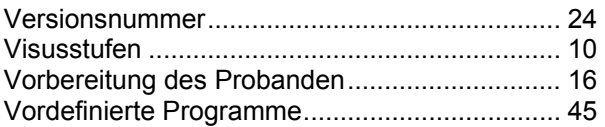

### **W**

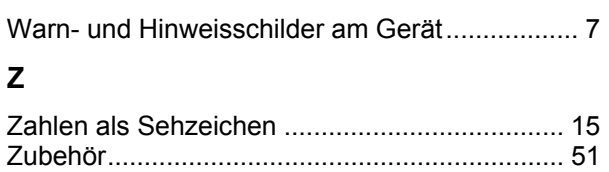

# 21 **Anhang**

siehe folgende Seiten:

21.1 User - Testblatt

21.2 G25 Zahlen (Kopiervorlage)

21.3 G37 Zahlen (Kopiervorlage)

21.4 EN 473 (Kopiervorlage)

21.5 Piloten Kl. 2 (Kopiervorlage)

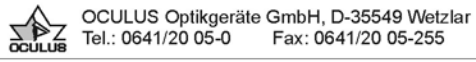

# Binoptometer 3

Testscheibe B

**USER** 

Name:

Straße, Nr.:

PLZ, Ort:

geb. am:

Beschwerden:

Untersucher:

Ort, Datum:

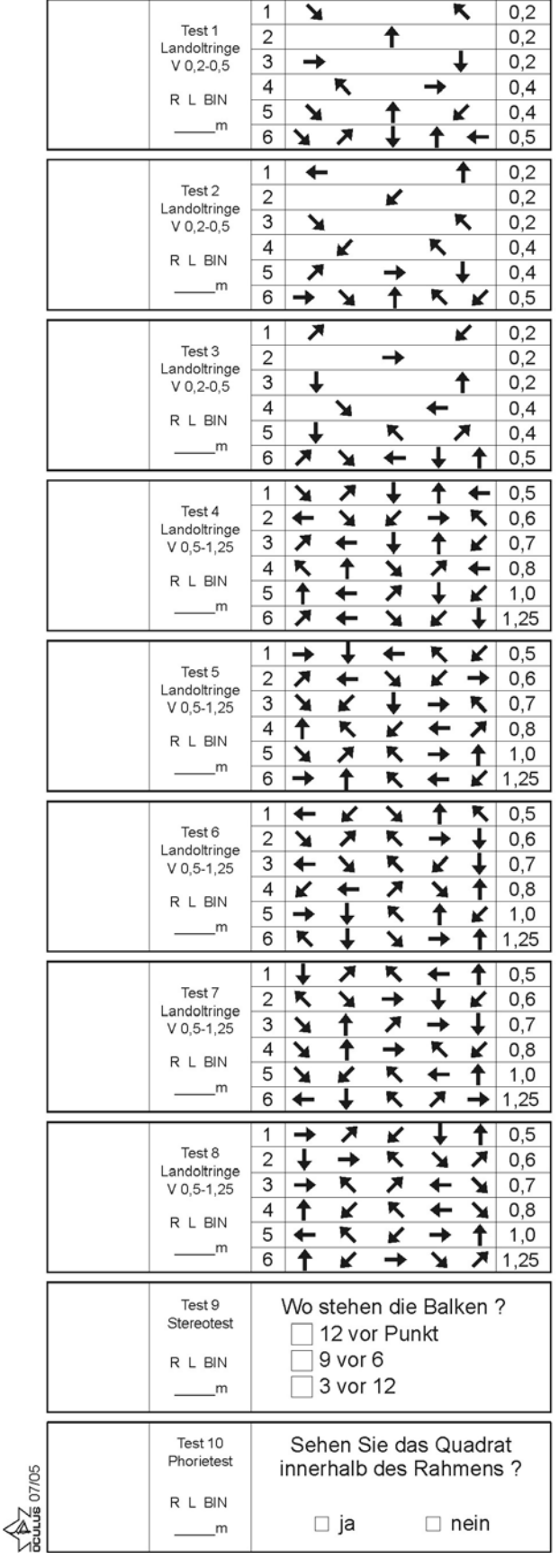

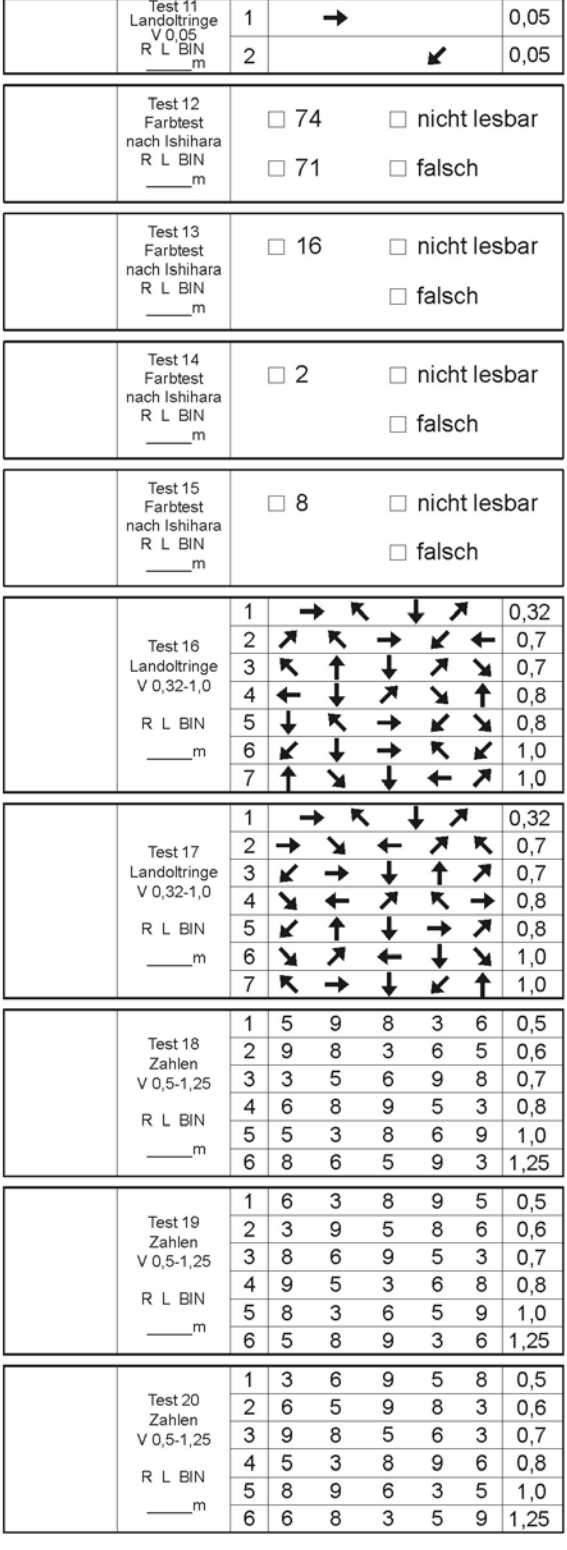

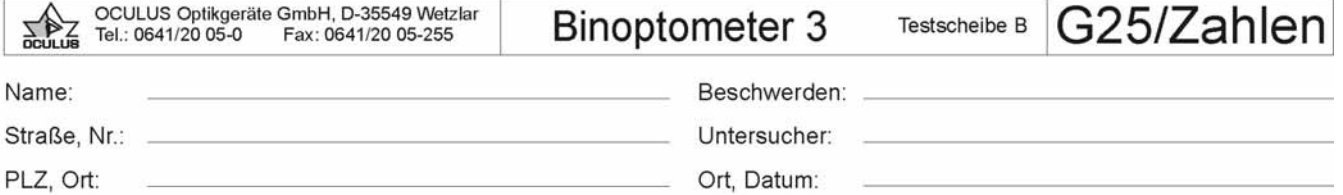

Lese-/ Fern-/ Mehrstärken-/ Gleitsichtbrille Kontaktlinsen getönt: ja / nein

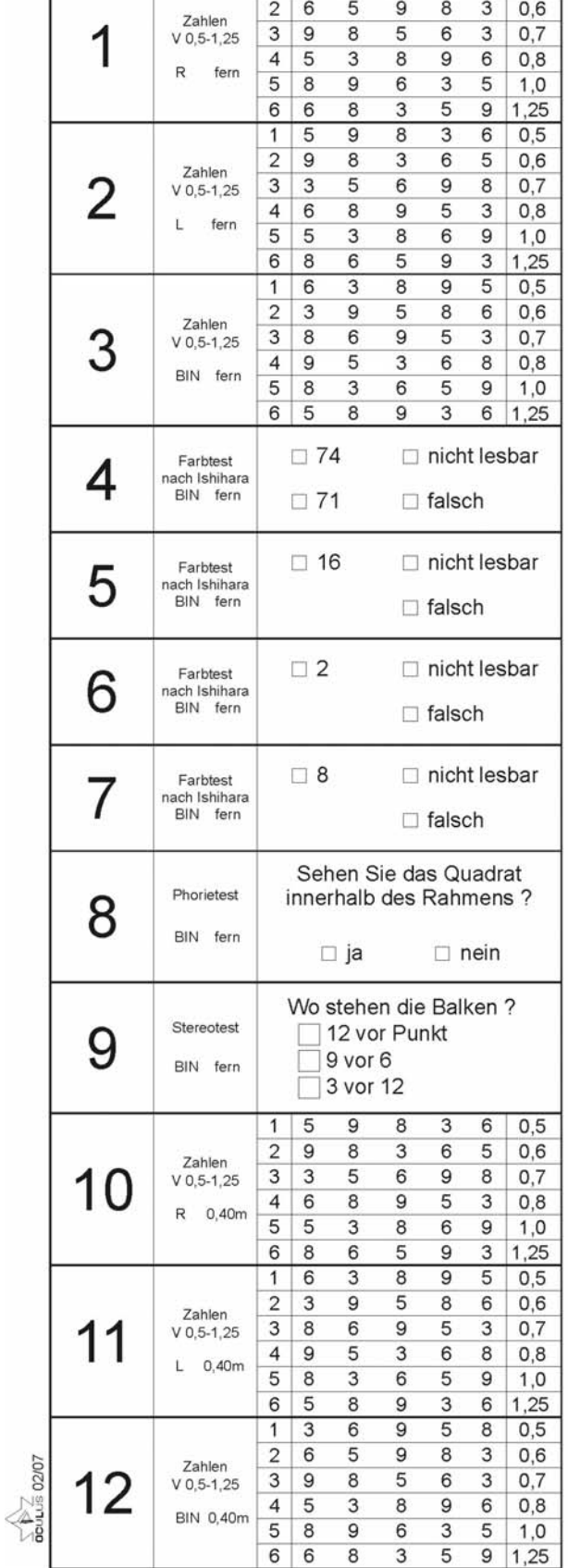

 $1 \ 3 \ 6 \ 9 \ 5 \ 8 \ 0,5$ 

geb. am:

 $\Gamma$ 

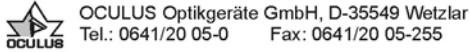

**Binoptometer 3** 

Testscheibe B

G37/Zahlen

Name:

Straße, Nr.:

PLZ, Ort:

geb. am:

 $\sum_{n=1}^{\infty} 02007$ 

 $\overline{1}$  $\overline{5}$  $\overline{9}$  $\overline{8}$  $\overline{6}$  $0,5$  $\overline{c}$ 9 8 3  $\epsilon$ 5  $0,6$ Zahlen 1 3 3 5 6 9 8  $0,7$  $V$  0,5-1,25  $\overline{4}$  $6$ 9 5 8 3  $0,8$  $\mathsf R$ fern  $\overline{5}$ 5 3 8 6 9  $1,0$ 6 8 5 6 9 3 1,25  $\overline{9}$  $\overline{6}$  $\overline{\overline{3}}$  $\overline{8}$  $\overline{5}$  $\mathbf{1}$  $0,5$  $\overline{2}$  $\overline{\mathbf{3}}$  $\overline{9}$ 5  $\bf 8$  $6\overline{6}$  $0,6$ Zahlen  $\overline{2}$ 5 3 8 6 9 3  $0,7$  $V$  0,5-1,25  $\overline{4}$ 9 5 3 6 8 0,8  $\overline{L}$ fern  $\overline{5}$  $\overline{8}$  $\overline{3}$  $\overline{6}$  $\overline{5}$  $\overline{9}$  $1.0$  $\overline{5}$  $\overline{3}$ 6 8 9 6 1,25  $\overline{9}$  $\overline{5}$  $\overline{6}$  $\overline{8}$  $\mathbf{1}$  $0,5$  $\overline{2}$  $6$  $\overline{5}$  $\overline{9}$  $\overline{8}$  $\overline{3}$  $0,6$ Zahlen 3  $\overline{3}$  $\overline{9}$  $\overline{8}$ 5  $6\,$  $\overline{3}$  $0,7$  $V$  0,5-1,25 5 9 4 3 8 6  $0,8$ BIN fern  $\overline{5}$  $\overline{8}$  $\overline{9}$  $\overline{6}$  $\overline{3}$  $1,0$ 5  $\sqrt{6}$  $6$  $\overline{8}$ 3 5  $\overline{9}$  $1,25$  $\overline{1}$ 5 9 8  $\overline{\mathbf{3}}$ 6  $0,5$  $\overline{9}$  $\overline{2}$  $\overline{8}$  $\overline{3}$  $6\overline{6}$  $\overline{5}$  $0,6$ Zahlen  $\overline{3}$  $\overline{\mathbf{3}}$  $\overline{5}$  $6\overline{6}$  $\overline{9}$  $\overline{8}$  $0,7$ 4  $V$  0,5-1,25  $\overline{4}$  $6$  $\overline{8}$ 9  $\sqrt{5}$  $\overline{3}$  $0,8$ R 0,55m 5 5  $1,0$ 3 8 6 9  $\overline{8}$  $1,25$ 6 6 5  $\overline{9}$  $\overline{3}$  $\mathbf{1}$ 6 3 8 9 5  $0,5$ 3 5 8  $\overline{2}$ 9 6  $0,6$ Zahlen  $\overline{3}$  $\overline{8}$  $6\overline{6}$  $\overline{9}$ 5 5 3  $0,7$  $V$  0,5-1,25  $\overline{4}$  $\overline{9}$  $\overline{5}$  $\overline{\mathbf{3}}$  $6\overline{6}$  $\overline{8}$  $0,8$  $L = 0,55m$ 5 8 3 6 5 9  $1,0$  $\overline{6}$  $\overline{5}$  $1,25$ 8 9 3 6  $\overline{\mathbf{3}}$  $\overline{9}$  $\overline{5}$  $0,5$  $\overline{1}$  $6\overline{}$  $\overline{8}$  $\overline{2}$ 6 5 9 8  $\mathsf 3$  $0,6$ Zahlen  $\overline{5}$ 6  $V$  0,5-1,25  $\mathbf{3}$ 9 8 6 3  $0,7$  $\overline{5}$  $0,8$  $\overline{4}$  $\overline{3}$  $\overline{8}$  $\overline{9}$  $6\overline{6}$ BIN 0,55m  $\overline{5}$  $\overline{8}$ 9  $\overline{6}$  $\overline{3}$  $\overline{5}$  $1,0$  $6\overline{6}$  $6$  $\overline{3}$ 5  $9 \mid 1,25$ 8 Farbtest<br>nach Ishihara<br>BIN 0,55m  $\square$  74 nicht lesbar 7  $\Box$  71  $\Box$  falsch

Beschwerden:

Untersucher:

Ort, Datum:

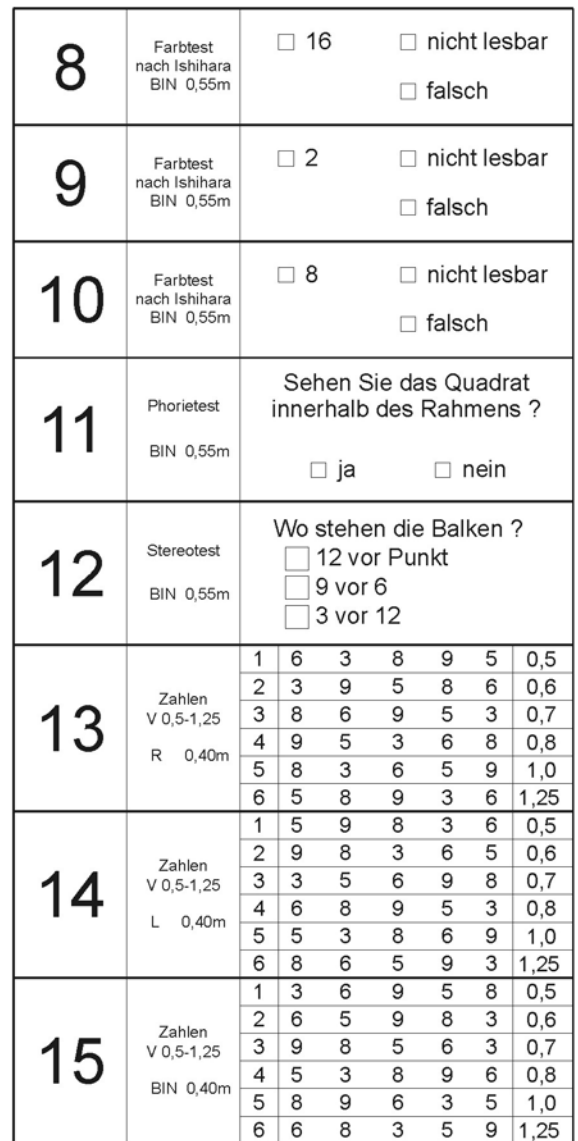

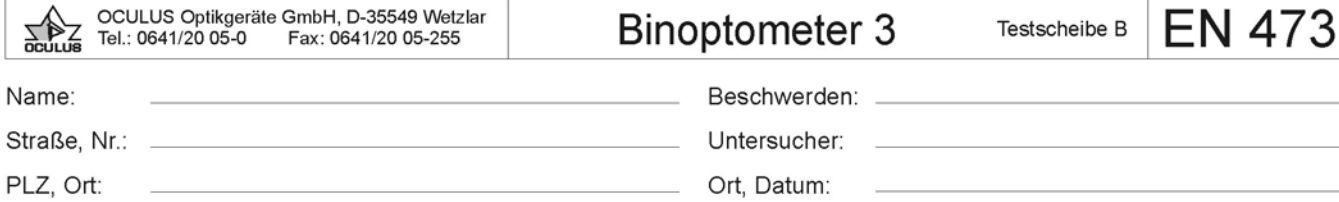

 $\overline{\phantom{0}}$ 

÷

geb. am:

Ort, Datum: 

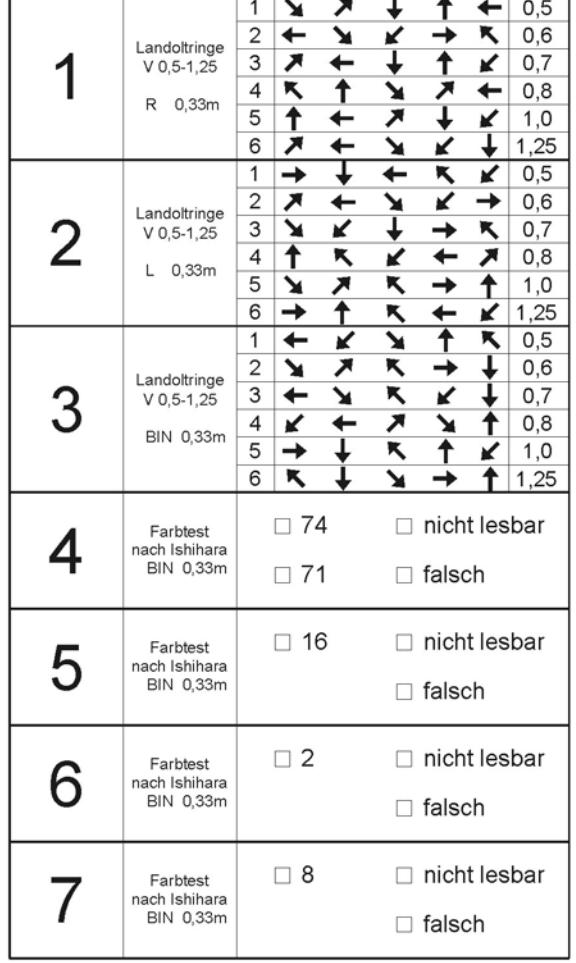

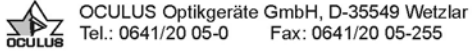

# **Binoptometer 3**

Testscheibe B

Piloten Kl. 2

Name:

Straße, Nr.:

PLZ, Ort:

geb. am:

 $\overline{1}$  $\overline{\mathbf{y}}$ ↗  $\overline{\textbf{t}}$  $0,5$ 1  $\overline{c}$  $\overline{\phantom{0}}$ ¥  $\overline{\phantom{a}}$  $0,6$ Landoltringe  $\overline{\phantom{a}}$ ↑ 1  $\mathsf 3$  $\leftarrow$ K  $0,7$ V 0,5-1,25  $\overline{4}$  $\overline{\mathbf{x}}$ ↑ ↗  $\leftarrow$  $0,8$ ↘  $\mathsf R$ 5m  $\vert \pmb{\uparrow}$  $\overline{5}$  $\overline{\phantom{0}}$ ↗ ↓ K  $1,0$ 6 ↗ ↡ 1,25 ↞ ¥ K ↧  $0,5$  $\mathbf{1}$  $\rightarrow$ ←  $\overline{\mathbf{x}}$ K  $\overline{2}$  $\overline{\mathbf{z}}$ →  $0,6$  $\overline{\phantom{0}}$ K ↘ Landoltringe Ÿ K  $\overline{2}$  $\ensuremath{\mathsf{3}}$ → K,  $0,7$  $V$  0,5-1,25  $\overline{4}$  $\overline{\textbf{f}}$  $\overline{\mathbf{t}}$  $\overline{\boldsymbol{z}}$  $0,8$ ĸ ✔  $\overline{L}$  $5<sub>m</sub>$  $\overline{5}$  $\overline{\mathbf{y}}$  $\overline{\mathbf{z}}$ K  $\rightarrow$  $\ddot{\textbf{t}}$  $1,0$  $6\overline{}$ 围  $\overline{\textbf{f}}$ ĸ K 1,25 4  $\overline{\textbf{t}}$  $\overline{\textbf{f}}$  $0,5$  $\overline{1}$  $\blacktriangleright$ K К  $\overline{2}$  $\overline{\mathbf{y}}$  $\overline{\phantom{a}}$  $\overline{\mathbf{x}}$ τ  $0,6$ → Landoltringe 3  $\overline{3}$  $\overline{\phantom{0}}$ Y ↸ K  $0,7$  $V$  0,5-1,25 ↗ ↑  $\overline{\mathcal{L}}$ K  $\ddot{}$ ↘  $0,8$ BIN 5m  $\overline{5}$  $\rightarrow$  $\overline{\textbf{f}}$  $1,0$ ĸ ¥  $\sqrt{6}$  $\overline{\mathbf{K}}$  $\overline{\textbf{f}}$  $1,25$ → ↘ Sehen Sie das Quadrat Phorietest innerhalb des Rahmens ?  $\boldsymbol{4}$ BIN 5m  $\Box$  ja  $\Box$  nein Wo stehen die Balken? Stereotest 12 vor Punkt 5 9 vor 6 BIN 5m  $\Box$  3 vor 12  $\Box$  74 nicht lesbar Farbtest 6 ranciest<br>nach Ishihara<br>BIN 5m  $\Box$  71  $\Box$  falsch nicht lesbar  $\square$  16 Farbtest 7 nach Ishihara<br>BIN 5m □ falsch  $\square$  2 nicht lesbar Farbtest<br>nach Ishihara<br>BIN 5m 8  $\Box$  falsch Farbtest  $\Box$  8 nicht lesbar 9 nach Ishihara<br>BIN 5m □ falsch

Beschwerden:

Untersucher:

Ort, Datum:

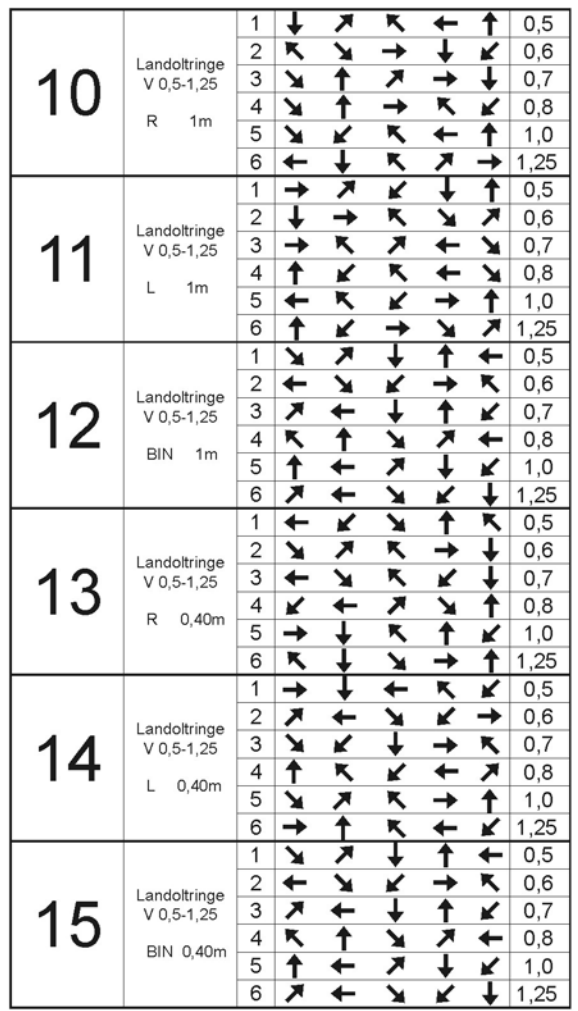
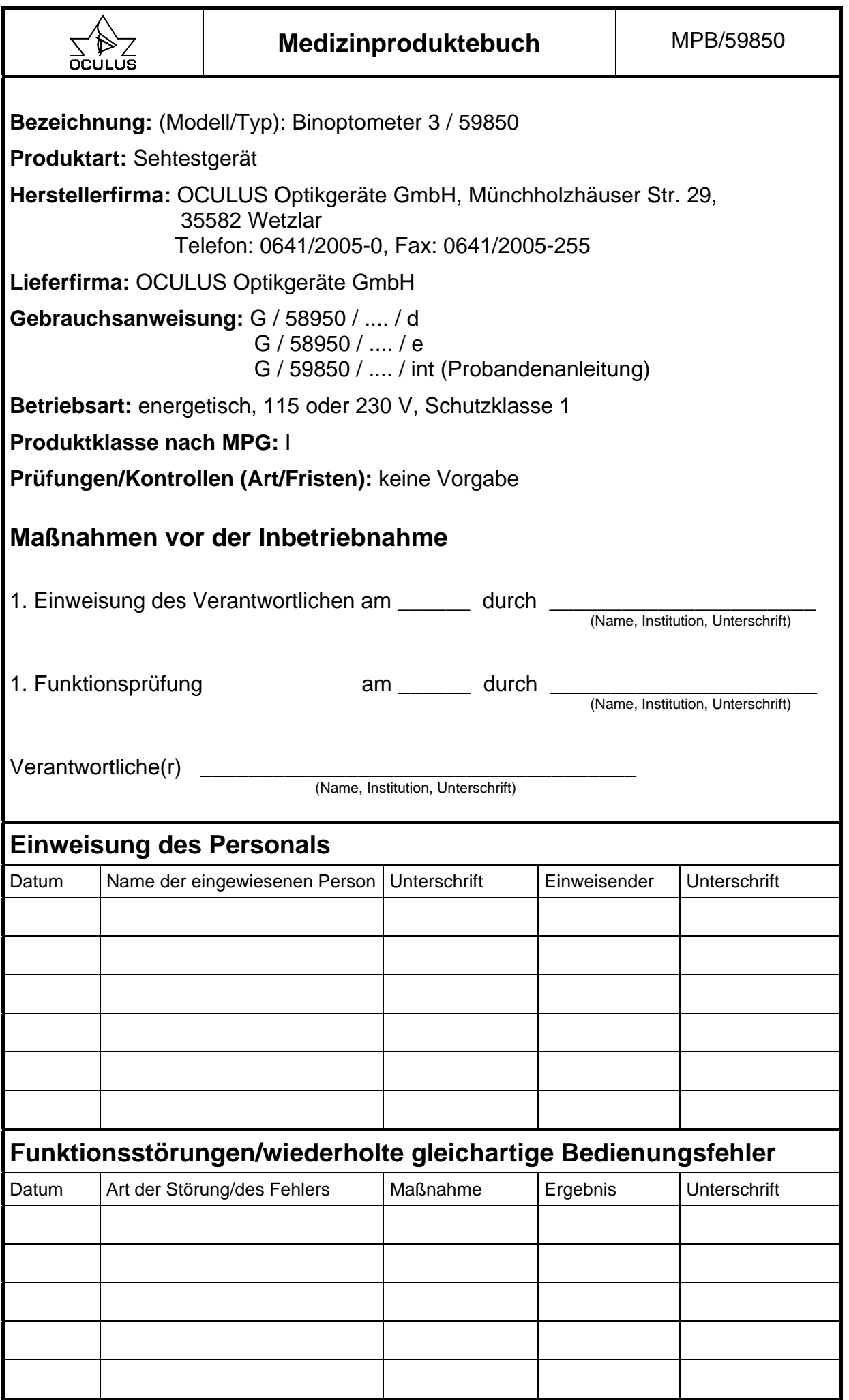

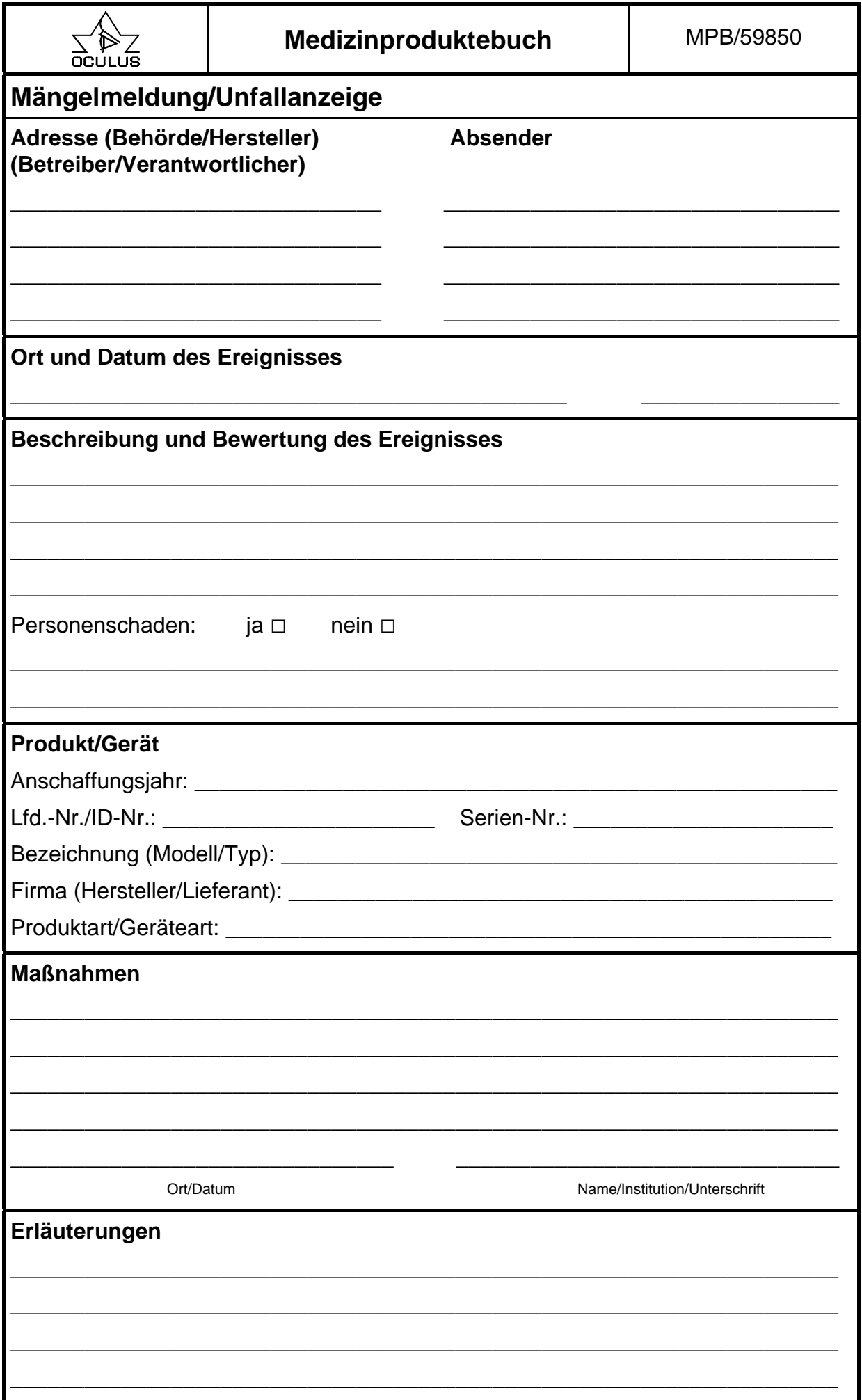

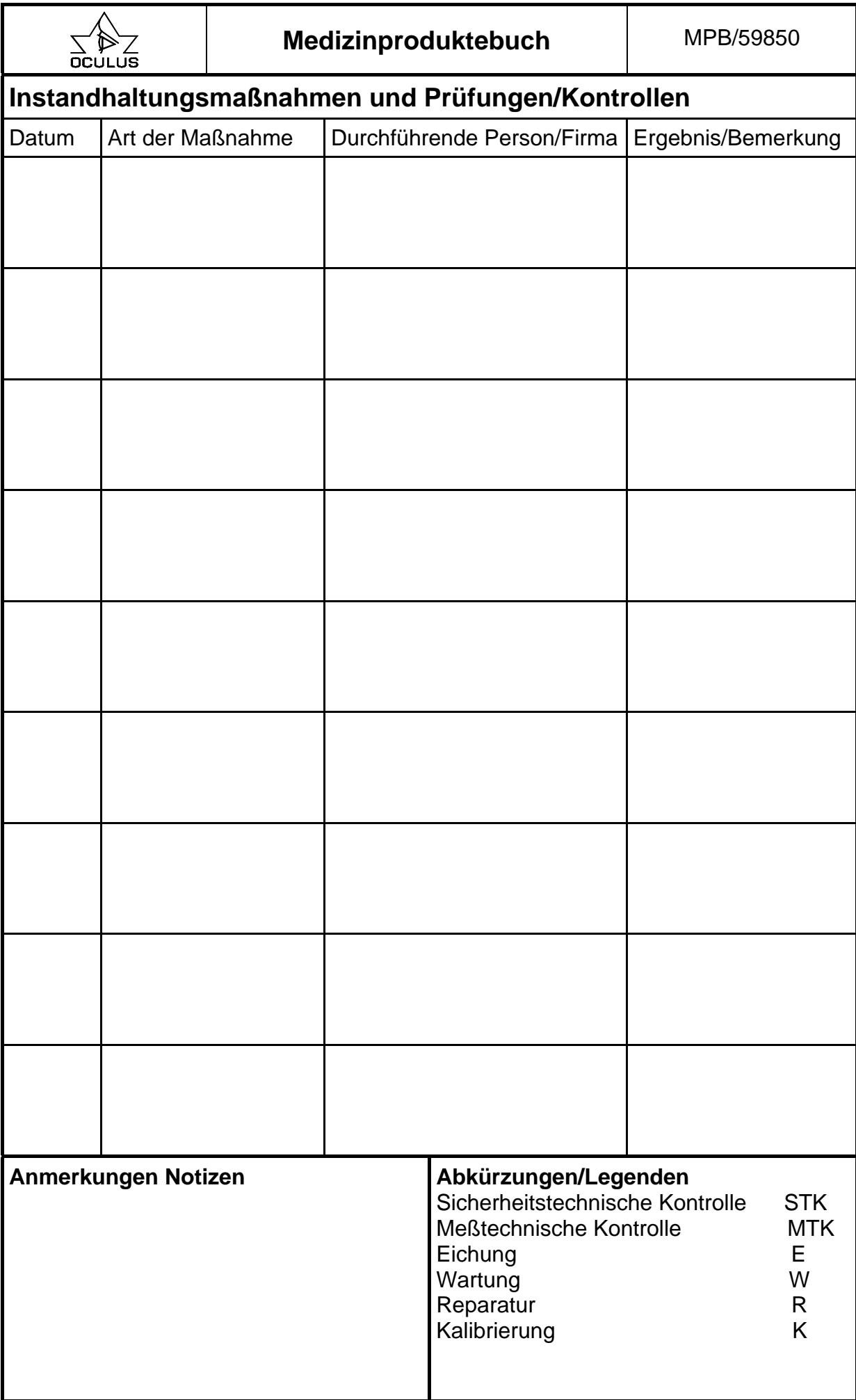